# **PlateSpin Forge® 4.0**

## 用户指南

**2014** 年 **3** 月 **21** 日

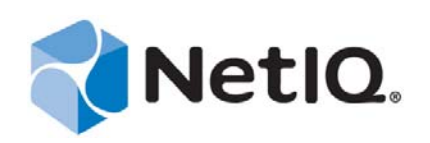

#### 法律声明

本文档及其中所述软件按许可协议或保密协议的条款提供,并受这些条款的约束。除非在此类许可协议或保密协议中有明确规 定,否则 NETIQ CORPORATION 将按"原样"提供本文档及其中所述软件,不做任何明示或暗示的保证 (包括但不限于对用 于具体目的的适销性或适用于的暗示保证)。美国的某些州不允许免除对某些交易的明示或暗示保证,因此本声明可能不适用 于您。

为明确起见,特此声明:任何模块、适配器或其他类似的材料(统称"模块"),均根据与之相关或与之进行互操作的 NetIQ 产品或软件的相应版本按《最终用户许可协议》的条款和条件进行许可,访问、复制或使用某个" 模块 ",即表示您同意受此 类条款的约束。如果您不同意《最终用户许可协议》的条款,则将无权使用、访问或复制" 模块 ",因此, 您必须销毁 " 模块 " 的所有副本,并联系 NetIQ 以寻求进一步的指导。

未经 NetIQ Corporation 的事先书面许可,不得转借、销售或赠予本文档及其中所述软件,除非法律另外许可。除非在此类许可 协议或保密协议中有明确规定,否则,未经 NetIQ Corporation 的事先书面同意,不得对本文档或其中所述软件中的任何部分进 行复制,也不得将其储存在检索系统中,或以任何形式或任何方式 (包括电子方式、机械方式等)进行传输。本文档中的某些 公司、名称和数据仅用于说明,不得代表真实的公司、个人或数据。

本文档可能包含不准确的技术信息或印刷错误。此处的信息将定期进行更改。这些更改可能会纳入本文档的新版中。 NetIQ Corporation 可能会随时对本文档所述软件进行改进或更改。

美国政府的有限权利:如果本软件和文档是由美国政府、代表美国政府或由美国政府的主要承包商或分包商 (任何层级)根据 48 C.F.R. 227.7202-4 (针对国防部 (DOD) 采购)以及 48 C.F.R. 2.101 和 12.212 (针对非 DOD 采购)的规定获取的, 则美国政 府对本软件和文档的各方面权利 (包括使用、修改、复制、发布、执行、显示或披露本软件或文档的权利), 将受许可协议中 规定的商业许可权利和限制的约束。

#### **© 2014 NetIQ Corporation** 及其子公司。保留所有权利。

有关 NetIQ 商标的信息, 请参见 <https://www.netiq.com/company/legal/>。

如果本产品声明符合 FIPS, 则在下列一个或多个 Microsoft 加密部件的使用方面都符合 FIPS。这些部件已经过 Microsoft 的认 证,并已通过 CMVP 获得了 FIPS 证书。

893 Windows Vista 增强型加密提供程序 (RSAENH)

894 Windows Vista 增强型 DSS 和 Diffie-Hellman 加密提供程序 (DSSENH)

989 Windows XP 增强型加密提供程序 (RSAENH)

990 Windows XP 增强型 DSS 和 Diffie-Hellman 加密提供程序 (DSSENH)

997 Microsoft Windows XP 内核模式加密模块 (FIPS.SYS)

1000 Microsoft Windows Vista 内核模式安全支持提供程序接口 (ksecdd.sys)

1001 Microsoft Windows Vista 加密基元库 (bcrypt.dll)

1002 Windows Vista 增强型加密提供程序 (RSAENH)

1003 Windows Vista 增强型 DSS 和 Diffie-Hellman 加密提供程序 (DSSENH)

1006 Windows Server 2008 代码完整性 (ci.dll)

1007 Microsoft Windows Server 2008 内核模式安全支持提供程序接口 (ksecdd.sys)

1008 Microsoft Windows Server 2008

1009 Windows Server 2008 增强型 DSS 和 Diffie-Hellman 加密提供程序 (DSSENH)

1010 Windows Server 2008 增强型加密提供程序

1012 Windows Server 2003 增强型加密提供程序 (RSAENH)

本产品还可能会声明在下列一个或多个 Open SSL 加密部件的使用方面符合 FIPS。这些部件已经过开源软件学院的认证,并已 获得所示的 FIPS 证书。

918 - OpenSSL FIPS 对象模块 v1.1.2 - 02/29/2008 140-2 L1

1051 - OpenSSL FIPS 对象模块 v1.2 - 11/17/2008 140-2 L1

1111 - OpenSSL FIPS 运行时模块 v1.2 - 4/03/2009 140-2 L1

注意: 本产品中使用的 Windows FIPS 算法可能仅在设置 FIPS 模式位的情况下测试过。尽管在发行本产品时, 这些模块已获得 有效的证书,但用户有责任验证当前的模块状态。

除非适用的最终用户许可协议中有明确规定,否则本声明的任何内容均不构成任何保证,并且所有明示或暗示的条件、陈述及 保证 (包括但不限于适用于特定用途的任何暗示保证或条件)均特此在适用法律所许可之最大限度内予以排除, NETIQ 及其 供应商和许可方对此也予以明确否认。

#### 许可证授予

PlateSpin Forge 4.0 的许可证无法用于先前版本的 PlateSpin Forge。

#### 第三方软件

请参考 *PlateSpin* [第三方许可证的使用和版权](https://www.netiq.com/documentation/platespin_licensing/platespin_licensing_qs/data/platespin_licensing_qs.html) *(https://www.netiq.com/documentation/platespin\_licensing/platespin\_licensing\_qs/data/ platespin\_licensing\_qs.html)* 页面,了解有关 Platespin Forge 中使用的第三方软件的信息。

## 目录

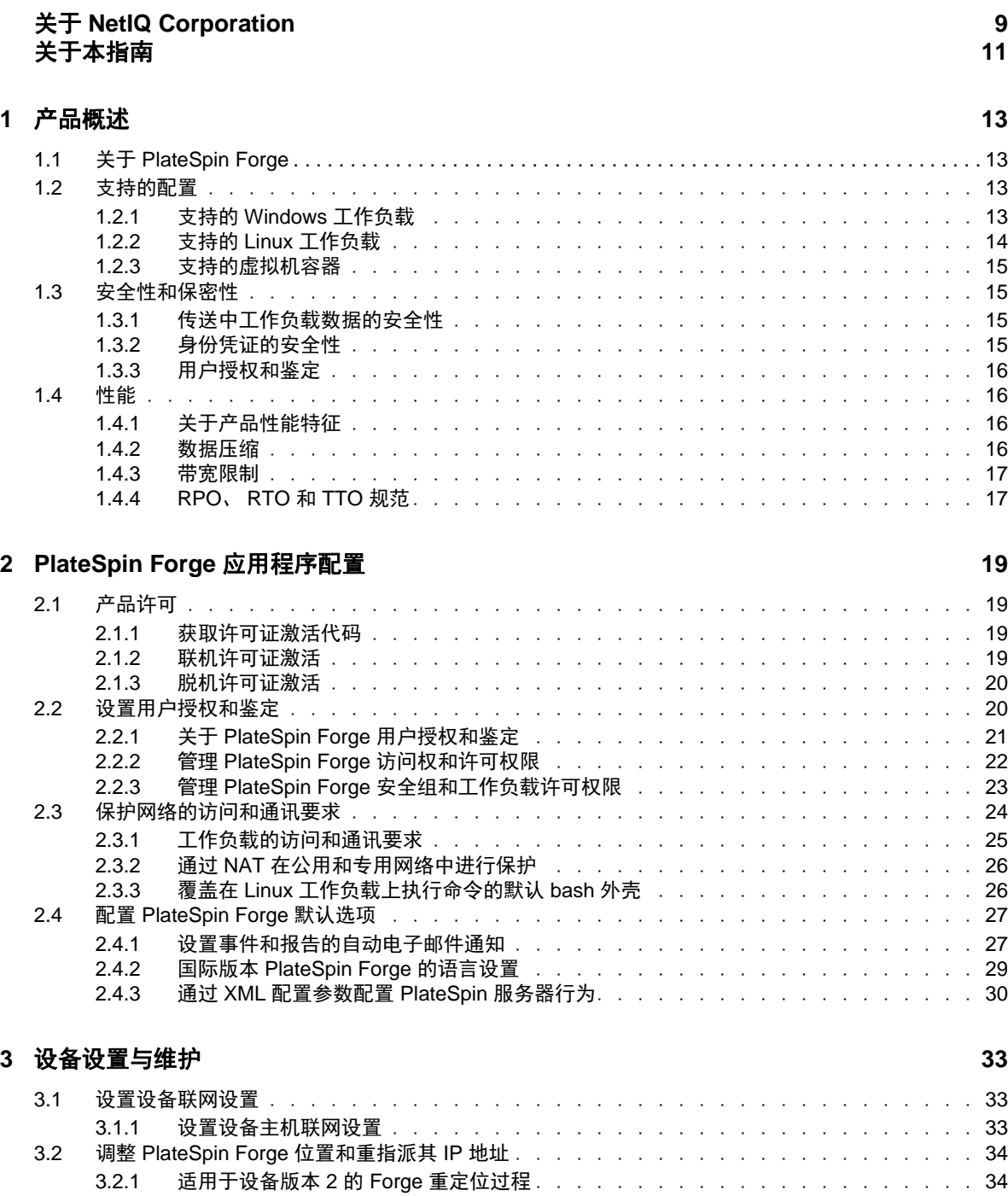

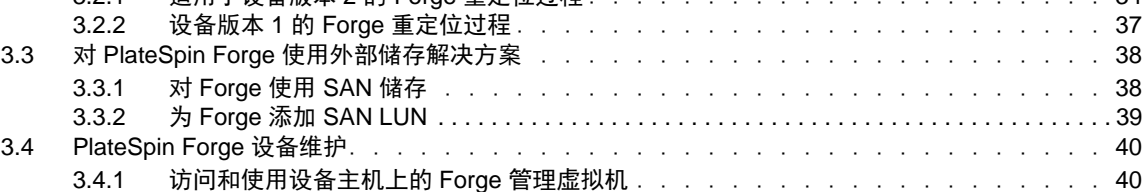

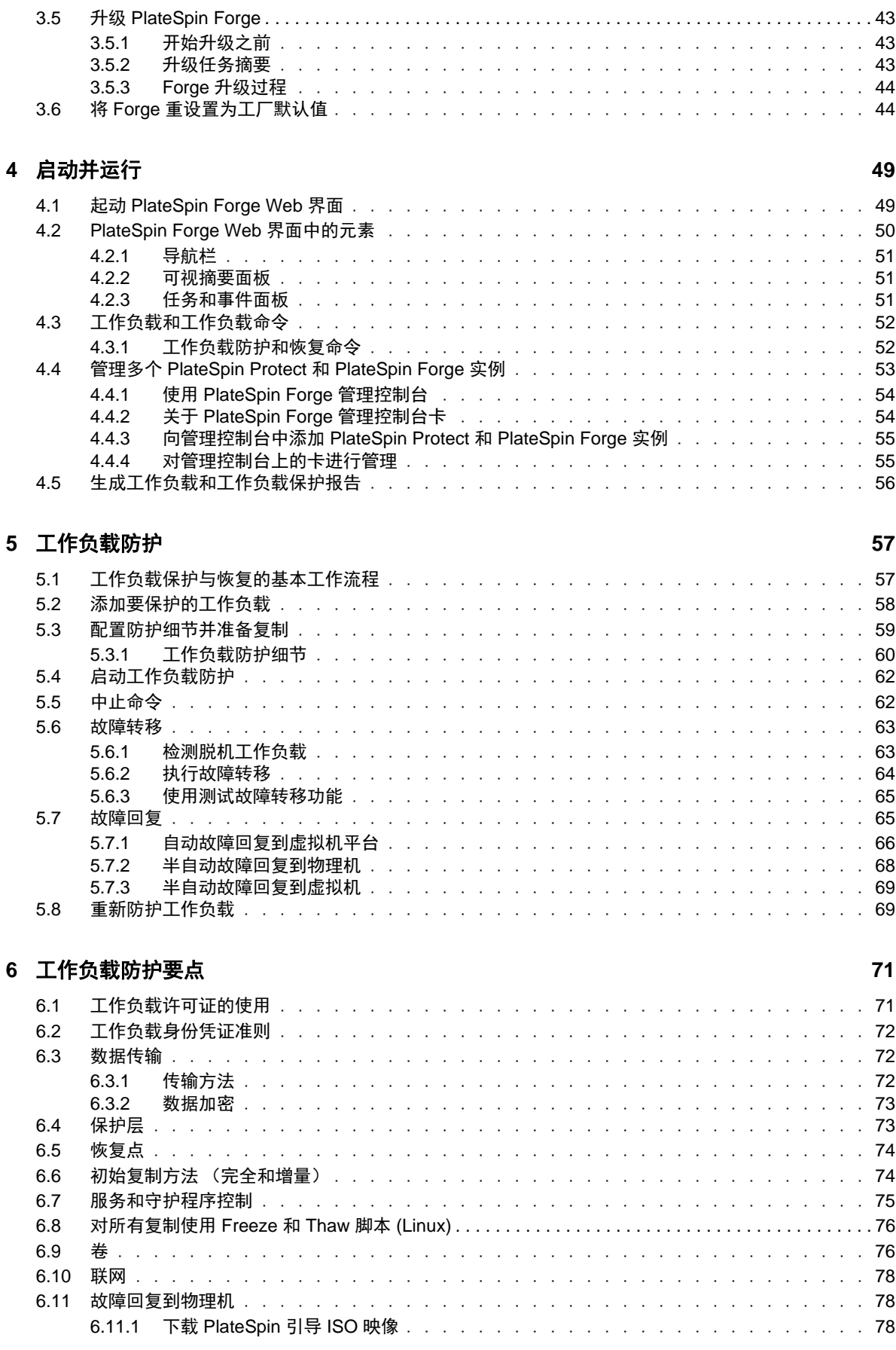

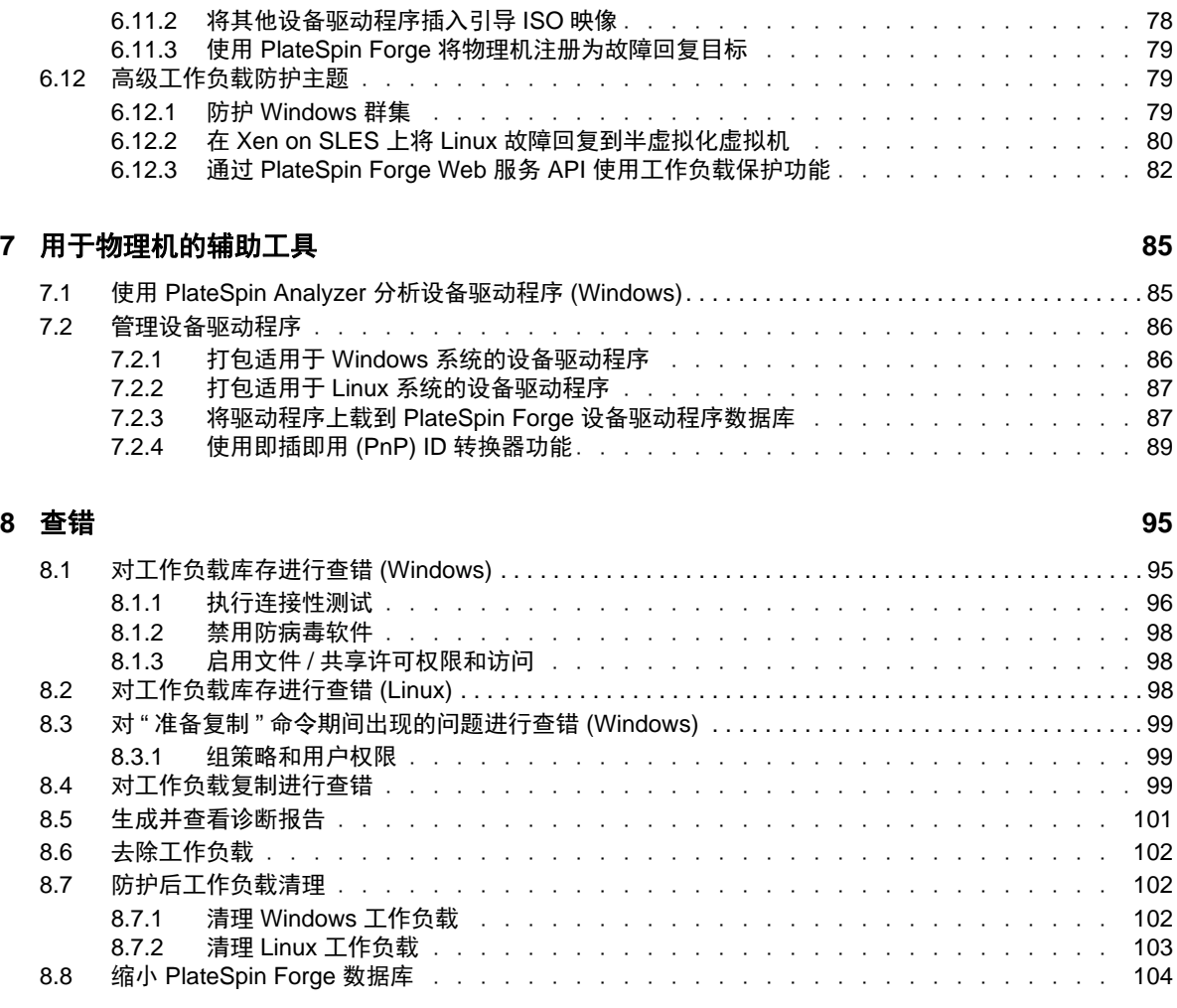

#### [术语表](#page-104-0) **105**

## <span id="page-8-0"></span>关于 **NetIQ Corporation**

Attachmate 旗下的公司 NetIQ 是系统和安全管理领域的全球领导者。该公司在 60 多个国家 / 地区拥有 超过 12,000 家客户, NetIQ 解决方案可将技术投资回报最大化,并促成 IT 流程改进, 实现可度量的成 本节约。公司的产品组合包括以下领域屡获殊荣的管理产品:IT 流程自动化、系统管理、安全管理、 配置审核与控制、企业管理及统一通信管理。有关详细信息,请访问 [www.netiq.com](http://www.netiq.com)。

## 联系销售支持

对于有关产品、定价和功能的问题,请与本地合作伙伴联系。如果无法与合作伙伴联系,请与我们的 销售支持团队联系。

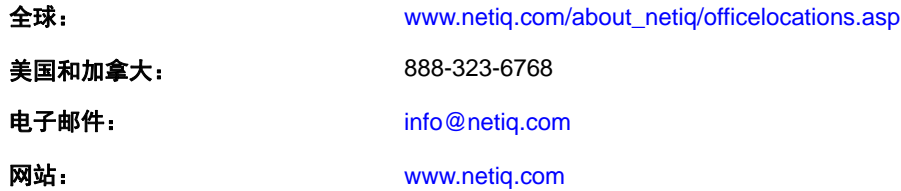

## 联系技术支持

有关具体的产品问题,请与我们的技术支持团队联系。

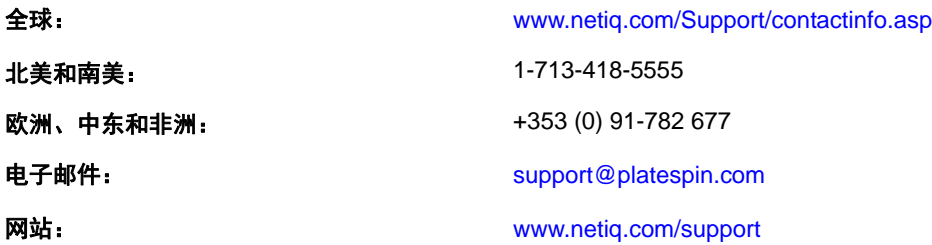

## 联系文档支持

我们的目标是提供满足您的需要的文档。如果您有改进建议,请单击 [www.netiq.com/documentation](http://www.netiq.com/documentation) 上 发布的 HTML 版文档任何页面底部的**添加注释**。您还可以发送电子邮件至 [Documentation-](Documentation-Feedback@netiq.com)[Feedback@netiq.com](Documentation-Feedback@netiq.com)。我们会重视您的意见,欢迎您提供建议。

## 联系在线用户社区

Qmunity 是 NetIQ 在线社区的简称, 它是让您可与同行和 NetIQ 专家沟通的协作网络。通过提供更多 即时信息、指向实用资源的有用链接,以及 NetIQ 专家的支持, Qmunity 有助于确保您可以掌握必要 的知识,以充分发挥所依赖的 IT 投资的潜力。有关详细信息,请访问 <http://community.netiq.com>。

## <span id="page-10-0"></span>关于本指南

本指南提供有关使用 PlateSpin Forge 的信息。

#### 适用对象

本指南适用于在正在进行的工作负载保护项目中使用 PlateSpin Forge 的 IT 员工, 例如数据中心管理员 和操作员。

#### 反馈

我们希望收到您对本手册和本产品中包含的其他文档的意见和建议。请使用联机文档每页顶部和底部 的用户意见功能。

#### 其他文档

本指南是 PlateSpin Forge 文档集的一部分。

有关支持本版本的出版物的完整列表,请访问 [PlateSpin Forge 4](http://www.netiq.com/documentation/platespin_forge_4) 联机文档网站 (http://www.netiq.com/ documentation/platespin\_forge\_4)。

#### 文档更新

本指南的最新版本可在 [PlateSpin Forge 4](https://www.netiq.com/documentation/platespin_forge_4/) 联机文档网站 (https://www.netiq.com/documentation/ platespin\_forge\_4/) 上找到。

#### 其他资源

建议您使用 Web 上的以下其他资源:

- ◆ NetIQ [用户社区](https://www.netiq.com/communities/) (https://www.netiq.com/communities/): 基于 Web 的社区, 包含各种讨论主题。
- ◆ NetIQ [支持知识库](https://www.netiq.com/support/kb/) (https://www.netiq.com/support/kb/): 收集了很多有深度的技术文章。
- ◆ NetIQ [支持论坛](https://forums.netiq.com/forum.php) (https://forums.netiq.com/forum.php): 网络上供 NetIQ 产品用户讨论 NetIQ 产品功 能并向其他用户分享经验的地方。
- ◆ [MyNetIQ](https://www.netiq.com/f/mynetiq/) (https://www.netiq.com/f/mynetiq/): 提供高级白皮书、网络广播注册和产品试用版下载等 PlateSpin 产品信息和服务的网站。

#### 技术支持

您可以通过[技术支持指南](https://www.netiq.com/Support/process.asp#_Maintenance_Programs_and) (https://www.netiq.com/Support/process.asp#\_Maintenance\_Programs\_and) 了解 有关 NetIQ 技术支持的更多策略和过程。

使用以下专为 Platespin Forge 提供支持的资源:

加拿大和美国的电话:1-800-858-4000

- 美国以外地区的电话:1-801-861-4000
- ◆ 电子邮件: [support@platespin.com](mailto:Support@platespin.com)
- ◆ 产品特定信息: [Platespin Forge](https://www.netiq.com/support/kb/product.php?id=SG_XPLATESPINFORGE_1_2) 支持 (https://www.netiq.com/support/kb/ product.php?id=SG\_XPLATESPINFORGE\_1\_2)

## <span id="page-12-0"></span>1 产品概述

本部分包含下列信息:

- ◆ 第 1.1 节 " 关于 [PlateSpin Forge"](#page-12-1) (第 13 页)
- 第 1.2 节 " [支持的配置](#page-12-2) " (第 13 页)
- 第 1.3 节 " [安全性和保密性](#page-14-1) " (第 15 页)
- 第 1.4 节 " 性能 " [\(第](#page-15-1) 16 页)

## <span id="page-12-1"></span>**1.1** 关于 **PlateSpin Forge**

PlateSpin Forge 是一款合并恢复硬件设备,可以使用嵌入式虚拟化技术保护物理和虚拟工作负载(操 作系统、中间件和数据)。在生产服务器出现中断或发生灾难时,工作负载可以在 PlateSpin Forge 恢 复环境中快速启动并继续如常运行,直到生产环境恢复为止。

PlateSpin Forge 支持:

- 出现故障时迅速恢复工作负载
- 同时保护多个工作负载 (10 到 25 个,具体取决于型号)
- 在不干扰生产环境的情况下测试故障转移工作负载
- 将故障转移工作负载故障回复到其原始基础结构或全新基础结构 (物理或虚拟)
- ◆ 使用现有外部储存解决方案, 如 SAN

使用内部预打包的储存时, Forge 的总储存容量为 3.5 百万兆字节,尽管通过添加 iSCSI 或光纤通道卡 使用外部储存配置时其储存容量几乎无限制。

### <span id="page-12-2"></span>**1.2** 支持的配置

- 第 1.2.1 节 " 支持的 [Windows](#page-12-3) 工作负载 " (第 13 页)
- 第 1.2.2 节 " 支持的 Linux [工作负载](#page-13-0) " (第 14 页)
- 第 1.2.3 节 " [支持的虚拟机容器](#page-14-0) " (第 15 页)

#### <span id="page-12-3"></span>**1.2.1** 支持的 **Windows** 工作负载

PlateSpin Forge 支持大多数基于 Windows 的工作负载。

支持文件级别和块级别复制,但存在一定限制。请参见第 6.3 节 " [数据传输](#page-71-3) " (第 72 页)。

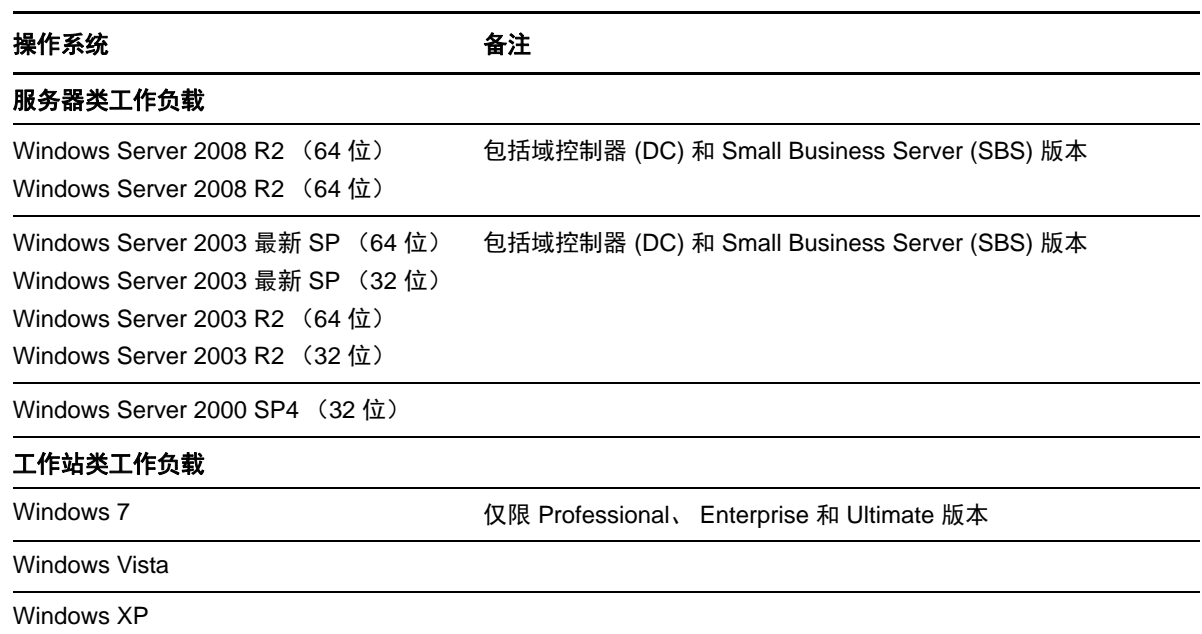

支持的 **Windows** 群集:有关支持的特定群集配置,请参见防护 [Windows](#page-78-3) 群集 (第 79 页)。

以下是 Forge 在基于 UEFI 和 BIOS 的系统间进行保护及故障回复时行为的示例:

- ◆ 将基于 UEFI 的工作负载传输到 VMware vSphere 4.x 容器 (不支持 UEFI)时, Forge 会在故障转 移时将工作负载的 UEFI 固件转换为 BIOS 固件。随后,当选择在基于 UEFI 的物理机上进行故障 回复时, Forge 会执行从 BIOS 到 UEFI 的反向转换。
- ◆ 如果尝试将受保护的 Windows 2003 工作负载故障回复到基于 UEFI 的物理机, Forge 会对该选择 进行分析,并提示您该操作无效 (即不支持从 BIOS 到 UEFI 的固件转换,因为 Windows 2003 不 支持 UEFI 引导模式)。
- ◆ 当保护基于 BIOS 的目标上的基于 UEFI 的源时, Forge 会迁移 UEFI 系统的引导盘, 即由 GPT 磁 盘迁移到 MBR 磁盘。将此 BIOS 工作负载故障回复到基于 UEFI 的物理机时,会将引导盘转换回 GPT。

#### <span id="page-13-0"></span>**1.2.2** 支持的 **Linux** 工作负载

PlateSpin Forge 支持多个 Linux 发行套件。

在块级进行复制,为此 PlateSpin 软件需要针对受保护的特定 Linux 发行套件编译的 blkwatch 模块。

一些受支持的 Linux 版本需要您针对特定内核编译 PlateSpin blkwatch 模块。这些工作负载将被显式调 用。

表 *1-2* 支持的 *Linux* 工作负载

操作系统 しょうしょう かいしゃ おおし あいかい 备注

**Linux** 服务器类工作负载

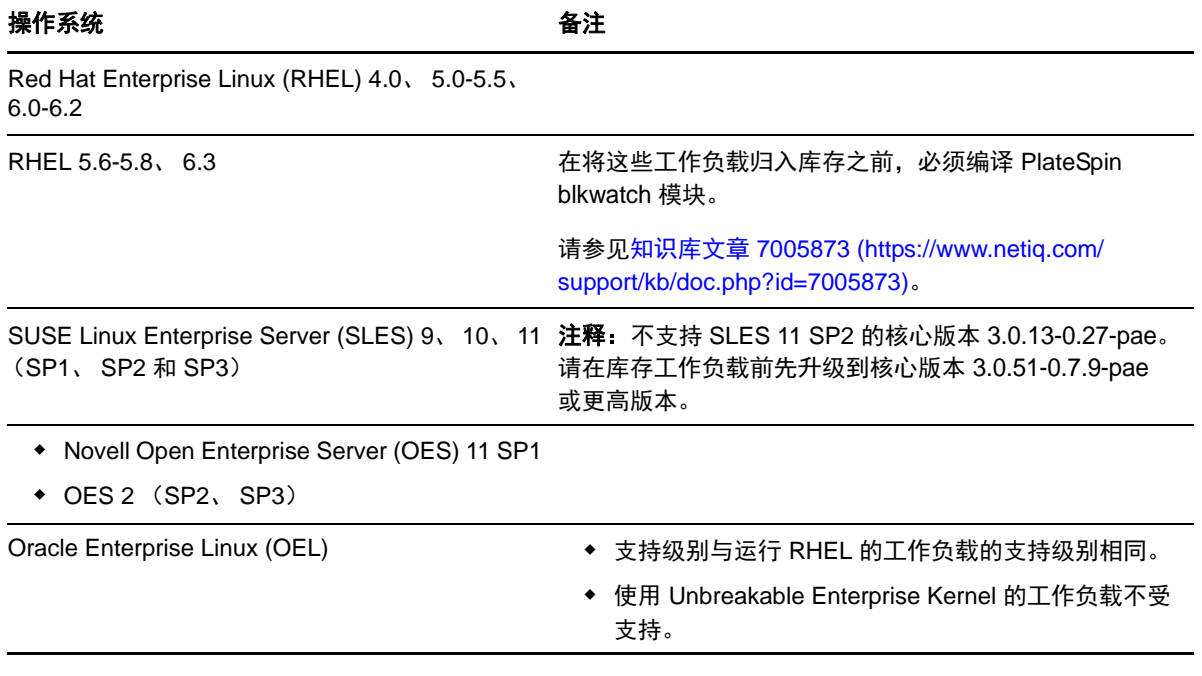

支持的 **Linux** 文件系统:EXT2、 EXT3、 EXT4、 REISERFS 和 NSS (OES 2 工作负载)。

注释: 源上加密的工作负载卷在故障转移虚拟机上解密。

#### <span id="page-14-0"></span>**1.2.3** 支持的虚拟机容器

PlateSpin Forge 随附设备主机 VMware ESX 4.1,作为此产品的超级管理程序组件。

## <span id="page-14-1"></span>**1.3** 安全性和保密性

PlateSpin Forge 提供了诸多功能来帮助您保护数据和增强安全性。

- 第 1.3.1 节 " [传送中工作负载数据的安全性](#page-14-2) " (第 15 页)
- 第 1.3.2 节 " [身份凭证的安全性](#page-14-3) " (第 15 页)
- 第 1.3.3 节 " [用户授权和鉴定](#page-15-0) " (第 16 页)

#### <span id="page-14-2"></span>**1.3.1** 传送中工作负载数据的安全性

要使工作负载数据的传输更加安全,可以配置工作负载防护以对数据加密。启用加密后,将使用 AES (高级加密标准)来加密通过网络复制的数据。

您可以对每个工作负载单独启用或禁用加密。请参见[工作负载防护细节 \(第](#page-59-1) 60 页)。

#### <span id="page-14-3"></span>**1.3.2** 身份凭证的安全性

用于访问各个系统 (例如工作负载和故障回复目标)的身份凭证储存在 PlateSpin Forge 数据库中,因 此获得与 Forge 虚拟机相同的安全防护。

此外,身份凭证还包括在诊断内,可由授权用户访问。应确保工作负载防护项目由授权人员处理。

#### <span id="page-15-0"></span>**1.3.3** 用户授权和鉴定

PlateSpin Forge 提供了全面又安全的基于用户角色的用户授权和鉴定机制,并控制用户可以执行的应 用程序访问和操作。请参见第 2.2 节 " [设置用户授权和鉴定](#page-19-2) " (第 20 页)。

### <span id="page-15-1"></span>**1.4** 性能

- 第 1.4.1 节 " [关于产品性能特征](#page-15-2) " (第 16 页)
- 第 1.4.2 节 " [数据压缩](#page-15-3) " (第 16 页)
- 第 1.4.3 节 " [带宽限制](#page-16-0) " (第 17 页)
- 第 [1.4.4](#page-16-1) 节 "RPO、 RTO 和 TTO 规范" (第 17 页)

#### <span id="page-15-2"></span>**1.4.1** 关于产品性能特征

PlateSpin Forge 产品的性能特征取决于很多因素,包括:

- 源工作负载的硬件和软件配置文件
- 网络带宽、配置和条件的具体情况
- 受防护的工作负载数量
- 受防护的卷数量
- 受防护的卷大小
- 源工作负载的卷上的文件密度 (每单位容量的文件数)
- 源 I/O 级别 (工作负载的忙碌程度)
- 并发复制数量
- 数据加密处于启用还是禁用状态
- 数据压缩处于启用还是禁用状态

对于大规模的工作负载防护计划,应对典型工作负载执行测试保护,运行一些复制,并将结果作为基 准,在整个项目进行期间定期微调度量。

#### <span id="page-15-3"></span>**1.4.2** 数据压缩

如果需要, PlateSpin Forge 可以先压缩工作负载数据,再通过网络进行传输。这能够减少复制期间传 输的数据总量。

压缩率取决于源工作负载的卷上的文件类型,变化范围在约 0.9 (100 MB 数据压缩到 90 MB)到约 0.5 (100 MB 压缩到 50 MB)。

#### 注释: 数据压缩利用源工作负载的处理器能力。

可以对每个工作负载单独配置数据压缩,也可以在保护层中配置数据压缩。请参见[保护层 \(第](#page-72-2) 73 [页\)](#page-72-2)。

#### <span id="page-16-0"></span>**1.4.3** 带宽限制

PlateSpin Forge 使您能够控制工作负载保护过程中源到目标的直接通讯所占用的网络带宽。您可以为 每个保护合同指定吞吐率。这能够防止复制通讯量拥塞生产网络,并可减小 PlateSpin Server 的总负 载。

可以对每个工作负载单独配置带宽限制,也可以在保护层中配置带宽限制。请参见[保护层 \(第](#page-72-2) 73 [页\)](#page-72-2)。

#### <span id="page-16-1"></span>**1.4.4 RPO**、 **RTO** 和 **TTO** 规范

- 恢复点目标 **(RPO)**:说明以时间度量的可接受数据丢失量。 RPO 由受保护工作负载两次增量复制 之间的时间确定,受影响的因素包括 PlateSpin Forge 的当前利用率级别、工作负载更改的速率和 范围、网络速度以及所选复制安排。
- 恢复时间目标 **(RTO)**:说明故障转移操作 (使故障转移工作负载联机以暂时替代受防护的生产工 作负载)所需的时间。

将工作负载故障转移到其虚拟复本的 RTO 受其配置和执行故障转移操作所需时间 (10 到 45 分 钟)的影响。请参见[故障转移 \(第](#page-62-2) 63 页)。

◆ 目标测试时间 (TTO): 用服务恢复可信度说明测试灾难恢复所需的时间。

使用测试故障转移功能可在不同场景中运行并生成基准数据。请参见使用测试故障转移功能(第 65 [页\)。](#page-64-2)

影响 RPO、 RTO 和 TTO 的因素包括必需的并发故障转移操作的数量;单个故障转移工作负载的内存 和 CPU 资源比多个故障转移工作负载的内存和 CPU 资源多,因为多个工作负载共享其底层基础结构 的资源。

您应该执行多次测试故障转移操作,以确定在您的环境中故障转移工作负载所需的平均时间,然后将 它们用作总体数据恢复计划中的基准数据。请参见[生成工作负载和工作负载保护报告 \(第](#page-55-1) 56 页)。

## <span id="page-18-0"></span> $\boldsymbol{\mathcal{V}}$ <sup>2</sup>**PlateSpin Forge** 应用程序配置

本部分包含下列信息:

- 第 2.1 节 " [产品许可](#page-18-1) " (第 19 页)
- 第 2.2 节 " [设置用户授权和鉴定](#page-19-1) " (第 20 页)
- 第 2.3 节 " [保护网络的访问和通讯要求](#page-23-0) " (第 24 页)
- ◆ 第 2.4 节 " 配置 [PlateSpin Forge](#page-26-0) 默认选项 " (第 27 页)

## <span id="page-18-1"></span>**2.1** 产品许可

此部分提供有关激活 PlateSpin Forge 软件的信息。

- 第 2.1.1 节 " [获取许可证激活代码](#page-18-2) " (第 19 页)
- 第 2.1.2 节 " [联机许可证激活](#page-18-3) " (第 19 页)
- 第 2.1.3 节 " [脱机许可证激活](#page-19-0) " (第 20 页)

#### <span id="page-18-2"></span>**2.1.1** 获取许可证激活代码

为了进行产品许可,您必须具有许可证激活代码。如果不具有许可证激活代码,请通过 [Novell](http://www.novell.com/customercenter/)  [Customer Center](http://www.novell.com/customercenter/) 网站 (http://www.novell.com/customercenter/) 申请一个激活代码。许可证激活代码将通 过电子邮件发送给您。

首次登录 PlateSpin Forge 时,浏览器会自动重定向到 " 许可证激活 " 页面。您可以通过以下两种方法 激活产品许可证[:联机许可证激活](#page-18-3)或[脱机许可证激活。](#page-19-0)

#### <span id="page-18-3"></span>**2.1.2** 联机许可证激活

如需联机激活, PlateSpin Forge 必须能够访问因特网。

注释:联机激活期间,HTTP代理可能导致失败。如果用户处在使用HTTP代理的环境中,则建议脱 机激活。

**1** 在 PlateSpin Forge Web 界面中,单击设置 *>* 许可证 *>* 添加许可证。此时会显示 " 许可证激活 " 页 面。

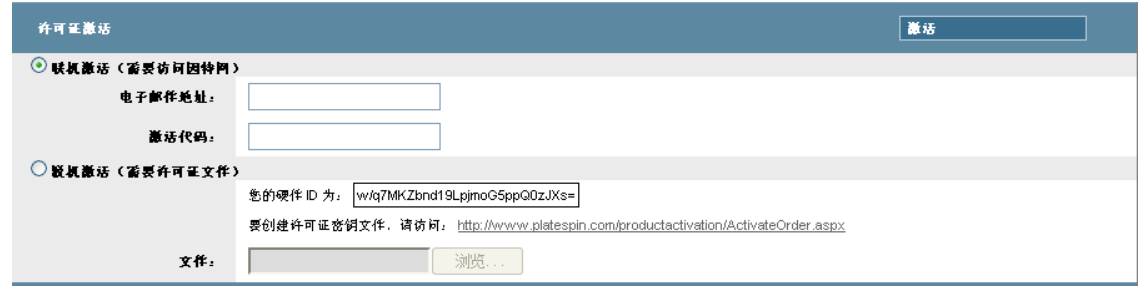

2 选择*联机激活*, 指定在订购时提供的电子邮件地址和收到的激活代码, 然后单击*激活*。 系统会通过因特网获取所需的许可证,并激活产品。

#### <span id="page-19-0"></span>**2.1.3** 脱机许可证激活

对于脱机激活,需要使用具有因特网访问权限的计算机通过因特网获取许可证密钥。

注释: 要获取许可证密钥, 必须具有 Novell 帐户。如果您已经是 PlateSpin 客户, 但不具有 Novell 帐 户,则必须先创建一个。使用现有的 PlateSpin 用户名 (在 PlateSpin 中注册的有效电子邮件地址)作 为 Novell 帐户用户名的输入。

- 1 单击 设置 > 许可证, 然后单击*添加许可证*。此时会显示"许可证激活"页面。
- <span id="page-19-3"></span>2 选择脱机激活,然后复制显示的硬件 ID。
- **3** 在可以访问因特网的计算机上,使用 Web 浏览器导航到 PlateSpin [产品激活网站](http://www.platespin.com/productactivation/ActivateOrder.aspx) (http:// www.platespin.com/productactivation/ActivateOrder.aspx)。使用 Novell 用户名登录。
- **4** 填写相应的字段:
	- 收到的激活代码
	- 下订单时提供的电子邮件地址
	- 复制在[步骤](#page-19-3) 2 中的硬件 ID
- **5** 单击激活。

<span id="page-19-2"></span>此时系统将生成一个许可证密钥文件,并提示您对其进行保存。

**6** 保存生成的许可证密钥文件,并将其传输到未连接因特网的产品主机,然后使用它激活产品。

### <span id="page-19-1"></span>**2.2** 设置用户授权和鉴定

- 第 2.2.1 节 " 关于 PlateSpin Forge [用户授权和鉴定](#page-20-0) " (第 21 页)
- ◆ 第 2.2.2 节 " 管理 PlateSpin Forge [访问权和许可权限](#page-21-0) " (第 22 页)
- ◆ 第 2.2.3 节 " 管理 PlateSpin Forge [安全组和工作负载许可权限](#page-22-0)" (第 23 页)

### <span id="page-20-0"></span>**2.2.1** 关于 **PlateSpin Forge** 用户授权和鉴定

PlateSpin Forge 的用户授权和鉴定机制基于用户角色,并控制应用程序访问和用户可以执行的操作。 该机制基于集成 Windows 身份验证 (IWA) 以及它与 Internet 信息服务 (IIS) 的交互。

基于角色的访问权限机制让您可以通过几种方式实现用户授权和鉴定:

- 将应用程序访问权限限于特定用户
- 仅允许特定用户执行特定操作
- 授予每个用户对于特定工作负载的访问权限,用于执行由所指派角色定义的操作

每个 PlateSpin Forge 实例都具有以下一组定义相关功能角色的操作系统级别用户组:

- 工作负载防护管理员:具有对于应用程序所有功能的不受限访问权限。本地管理员暗含在该组 中。
- 工作负载防护超级用户:具有应用程序大部分功能的访问权限,但存在一些限制,例如对于与许 可和安全性有关的系统设置的修改能力的限制。
- ◆ 工作负载保护操作员: 具有系统功能的有限子集的访问权限, 足够维持日常操作。

在用户尝试连接 PlateSpin Forge 时, 通过浏览器提供的身份凭证由 IIS 验证。如果用户不是工作负载保 护角色的某个成员,则连接会被拒绝。

<span id="page-20-1"></span>表 *2-1* 工作负载防护角色和许可权限细节

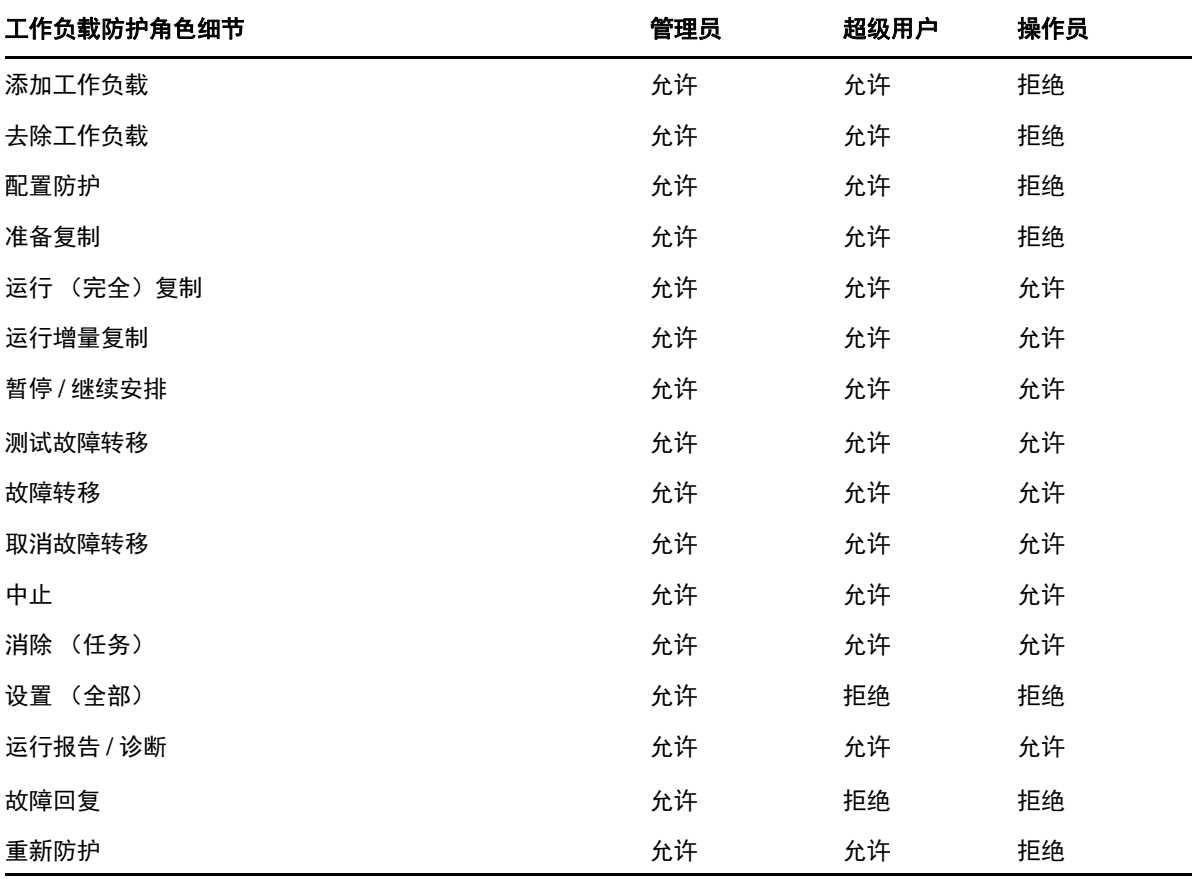

此外, PlateSpin Forge 软件还提供了基于*安全组*的机制, 这些安全组定义哪些用户应具有 PlateSpin Forge 工作负载库存中哪些工作负载的访问权限。

设置对 PlateSpin Forge 的基于角色的适当访问权涉及到两个任务:

- 1. 表 [2-1](#page-20-1) 中详细介绍了如何向所需的用户组中添加用户 (请参见 Windows 文档)。
- 2. 创建将这些用户与指定工作负载关联的应用程序级别安全组 (请参见管理 [PlateSpin Forge](#page-22-0) 安全组 [和工作负载许可权限 \(第](#page-22-0) 23 页))。

### <span id="page-21-0"></span>**2.2.2** 管理 **PlateSpin Forge** 访问权和许可权限

- ◆ 访问 [PlateSpin Forge Server](#page-21-1) 管理界面 (第22页)
- ◆ 添加 [PlateSpin Forge](#page-21-2) 用户 (第22页)
- 为 PlateSpin Forge [用户指派工作负载保护角色 \(第](#page-22-1) 23 页)
- 更改 PlateSpin Forge [管理员口令 \(第](#page-22-2) 23 页)

#### <span id="page-21-1"></span>访问 **PlateSpin Forge Server** 管理界面

访问 Microsoft Windows Server 管理的 Web 用户界面:

**1** 打开 Web 浏览器并转至 https://*IP* 地址 :8098

将 *IP* 地址替换为 Forge 虚拟机的 IP 地址。

浏览器会连接到服务器并显示默认的 " 欢迎 " 页面。

图 *2-1 Microsoft Windows Server* 管理的 *Web* 用户界面

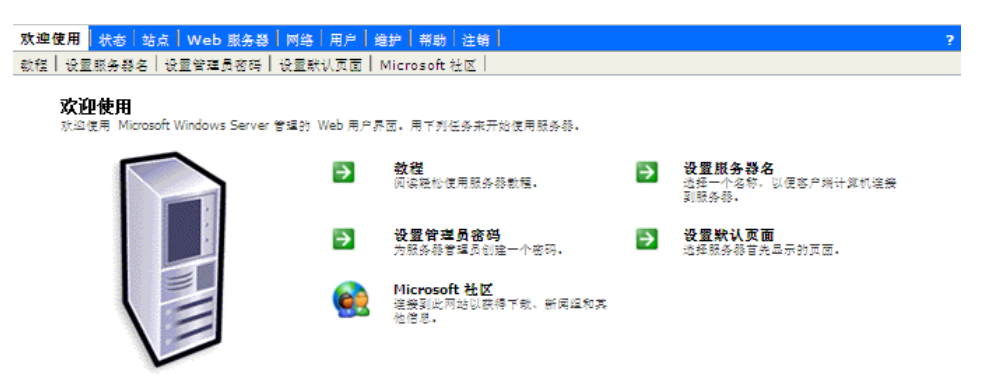

#### <span id="page-21-2"></span>添加 **PlateSpin Forge** 用户

使用本部分中介绍的过程可添加新的 PlateSpin Forge 用户。

如果要将特定角色许可权限授予 Forge 虚拟机上的某个现有用户,请参见为 [PlateSpin Forge](#page-22-1) 用户指派 [工作负载保护角色 \(第](#page-22-1) 23 页)。

**1** 访问 Forge 虚拟机的服务器管理 Web 用户界面。

请参见访问 [PlateSpin Forge Server](#page-21-1) 管理界面 (第 22 页)。

**2** 单击用户 *>* 本地用户。

此时会打开 " 服务器上的本地用户 " 页面。

- **3** 在任务下单击新建,然后键入用户名、口令和其他可选信息。
- **4** 单击确定。

此时会重新装载 " 服务器上的本地用户 " 页面。

可以现在为新创建的用户指派一个工作负载防护角色。请参见为 PlateSpin Forge [用户指派工作负载保](#page-22-1) [护角色 \(第](#page-22-1) 23 页)。

#### <span id="page-22-1"></span>为 **PlateSpin Forge** 用户指派工作负载保护角色

在为用户指派角色之前,请确定最适合于该用户的许可权限集合。请参见表 2-1" [工作负载防护角色和](#page-20-1) [许可权限细节](#page-20-1)" (第21页)。

- **1** 访问 Forge 虚拟机的服务器管理 Web 用户界面。请参见访问 [PlateSpin Forge Server](#page-21-1) 管理界面 (第 22 [页\)。](#page-21-1)
- **2** 单击用户 *>* 本地组。

此时会打开 " 服务器上的本地组 " 页面。

- 3 在组列表中,选择所需的工作负载保护组,然后单击*任务*下的*属性*。 此时会打开相应的组属性页面。
- **4** 单击成员,从列表中选择所需的用户,然后单击添加。 选定用户会添加到成员列表中。
- **5** 单击确定。

现在即可将该用户添加到 PlateSpin Forge 安全组并关联指定的工作负载集合。请参见管理 [PlateSpin](#page-22-0)  Forge [安全组和工作负载许可权限 \(第](#page-22-0) 23 页)。

#### <span id="page-22-2"></span>更改 **PlateSpin Forge** 管理员口令

更改 Forge 虚拟机的管理员帐户口令:

- **1** 访问 Forge 虚拟机的服务器管理 Web 用户界面。请参见访问 [PlateSpin Forge Server](#page-21-1) 管理界面 (第 22 [页\)。](#page-21-1)
- **2** 单击设置管理员口令,键入新口令,确认它,然后单击确定。

### <span id="page-22-0"></span>**2.2.3** 管理 **PlateSpin Forge** 安全组和工作负载许可权限

PlateSpin Forge 提供了细粒度的应用程序级别的访问机制,允许特定用户对指定工作负载执行特定的 工作负载保护任务。这通过设置安全组实现。

- **1** 为您所在组织中许可权限最适合工作负载保护角色的 PlateSpin Forge 用户指派相应角色。请参见 为 PlateSpin Forge [用户指派工作负载保护角色 \(第](#page-22-1) 23 页)。
- 2 以管理员身份使用 PlateSpin Forge Web 界面访问 PlateSpin Forge, 然后单击*设置> 许可权限*。 此时会打开 " 安全组 " 页面:
- **3** 单击创建安全组。
- **4** 在安全组名称字段中,键入安全组的名称。
- **5** 单击添加用户并为该安全组选择所需用户。

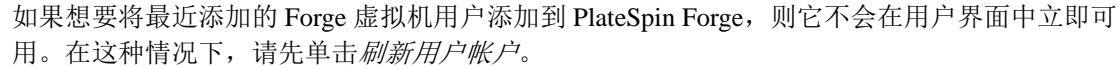

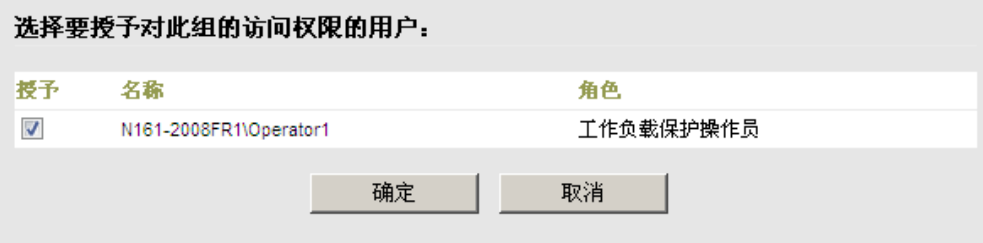

**6** 单击添加工作负载并选择所需工作负载:

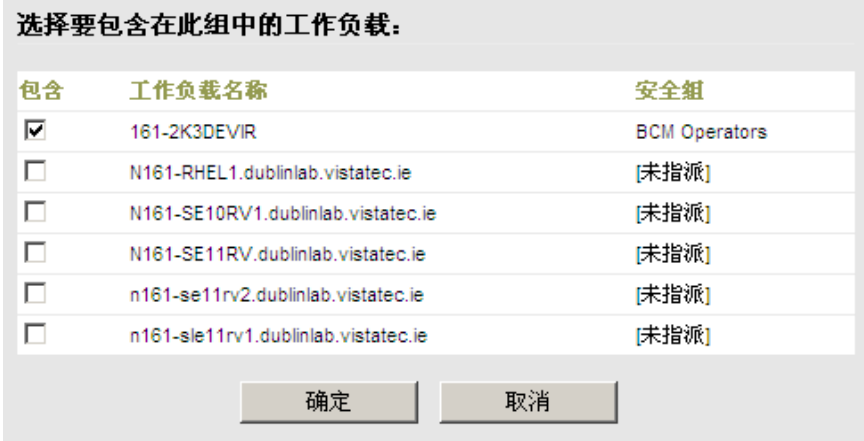

只有该安全组中的用户才有权访问选定工作负载。

**7** 单击创建。

此时页面会重新装载,并在安全组列表中显示新的组。 要编辑安全组,可以在安全组列表中单击它的名称。

## <span id="page-23-0"></span>**2.3** 保护网络的访问和通讯要求

- 第 2.3.1 节 " [工作负载的访问和通讯要求](#page-24-0) " (第 25 页)
- 第 2.3.2 节 " 通过 NAT [在公用和专用网络中进行保护](#page-25-0) " (第 26 页)
- 第 2.3.3 节 " 覆盖在 Linux [工作负载上执行命令的默认](#page-25-1) bash 外壳 " (第 26 页)

### <span id="page-24-0"></span>**2.3.1** 工作负载的访问和通讯要求

以下软件、网络和防火墙要求是针对要使用 PlateSpin Forge 保护的工作负载的。

#### 表 *2-2* 工作负载的访问和通讯要求

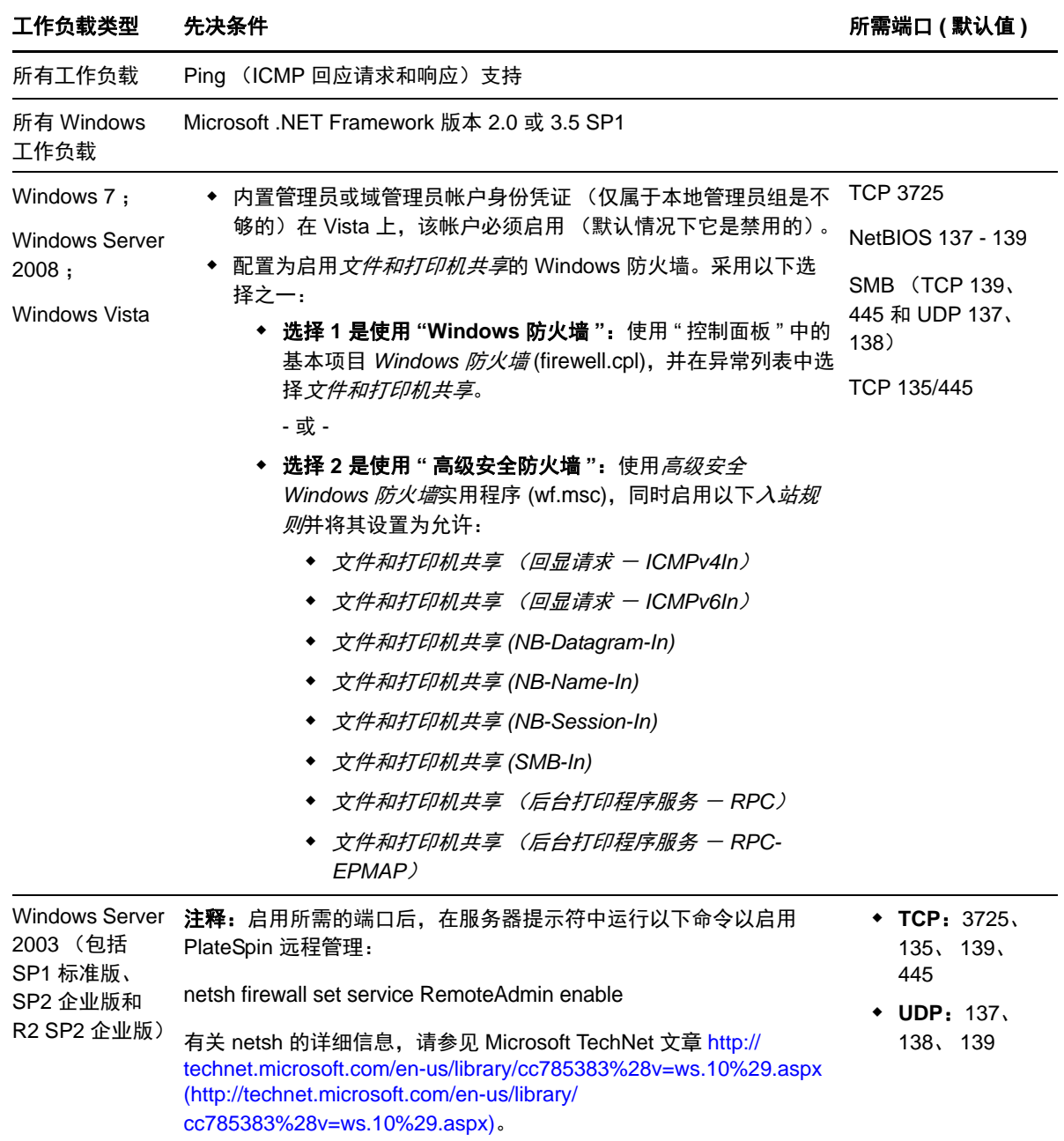

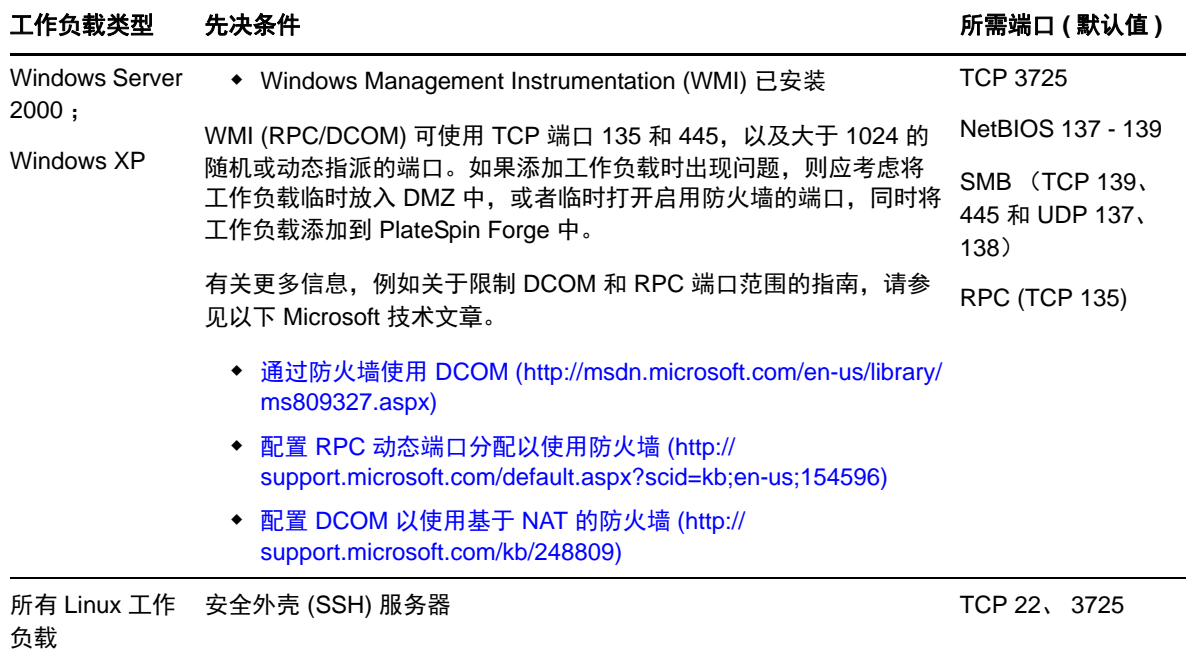

#### <span id="page-25-0"></span>**2.3.2** 通过 **NAT** 在公用和专用网络中进行保护

在某些情况下,源、目标或 PlateSpin Forge 本身可能位于网络地址转换器 (NAT) 设备后的内部 (专 用)网络中,无法在保护期间与其对应的对象通讯。

PlateSpin Forge 使您能够解决此问题,具体取决于以下哪个主机位于 NAT 设备后:

- **PlateSpin** 服务器:在服务器的 *PlateSpin* 服务器配置工具中,记录指派到该主机的其他 IP 地址。 请参见 [配置应用程序以在](#page-25-2) NAT 环境中工作 (第 26 页)。
- ◆ 工作负载: 尝试添加工作负载时, 请在发现参数中指定该工作负载的公用 (或外部) IP 地址。
- ◆ 故障转移虚拟机: 在故障回复过程中, 可以在[故障回复细节 \(工作负载到虚拟机\)](#page-66-0) (第 67 页) 中指定故障转移工作负载的备用 IP 地址。
- ◆ 故障回复目标: 在尝试注册故障回复目标的过程中, 当提示您提供 PlateSpin 服务器的 IP 地址时, 请提供 Protect 服务器主机的本地地址,或服务器的 *PlateSpin* 服务器配置工具中记录的该主机的 其中一个公共 (外部)地址 (请参见上文的 PlateSpin 服务器)。

#### <span id="page-25-2"></span>配置应用程序以在 **NAT** 环境中工作

要使 PlateSpin 服务器可以在启用 NAT 的环境中工作,必须在服务器启动时读取的 *PlateSpin* 服务器配 置工具的数据库中记录 PlateSpin 服务器的其他 IP 地址。

有关更新过程的信息,请参见通过 XML 配置参数配置 PlateSpin [服务器行为 \(第](#page-29-0) 30 页)。

### <span id="page-25-1"></span>**2.3.3** 覆盖在 **Linux** 工作负载上执行命令的默认 **bash** 外壳

默认情况下, PlateSpin Server 在 Linux 源工作负载上执行命令时使用 /bin/bash 外壳。

如果需要,可以通过修改 PlateSpin Server 上的相应注册表项覆盖默认外壳。

请参见[知识库文章](https://www.netiq.com/support/kb/doc.php?id=7010676) 7010676 (https://www.netiq.com/support/kb/doc.php?id=7010676)。

### <span id="page-26-0"></span>**2.4** 配置 **PlateSpin Forge** 默认选项

- 第 2.4.1 节 " [设置事件和报告的自动电子邮件通知](#page-26-1) " (第 27 页)
- ◆ 第 2.4.2 节 "国际版本 [PlateSpin Forge](#page-28-0) 的语言设置"(第 29 页)
- 第 2.4.3 节 " 通过 XML [配置参数配置](#page-29-0) PlateSpin 服务器行为" (第 30 页)

#### <span id="page-26-1"></span>**2.4.1** 设置事件和报告的自动电子邮件通知

可以将 PlateSpin Forge 配置为自动向指定的电子邮件地址发送事件和复制报告通知。该功能需要首先 指定一个有效的 SMTP 服务器供 PlateSpin Forge 使用。

- ◆ SMTP [配置 \(第](#page-26-2)27页)
- [设置事件的自动电子邮件通知 \(第](#page-26-3) 27 页)
- [设置复制报告的自动电子邮件 \(第](#page-28-1) 29 页)

#### <span id="page-26-2"></span>**SMTP** 配置

使用 PlateSpin Forge Web 界面为用于递送事件和复制报告的电子邮件通知的服务器配置 SMTP (简单 邮件传输协议)设置。

图 *2-2* 简单邮件传输协议设置

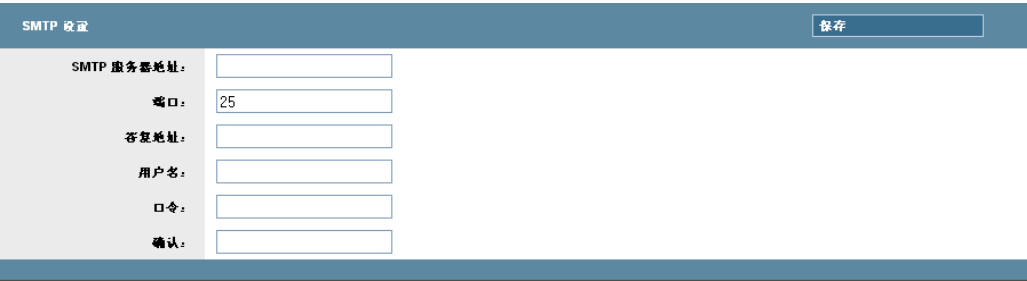

要配置 SMTP 设置:

- **1** 在 PlateSpin Forge Web 界面中,单击设置 *> SMTP*。
- 2 指定 SMTP 服务器的*地址、端口* (默认为 25), 以及用于接收电子邮件事件和进度通知的*答复地* 址。
- **3** 键入用户名和口令,然后确认口令。
- **4** 单击保存。

#### <span id="page-26-3"></span>设置事件的自动电子邮件通知

- **1** 设置供 PlateSpin Forge 使用的 SMTP 服务器。请参见 SMTP [配置 \(第](#page-26-2) 27 页)。
- **2** 在 PlateSpin Forge Web 界面中,单击设置 *>* 电子邮件 *>* 通知设置。
- **3** 选择启用通知选项。

**4** 单击编辑收件人,键入所需的电子邮件地址 (多个地址用逗号隔开),然后单击确定。

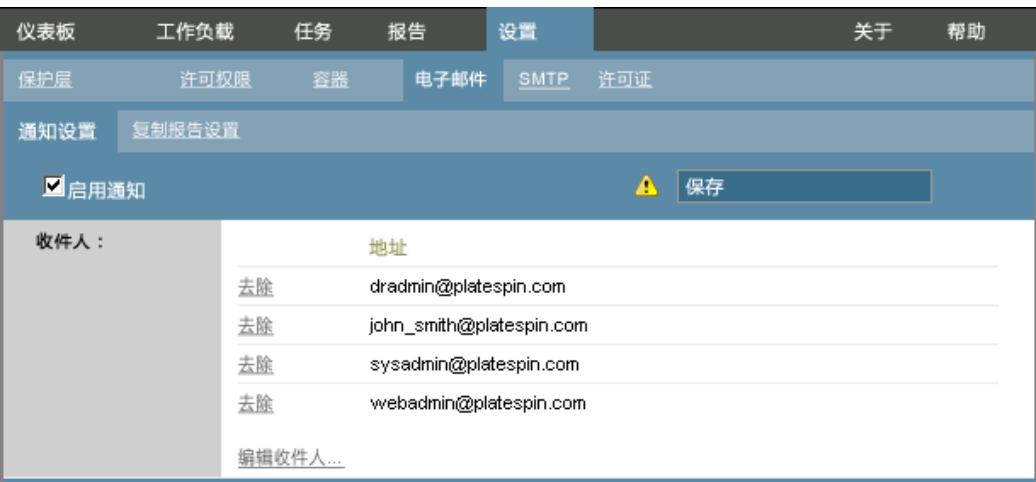

**5** 单击保存。

要删除列出的电子邮件地址,请单击要去除的地址旁边的删除。

以下事件会触发电子邮件通知:

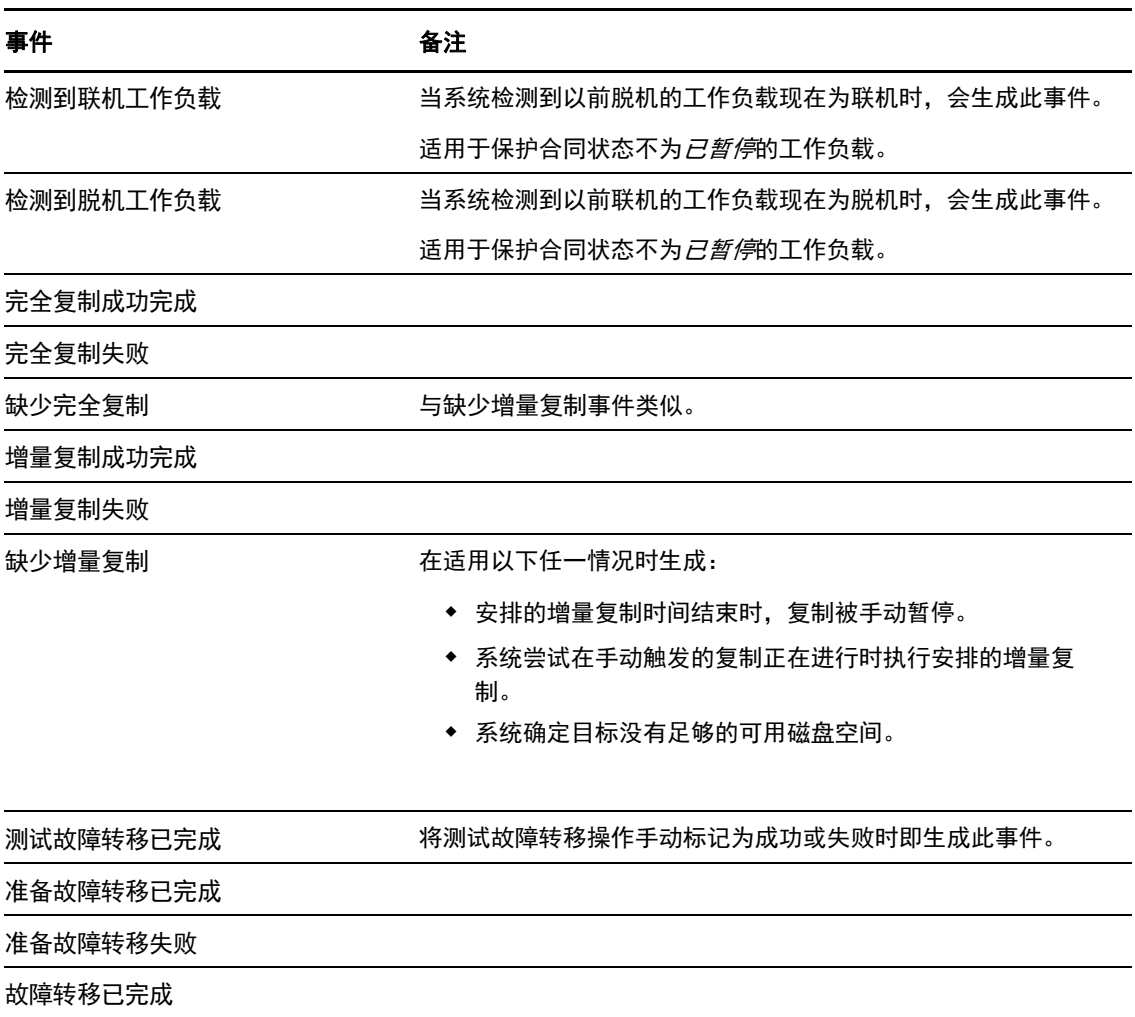

事件 あいかん あいちゃく 备注

故障转移失败

#### <span id="page-28-1"></span>设置复制报告的自动电子邮件

要将 PlateSpin Forge 设置为自动发送出复制报告的电子邮件, 请执行以下步骤:

- **1** 设置供 PlateSpin Forge 使用的 SMTP 服务器。请参见 [SMTP](#page-26-2) 配置 (第 27 页)。
- 2 在 PlateSpin Forge Web 界面中,单击*设置 > 电子邮件 > 复制报告设置*。
- **3** 选择启用复制报告选项。
- **4** 在报告重现部分中,单击配置并指定报告所需的重现模式。
- 5 在*收件人*部分中,单击*编辑收件人*,键入所需的电子邮件地址(多个地址用逗号隔开),然后单 击确定。

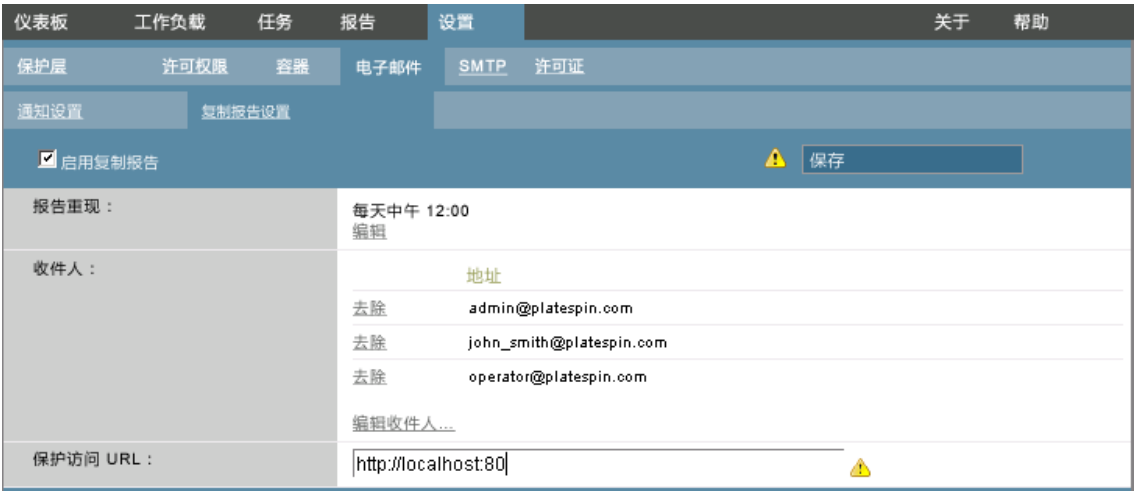

- 6 (可选)在*保护访问 URL* 部分中,为 PlateSpin 服务器指定非默认的 URL (例如, 当 Forge 虚拟 机有多个 NIC 或位于 NAT 服务器后时)。该 URL 通过以电子邮件发送的报告中的超链接来影响 报告的标题以及在服务器上访问相关内容的功能。
- **7** 单击保存。

有关可以按需生成和查看的其他报告类型的信息,请参见[生成工作负载和工作负载保护报告 \(第](#page-55-1) 56 [页\)](#page-55-1)。

#### <span id="page-28-0"></span>**2.4.2** 国际版本 **PlateSpin Forge** 的语言设置

PlateSpin Forge 提供以下语言的国家语言支持 (NLS):简体中文、繁体中文、法语、德语和日语。

要以上述某种语言使用 PlateSpin Forge Web 界面和集成帮助, 必须在 Web 浏览器中添加相应语言, 并 将该语言移到自选设置顺序的顶部:

- **1** 在 Web 浏览器中访问语言设置:
	- **Internet Explorer**:单击工具 *> Internet* 选项 *>* 常规选项卡 > 语言。
	- **Firefox**:单击工具 *>* 选项 *>* 内容选项卡 > 语言。
- **2** 添加所需语言并将其移到列表顶端。
- 3 保存设置, 然后连接到 [PlateSpin](#page-48-2) Forge 服务器以启动客户端应用程序。请参见起动 PlateSpin [Forge Web](#page-48-2) 界面 (第 49 页)。

注释: (对于繁体中文和简体中文版本的用户)尝试使用未添加特定中文版本的浏览器连接 PlateSpin Forge 服务器可能会导致 Web 服务器错误。要正确操作,请使用您浏览器的配置设置添加特定中文语 言 (例如,简体中文 [zh-cn] 或繁体中文 [zh-tw])。不要使用中性语言中文 [zh]。

PlateSpin Forge 服务器生成的少量系统讯息的语言取决于您在 Forge 虚拟机中选定的操作系统界面语 言:

**1** 访问 Forge 虚拟机。

请参见第 3.4.1 节 " [访问和使用设备主机上的](#page-39-2) Forge 管理虚拟机 " (第 40 页)。

- 2 启动 " 区域和语言选项 " 小程序 (单击 *开始 > 运行*, 键入 intl.cpl 并按 Enter ), 然后单击 *语言* (Windows Server 2003) 或*键盘和语言* (Windows Server 2008) 选项卡 (如适用)。
- **3** 如果尚未安装必需的语言包,则请安装。您可能需要访问操作系统安装媒体。
- **4** 选择所需语言作为操作系统界面语言。收到提示时,请注销或重启动系统。

#### <span id="page-29-0"></span>**2.4.3** 通过 **XML** 配置参数配置 **PlateSpin** 服务器行为

您可以通过 Forge 虚拟机中配置网页 (https:// 您的 *Forge* 虚拟机 /platespinconfiguration/)上设置的配置参 数控制 PlateSpin 服务器某些方面的行为。

正常情况下,无需修改这些设置,除非 PlateSpin 支持人员建议您修改。此部分提供了一些常用的用例 和所需过程的信息。

使用以下过程来更改和应用任何配置参数:

- **1** 在 Forge 虚拟机上,转到指示的目录中。
- **2** 查找所需的服务器参数并更改其值。
- **3** 保存设置并退出该页面。

完成配置工具中的更改后,无需重引导或重新启动服务。

以下主题介绍了您可能需要使用 XML 配置值来更改产品行为的具体情况。

优化通过 WAN [连接的数据传输 \(第](#page-29-1) 30 页)

#### <span id="page-29-1"></span>优化通过 **WAN** 连接的数据传输

您可以优化数据传输性能,并针对 WAN 连接对其进行微调。方法是修改系统从您对 Forge 虚拟机的配 置工具所做的设置中读取到的配置参数。有关一般过程,请参见通过 XML [配置参数配置](#page-29-0) PlateSpin 服 [务器行为 \(第](#page-29-0) 30 页)。

使用以下设置优化通过 WAN 的数据传输。这些设置是全局的,会影响基于文件的所有复制和 VSS 复 制。

注释: 如果修改了这些值, 则高速网络 (如千兆位以太网)的复制时间可能会受到负面影响。修改这 其中的任意参数之前,请先考虑咨询 PlateSpin 支持部门。

表 [2-3](#page-30-0) 列出了配置参数和默认值,以及在高延迟 WAN 环境中实现最优操作的建议值。

<span id="page-30-0"></span>表 *2-3 https://* 您的 *Forge* 虚拟机 */platespinconfiguration/* 中默认的以及优化的配置参数

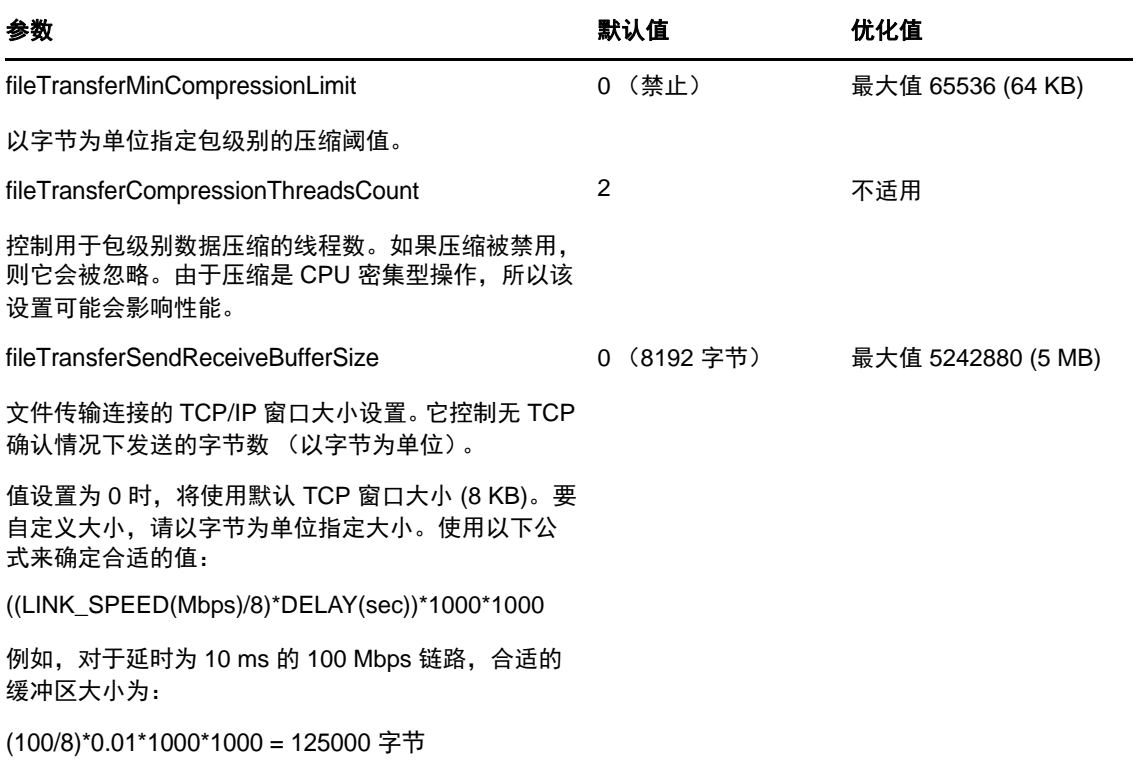

## <span id="page-32-0"></span>3 设备设置与维护

此部分提供了您可能需要定期完成的设备设置和维护任务的信息。

- 第 3.1 节 " [设置设备联网设置](#page-32-1) " (第 33 页)
- 第 3.2 节 " 调整 PlateSpin Forge [位置和重指派其](#page-33-0) IP 地址 " (第 34 页)
- ◆ 第 3.3 节 " 对 PlateSpin Forge [使用外部储存解决方案](#page-37-0) " (第 38 页)
- 第 3.4 节 ["PlateSpin Forge](#page-39-0) 设备维护 " (第 40 页)
- ◆ 第 3.5 节 " 升级 [PlateSpin Forge"](#page-42-0) (第 43 页)
- **◆ 第 3.6 节 " 将 Forge [重设置为工厂默认值](#page-43-1) " (第 44 页)**

### <span id="page-32-1"></span>**3.1** 设置设备联网设置

本部分提供关于自定义设备主机的联网设置的信息。

第 3.1.1 节 " [设置设备主机联网设置](#page-32-2) " (第 33 页)

#### <span id="page-32-2"></span>**3.1.1** 设置设备主机联网设置

您的 PlateSpin Forge 设备配置了六个用于外部访问的物理网络接口:

- ◆ 外部测试网络: 在使用"测试故障转移"功能测试故障转移工作负载时隔离网络通讯。
- ◆ 内部测试网络: 用于测试与生产网络完全分离时的故障转移工作负载。
- 复制网络: 为系统提供在生产工作负载与其管理虚拟机中的复本之间进行的通讯指定的联网设 置。
- ◆ 生产网络: 用于在执行故障转移或故障回复时确保真正业务连续性的联网。
- ◆ 管理网络: Forge 管理虚拟机网络。
- ◆ 设备主机网络: 超级管理程序管理网络。在 PlateSpin Forge Web 客户端中无法选择此网络。

默认情况下, PlateSpin Forge 会自带映射到超级管理程序的一个 vSwitch 的所有 6 个物理网络接口。您 可以自定义映射,以更适合您的环境。例如,可对有两个 NIC 的工作负载进行保护,一个用于生产连 接,另一个专门用于复制。有关其他信息,请参见[知识库文章](https://www.netiq.com/support/kb/doc.php?id=7921062) 7921062 (https://www.netiq.com/support/ kb/doc.php?id=7921062)。

此外,为了进一步优化对网络通讯的控制,请考虑为每个端口组指派不同的 VLAN ID。这可以确保生 产网络不会受到来自工作负载保护和恢复操作的通讯的干扰。请参见[知识库文章](https://www.netiq.com/support/kb/doc.php?id=7921057) 21057 (https:// www.netiq.com/support/kb/doc.php?id=7921057)。

### <span id="page-33-0"></span>**3.2** 调整 **PlateSpin Forge** 位置和重指派其 **IP** 地址

调整 PlateSpin Forge 设备位置时,需要更改其组件的 IP 地址以反映新的环境。它们是您在设备的初始 设置过程中指定的 IP 地址 (请参见 《*Forge* 入门指南》)。

该过程随 设备版本 (1 或 2) 而异。有关如何确定您单元的设备版本的信息, 请参见《Forge 入门指 南》中的 " 确定您的单元的设备版本 "。

- 第 3.2.1 节 " [适用于设备版本](#page-33-1) 2 的 Forge 重定位过程 " (第 34 页)
- ◆ 第 3.2.2 节 " 设备版本 1 的 Forge [重定位过程](#page-36-0) " (第 37 页)

#### <span id="page-33-1"></span>**3.2.1** 适用于设备版本 **2** 的 **Forge** 重定位过程

开始重定位过程之前:

- <span id="page-33-5"></span><span id="page-33-3"></span>**1** 暂停所有复制安排,确保对于每个工作负载至少运行了一个增量复制:
	- **1a** 在 PlateSpin Forge Web 客户端中,选择所有工作负载,单击暂停,然后单击执行。
	- **1b** 确保所有工作负载的状态都显示为已暂停。

<span id="page-33-4"></span>重定位过程细节随设备的新 IP 地址在目标站点是已知 (场景 1) 还是未知 (场景 2) 而异。

- 场景 1 重定位 Forge (新 IP 地址已知) (第 34 页)
- 场景 2 重定位 Forge (新 IP 地址未知) (第 36 页)

#### <span id="page-33-2"></span>场景 **1** - 重定位 **Forge** (新 **IP** 地址已知)

- **1** 暂停所有复制。请参见上面的[步骤](#page-33-3) 1a [和步骤](#page-33-4) 1b。
- **2** 起动 Forge 设备配置控制台 (ACC):打开浏览器并转到 http://<Forge IP 地址 >:10000。
- **3** 使用 forgeuser 帐户登录并单击配置主机。
- **4** 输入新网络参数并单击应用。
- 5 在确认弹出窗口中,确保新设置正确,取消选择*保存前校验网络设置*,然后单击*继续*。

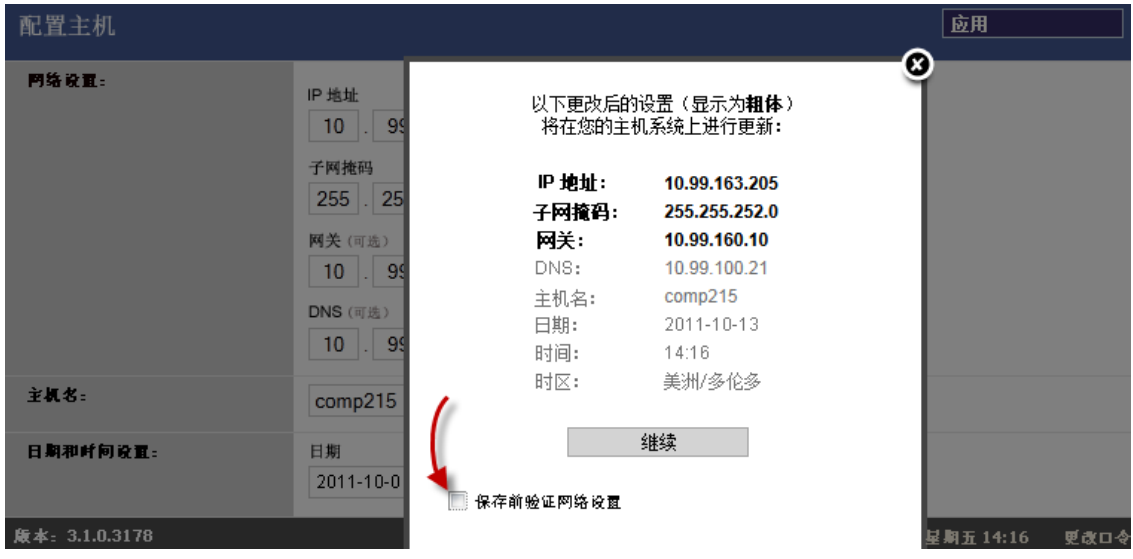

**6** 等待配置过程完成且浏览器窗口显示 " 配置成功 " 弹出窗口。

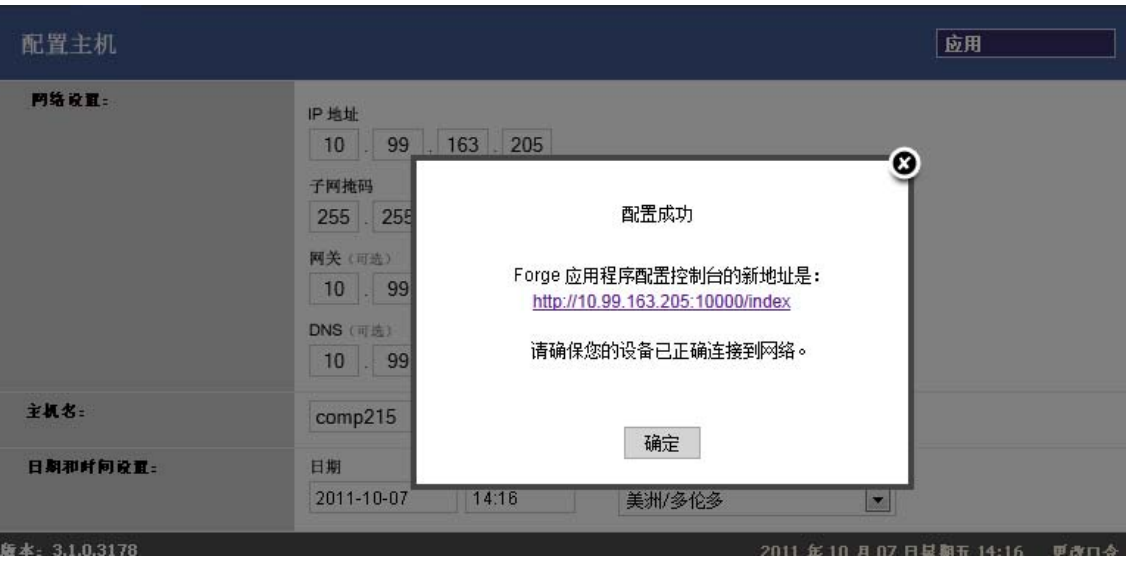

注释:在您现在实际断开设备并将其连接到新子网之后,弹出窗口中新 ACC 地址的链接才生效。

**7** 关闭设备:

**7a** 关闭 Forge 管理虚拟机。请参见启动和关闭 Forge [管理虚拟机 \(第](#page-41-0) 42 页)。

**7b** 关闭设备主机:

**7b1** 在 Forge 控制台上,按 Alt-F2 切换到 ESX Server 控制台。

**7b2** 作为超级用户登录 (使用用户名 root 和相应口令)。

**7b3** 键入以下命令并按 Enter:

shutdown -h now

**7c** 关闭设备。

- **8** 断开设备,将它移至新站点,附加到新子网中,然后打开其电源。 现在,新的 IP 地址应该已生效。
- 9 起动 ACC 并使用 forgeuser 帐户登录, 然后单击*配置 Forge 虚拟机*, 指定必需的参数并单击*应用*。
- **10** 校验设置正确,然后单击继续并等待此过程完成。

注释: 如果已将 Forge 虚拟机配置为使用 DHCP, 请在重定位后执行以下操作:

1. 确定 Forge 虚拟机的新 IP 地址 (使用 VMware 客户端程序访问 Forge 虚拟机并在虚拟机 Windows 界面中查找它。参见起动 VMware 客户端并访问 [Forge Management](#page-39-3) 虚拟机 (第 40 [页\)](#page-39-3))。

2. 使用新 IP 地址起动 PlateSpin Forge Web 界面并刷新容器 (单击*设置> 容器> 然后单击 ↔* )。

**11** 继续暂停的复制。

#### <span id="page-35-0"></span>场景 **2** - 重定位 **Forge** (新 **IP** 地址未知)

- **1** 暂停所有复制。请参见步骤 1 [\(第](#page-33-5) 34 页)。
- **2** 关闭设备:

**2a** 关闭 Forge 管理虚拟机。请参见启动和关闭 Forge [管理虚拟机 \(第](#page-41-0) 42 页)。

- **2b** 关闭设备主机:
	- **2b1** 在 Forge 控制台上,按 Alt-F2 切换到 ESX Server 控制台。
	- **2b2** 作为超级用户登录 (使用用户名 root 和相应口令)。
	- **2b3** 键入以下命令并按 Enter:

shutdown -h now

- **2c** 关闭设备。
- **3** 断开设备,将其移动并附加到新网络,然后打开其电源。
- 4 设置计算机 (建议使用笔记本计算机), 以使它能够用当前的 IP 地址 (旧站点上的 IP 地址)与 Forge 通讯, 然后将它连接到设备。

请参见《入门指南》中的使用 [Forge ACC](http://www.netiq.com/documentation/platespin_forge_3/getstart/data/bk2otgs.html#bwkc1x9) 的设备版本 2 配置过程。

- **5** 起动 Forge 设备配置控制台 (ACC):打开浏览器并转到 http://<Forge IP 地址 >:10000。
- **6** 使用 forgeuser 帐户登录并单击配置主机。
- **7** 输入新网络参数并单击应用。
- **8** 在确认弹出窗口中,确保新设置正确,取消选择保存前校验网络设置,然后单击继续。

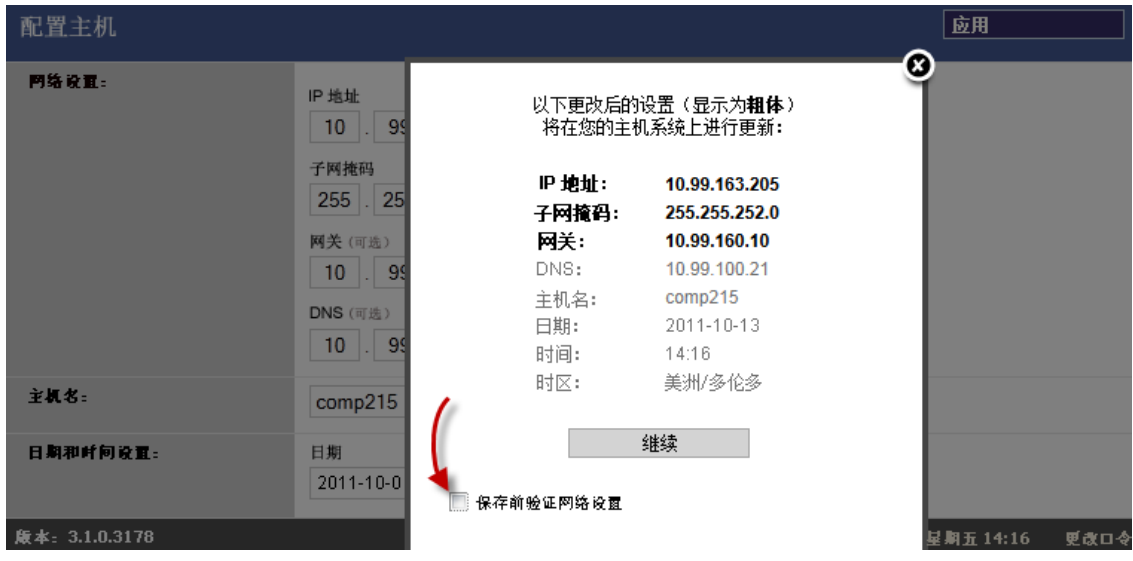

**9** 等待配置过程完成且浏览器窗口显示 " 配置成功 " 弹出窗口。
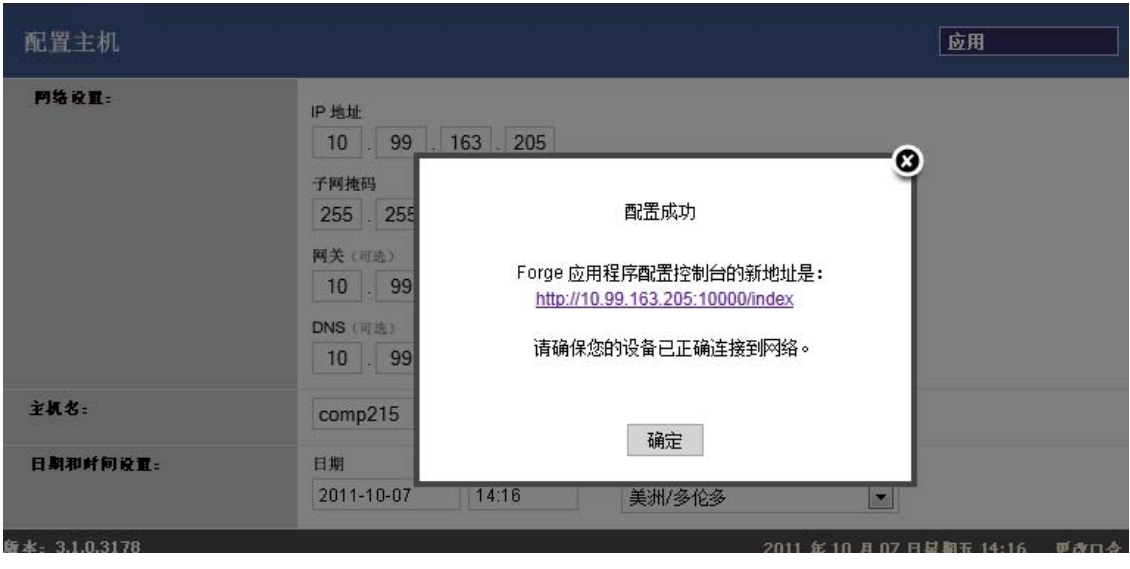

注释: 在您现在实际断开设备并将其连接到新子网之后,弹出窗口中新 ACC 地址的链接才生效。

- **10** 断开计算机与设备的连接,并将设备连接到新子网。 现在,新的 IP 地址应该已生效。
- 11 起动 ACC 并使用 forgeuser 帐户登录, 然后单击*配置 Forge 虚拟机*, 指定必需的参数并单击*应用*。
- **12** 校验设置正确,然后单击继续并等待此过程完成。

注释: 如果已将 Forge 虚拟机配置为使用 DHCP, 请在重定位后执行以下操作:

1. 确定 Forge 虚拟机的新 IP 地址 (使用 VMware 客户端程序访问 Forge 虚拟机并在虚拟机 Windows 界面中查找它。参见起动 VMware 客户端并访问 [Forge Management](#page-39-0) 虚拟机 (第 40 [页\)](#page-39-0))。

2. 使用新 IP 地址起动 PlateSpin Forge Web 界面并刷新容器 (单击*设置> 容器> 然后单击+*+)。

**13** 继续暂停的复制。

#### **3.2.2** 设备版本 **1** 的 **Forge** 重定位过程

- **1** 暂停所有复制安排,确保对于每个工作负载至少运行了一个增量复制:
	- 1a 在 PlateSpin Forge Web 客户端中, 选择所有工作负载, 单击*暂停*, 然后单击*执行*。
	- **1b** 确保所有工作负载的状态都显示为已暂停。
- **2** 关闭 Forge 管理虚拟机。请参见启动和关闭 Forge [管理虚拟机 \(第](#page-41-0) 42 页)。
- **3** 关闭设备主机:
	- 3a 在 Forge 控制台中, 通过按 Alt-F2 切换到 ESX Server 控制台(要切换回 Forge 控制台, 请按 Alt-F1)。
	- **3b** 以超级用户的身份 (root 和关联的口令)登录。
	- **3c** 输入以下命令并按 Enter:

shutdown -h now

**3d** 关闭设备。

- **4** 将设备移到新的位置,安装硬件,进行必要的电缆连接,然后打开设备。
- **5** 更新设备网络配置:
	- **5a** 在 Forge 控制台中,以超级用户的身份 (root 和关联的口令)登录。
	- **5b** 根据需要更新设备主机的 *IP address, Netmask, and Gateway IP address* (IP 地址、网络掩码和 网关 IP 地址)设置。您可以使用 DHCP, 但前提是已启用静态 IP 租用。对于多设备环境, 请为设备指派唯一的主机名,以避免主机名冲突。
	- **5c** 根据需要更新 Forge 管理虚拟机的 *IP address, Netmask, Gateway IP address* (IP 地址、网络掩 码、网关 IP 地址)和域附属关系设置。
	- **5d** 选择确定,复查更新,然后再次选择确定。
- **6** 更新已暂停复制的网络设置;在 PlateSpin Forge Web 客户端中,对每个已暂停工作负载执行以下 操作:
	- **6a** 访问已暂停工作负载的保护细节中的 " 复制设置 " 部分。
	- **6b** 更新复制网络值来反映网络更改。
	- **6c** 保存设置。
- 7 继续复制: 在 PlateSpin Forge Web 客户端中, 选择所有工作负载, 单击*继续安排*, 然后单击*执* 行。

# **3.3** 对 **PlateSpin Forge** 使用外部储存解决方案

以下几部分包含用于帮助您对 PlateSpin Forge 设置和配置外部储存的信息。

- ◆ 第 3.3.1 节 " 对 [Forge](#page-37-0) 使用 SAN 储存 " (第 38 页)
- 第 3.3.2 节 " 为 Forge 添加 [SAN LUN"](#page-38-0) (第 39 页)

#### <span id="page-37-0"></span>**3.3.1** 对 **Forge** 使用 **SAN** 储存

PlateSpin Forge 支持现有的外部储存解决方案,例如储存区域网络 (SAN) 实施。光纤通道和 iSCSI 解 决方案均受支持。对于光纤通道和 iSCSI HBA 的 SAN 支持使 Forge 设备可以与 SAN 阵列连接。然 后, 您可以使用 SAN 阵列 LUN (逻辑单元) 来储存工作负载数据。对 Forge 使用 SAN 可以提高灵活 性、效率和可靠性。

每种 SAN 产品之间都存在无法从一种硬件制造商产品迁移到另一种的细微差异。在考虑这些产品如何 与 Forge 管理虚拟机连接和交互时,这一点尤为明显。因此,对应于每种可能环境的特定配置步骤超 出了本指南的内容范围。

获取此类信息的最佳来源是您的硬件供应商或您的 SAN 产品销售代表。许多硬件供应商都提供了详细 介绍这些任务的支持指南。您可以在以下站点找到大量信息:

VMware [文档网站](http://www.vmware.com/support/pubs/) (http://www.vmware.com/support/pubs/)。

- *Fibre Channel SAN Configuration Guide* 中介绍了如何对 ESX Server 使用光纤通道储存区域网络。
- *iSCSI SAN Configuration Guide* 中介绍了如何对 ESX Server 使用 iSCSI 储存区域网络。
- *VMware I/O Compatibility Guide* 列出了当前已批准的 HBA、 HBA 驱动程序和驱动程序版本。
- *VMware Storage/SAN Compatibility Guide* 列出了当前已批准的储存阵列。
- *VMware Release Notes* 提供了关于已知问题和变通方法的信息。
- *VMware Knowledge Bases* 中提供了关于常见问题和变通方法的信息。

以下供应商提供了已通过 VMware 测试的储存产品:

- [3PAR](http://www.3par.com) (http://www.3par.com)
- ◆ [Bull](http://www.bull.com) (http://www.bull.com) (仅限 FC)
- [Compellent](http://www.compellent.com) (http://www.compellent.com)
- [Dell](http://www.dell.com) (http://www.dell.com)
- [EMC](http://www.emc.com) (http://www.emc.com)
- [EqualLogic](http://www.equallogic.com) (http://www.equallogic.com) (仅限 iSCSI)
- [Fujitsu](http://www.fujitsu.com) (http://www.fujitsu.com)
- [HP](http://www.hp.com) (http://www.hp.com)
- [Hitachi](http://www.hitachi.com) (http://www.hitachi.com) 和 [Hitachi Data Systems](http://www.hds.com) (http://www.hds.com) (仅限 FC)
- [IBM](http://www.ibm.com) (http://www.ibm.com)
- ◆ [NEC](http://www.nec.com) (http://www.nec.com) (仅限 FC)
- [Network Appliance \(NetApp\)](http://www.netapp.com) (http://www.netapp.com)
- ◆ [Nihon Unisys](http://www.unisys.com) (http://www.unisys.com) (仅限 FC)
- [Pillar Data](http://www.pillardata.com) (http://www.pillardata.com) (仅限 FC)
- [Sun Microsystems](http://www.sun.com) (http://www.sun.com)
- ◆ [Xiotech](http://www.xiotech.com) (http://www.xiotech.com) (仅限 FC)

您还可以通过访问 Storage Networking Industry Association 网站 (http://www.snia.org/tech\_activities/ ip\_storage/iscsi/) 来了解关于 iSCSI 的更多信息。

### <span id="page-38-0"></span>**3.3.2** 为 **Forge** 添加 **SAN LUN**

PlateSpin Forge 支持使用储存区域网络 (SAN) 储存,但在 Forge 可以访问已有 SAN 之前, 需要先为 Forge 的 ESX 添加 SAN 逻辑单元 (LUN)。

- **1** 设置和配置 SAN 系统。
- **2** 访问设备主机 (请参见下载 VMware [客户端程序 \(第](#page-39-1) 40 页))。
- 3 在 VMware 客户端界面中,单击"库存"面板中的根 (顶级)节点,然后单击*配置*选项卡。
- **4** 单击右上方的添加储存超链接。
- 5 在"添加储存向导"中,单击*下一步*,直到提示您指定数据储存信息。
- **6** 指定数据储存名称,然后在后续的向导页面中单击下一步。在向导完成时,单击完成。
- **7** 单击硬件下的储存可查看 Forge 数据储存。新添加的 SAN LUN 将显示在窗口中。
- **8** 退出 VMware 客户端程序。

在 PlateSpin Forge Web 客户端中,只有运行下一次复制并且应用程序主机刷新之后,才会显示新的数 据储存。您可以通过选择设置 *>* 容器并单击设备主机名旁的 来强制进行刷新。

# **3.4 PlateSpin Forge** 设备维护

本部分中的主题提供关于执行 PlateSpin Forge 设备维护的任务的信息。

第 3.4.1 节 " [访问和使用设备主机上的](#page-39-2) Forge 管理虚拟机 " (第 40 页)

### <span id="page-39-2"></span>**3.4.1** 访问和使用设备主机上的 **Forge** 管理虚拟机

有时您可能需要访问 Forge 管理虚拟机并按此处所述执行维护任务,或者有时 PlateSpin 支持人员会建 议您这样做。

使用 VMware 客户端软件访问 Forge Management 虚拟机, 包括其操作系统界面和虚拟机设置。

注释: ESX 版本 3.5 (Forge 设备版本 1 系统) 和 ESX 版本 4.1 (Forge 设备版本 2 系统) 的 VMware 客户端软件不同。

- ESX 3.5 需要 VMware Virtual Infrastructure Client (VIC)
- ESX 4.1 需要 VMware vSphere Client

为了便于参照,这些程序有时被称为 *VMware* 客户端。此外,术语 *Virtual Infrastructure Client (VIC)* 和 *vSphere Client* 可交替使用。

- 下载 VMware [客户端程序 \(第](#page-39-1) 40 页)
- ◆ 起动 VMware 客户端并访问 [Forge Management](#page-39-0) 虚拟机 (第40页)
- 启动和关闭 Forge [管理虚拟机 \(第](#page-41-0) 42 页)
- [在设备主机上管理](#page-41-1) Forge 快照 (第 42 页)
- [将虚拟机手动导入到设备主机的数据储存 \(第](#page-41-2) 42 页)
- <span id="page-39-3"></span>◆ 对 PlateSpin Forge [管理虚拟机应用安全更新的指南 \(第](#page-42-0)43页)

#### <span id="page-39-1"></span>下载 **VMware** 客户端程序

从设备主机中下载客户端软件,将软件安装到 PlateSpin Forge 外部的 Windows 工作站。

- **1** 下载客户端软件:
	- ◆ (视情况而定:对于 Forge 设备版本 2,带 VMware ESX 4.1)下载 [VMware vSphere Client](http://vsphereclient.vmware.com/vsphereclient/3/4/5/0/4/3/VMware-viclient-all-4.1.0-345043.exe) 程 [序](http://vsphereclient.vmware.com/vsphereclient/3/4/5/0/4/3/VMware-viclient-all-4.1.0-345043.exe) (http://vsphereclient.vmware.com/vsphereclient/3/4/5/0/4/3/VMware-viclient-all-4.1.0- 345043.exe)。

或

- ◆ (视情况而定: 对于 Forge 设备版本 1, 带 VMwre ESX 3.5)打开 Web 浏览器并使用设备主 机的 IP 地址转到设备主机 (VMware ESX) 的主页。忽略与安全性证书相关的警告。在 VMWare ESX Server 的 " 欢迎 " 页面,单击下载 *Virtual Infrastructure Client* 超链接,并下载 安装程序。
- **2** 起动下载的安装程序并遵循指导以安装软件。

#### <span id="page-39-0"></span>起动 **VMware** 客户端并访问 **Forge Management** 虚拟机

**1** 单击开始 *>* 程序 *> VMWare > VMware vSphere | Virtual Infrastrucure Client*。

将显示 VMware 客户端登录窗口。

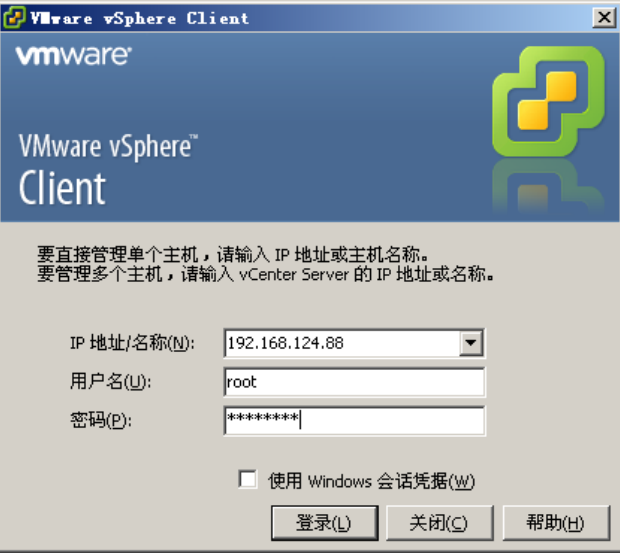

**2** 指定您的管理员级身份凭证并登录,忽略所有证书警告。 将打开 VMware 客户端程序。

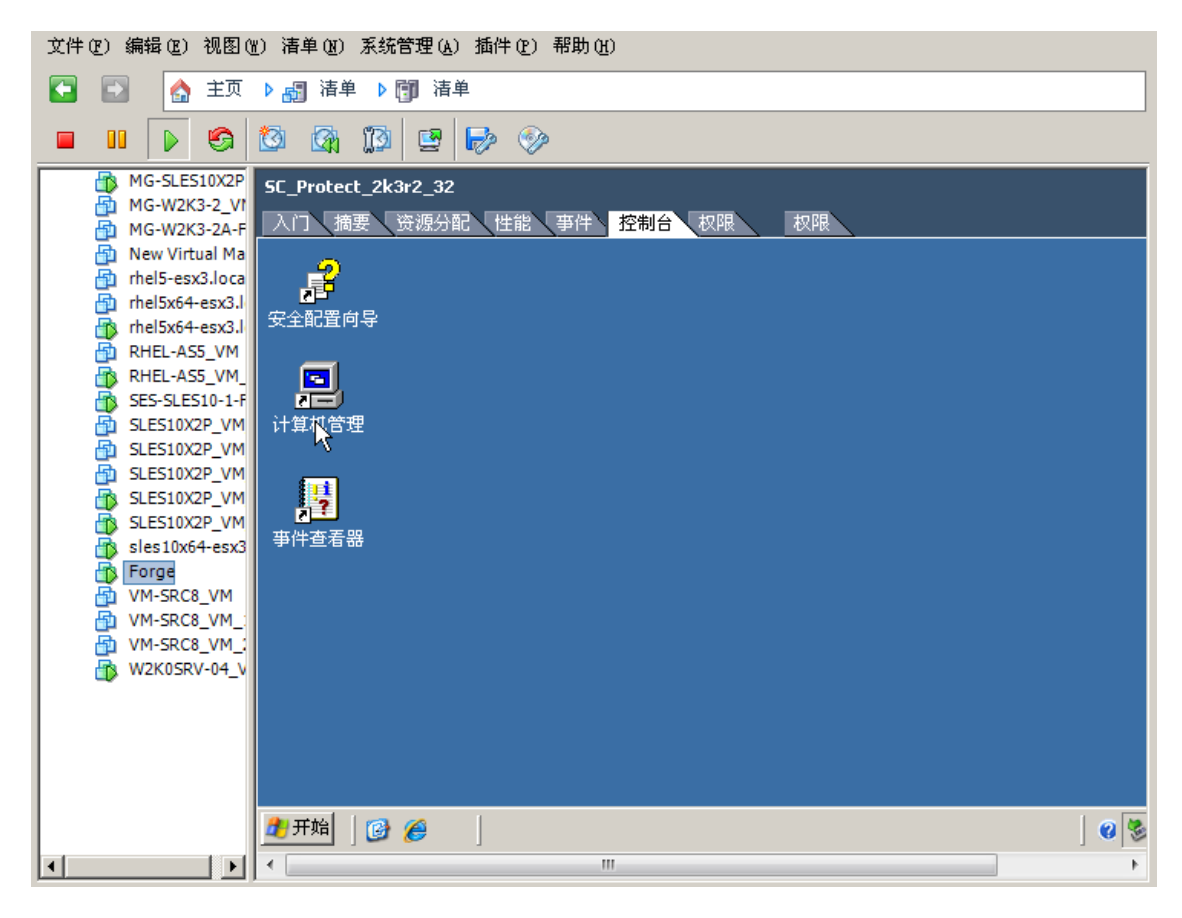

**3** 在左侧的 "Inventory" (库存)面板中,查找并选择 *PlateSpin Forge VM* (PlateSpin Forge 管理虚 拟机)项目。在右侧面板顶部,单击*控制台*选项卡。 客户端的控制台区域将显示 Forge Management 虚拟机的 Windows 界面。

使用控制台来操作管理虚拟机,方式与在物理计算机上操作 Windows 的方式相同。

要解锁管理虚拟机,可以在控制台中单击,并按 Ctrl+Alt+Insert。

要释放鼠标以在 VMware 客户端程序以外操作,请按 Ctrl+Alt。

#### <span id="page-41-0"></span>启动和关闭 **Forge** 管理虚拟机

有时候,您可能希望关闭然后再重启动 Forge 管理虚拟机,例如在调整设备位置时。

- **1** 使用 VMware 客户端访问 Forge Management 虚拟机主机。请参见下载 VMware [客户端程序 \(第](#page-39-1) 40 [页\)。](#page-39-1)
- 2 使用标准的 Windows 过程关闭虚拟机 (*开始 > 关机*)。

重启动管理虚拟机:

**1** 在左侧的 " 库存 " 面板中,右键单击 *PlateSpin Forge* 管理虚拟机 项目并选择通电。

#### <span id="page-41-1"></span>在设备主机上管理 **Forge** 快照

有时候,您可能需要拍摄管理虚拟机的时点快照,例如在升级 Forge 软件或执行查错任务时。您可能 还需要去除快照 (恢复点)来释放储存空间。

- **1** 使用 VMware 客户端访问设备主机。请参见下载 VMware [客户端程序 \(第](#page-39-1) 40 页)。
- **2** 在左侧的 " 库存 " 面板中,右键单击 *PlateSpin Forge* 管理虚拟机 项目并选择快照 *>* 拍摄快照。
- 3 键入快照的名称和说明, 然后单击*确定*。

将管理虚拟机回复为先前状态:

- 1 在左侧的"库存"面板中,右键单击 PlateSpin Forge *管理虚拟机* 项目并选择*快照 > 快照管理器*。
- **2** 在虚拟机状态的树表示法显示中,选择某个快照,然后单击转至。

去除代表恢复点的快照:

- **1** 在左侧的 " 库存 " 面板中,右键单击 *PlateSpin Forge* 管理虚拟机 项目并选择快照 *>* 快照管理器。
- **2** 在虚拟机状态的树表示法显示中,选择某个快照,然后单击去除。

#### <span id="page-41-2"></span>将虚拟机手动导入到设备主机的数据储存

使用此过程可将虚拟机手动导入到设备主机的数据储存中。当您想要以不同方式创建故障转移工作负 载时,可能要考虑此选项 (请参[见初始复制方法 \(完全和增量\)\(第](#page-73-0) 74 页))。

- **1** 在生产站点,根据生产工作负载 (例如,使用 PlateSpin Migrate)创建虚拟机 (ESX 3.5 及更高 版本),将虚拟机文件从 ESX 主机的数据储存复制到便携式媒体,比如便携式硬盘驱动器或 USB 闪存驱动器。使用客户端软件的数据储存浏览器浏览并查找文件。
- **2** 在灾难恢复站点上,将媒体附加到可对 Forge 执行网络访问的工作站,并安装 VMware 客户端程 序。请参见下载 VMware [客户端程序 \(第](#page-39-1) 40 页)。
- **3** 使用 VMware 客户端的数据储存浏览器访问 Forge 数据储存 (*Storage1*) 并从临时媒体上载虚拟机 文件。使用上载的虚拟机向设备主机进行注册 (右键单击 > 添加到库存)。
- **4** 刷新 PlateSpin Forge 库存 (在 PlateSpin Forge Web Client 中,单击设置 *>* 容器,然后单击设备主 机旁边的 + )。

#### <span id="page-42-0"></span>对 **PlateSpin Forge** 管理虚拟机应用安全更新的指南

本部分提供关于对 Forge 管理虚拟机应用安全增补程序的一般指南。

- **1** 在维护期间,使用 VMware 客户端程序访问 Forge Management 虚拟机。请参见下载 [VMware](#page-39-1) 客户 [端程序 \(第](#page-39-1) 40 页)。
- **2** 从 Forge 管理虚拟机的 Windows 界面中,检查来自 Microsoft 的安全更新。
- <span id="page-42-1"></span>**3** 使用 PlateSpin Forge Web 客户端将 PlateSpin Forge 置为维护模式,方法是暂停所有复制安排,并 确保所有未完成的复制均完成。
- <span id="page-42-2"></span>**4** 拍摄 Forge 管理虚拟机的快照。请参[见在设备主机上管理](#page-41-1) Forge 快照 (第 42 页)。
- 5 下载并安装所需的安全增补程序。在安装完成时,重引导 Forge 管理虚拟机。
- **6** 使用 PlateSpin Forge Web 客户端继续在[步骤](#page-42-1) 3 中暂停的复制,并校验复制是否正确工作。
- **7** 去除在[步骤](#page-42-2) 4 中拍摄的 Forge 管理虚拟机快照。请参[见在设备主机上管理](#page-41-1) Forge 快照 (第 42 [页\)](#page-41-1)。

# **3.5** 升级 **PlateSpin Forge**

可以从版本 3.3 和 3.4 升级您的 Forge 软件。

本部分的其余部分提供有关升级 PlateSpin Forge 设备的信息。

- 第 3.5.1 节 " [开始升级之前](#page-42-3) " (第 43 页)
- 第 3.5.2 节 " [升级任务摘要](#page-42-4) " (第 43 页)
- 第 3.5.3 节 "Forge [升级过程](#page-43-0)" (第 44 页)

### <span id="page-42-3"></span>**3.5.1** 开始升级之前

开始升级之前,请确保具有以下必备的各项:

- Forge 安装可执行文件。
- 以下对象的 IP 地址和相应的身份凭证:
	- Forge 设备 (用于 Forge Web 客户端界面和 Forge 管理虚拟机)
	- Forge 设备主机 (VMware ESX Server)
- VMware 客户端程序。请参见下载 VMware [客户端程序 \(第](#page-39-1) 40 页)。

#### <span id="page-42-4"></span>**3.5.2** 升级任务摘要

要升级 Forge 设备, 需要按顺序执行以下任务:

1. 确保当前没有任何复制正在运行或安排在升级期间运行。

- 2. 通过拍摄快照来保存管理虚拟机的当前状态。
- 3. 安装 Microsoft .NET Framework 软件和任何安全增补程序,以更新 Forge 管理虚拟机。
- 4. 复制所需的安装可执行文件,并在 Forge 管理虚拟机中本地运行。
- 5. 在升级之后校验设备是否正确工作。

#### <span id="page-43-0"></span>**3.5.3 Forge** 升级过程

该阶段涉及到暂停受保护工作负载的所有已安排复制,并等待正在运行的复制完成。

**1** 使用 PlateSpin Forge Web 客户端暂停所有已安排的复制。等待正在进行的所有复制完成。确保在 "复制状态"列中,受保护工作负载的复制状态为*空闲*。

请参见起动 [PlateSpin Forge Web](#page-48-0) 界面 (第 49 页)。

- **2** 关闭 Forge 管理虚拟机。请参见启动和关闭 Forge [管理虚拟机 \(第](#page-41-0) 42 页)。
- <span id="page-43-1"></span>**3** 通过创建快照来备份 Forge 管理虚拟机。请参[见在设备主机上管理](#page-41-1) Forge 快照 (第 42 页)。
- **4** 打开 Forge 管理虚拟机的电源,使用 VMware 客户端程序访问它,并执行以下操作:
	- **4a** 安装 Microsoft .NET Framework 软件。Forge 4 要求安装 [Microsoft .NET Framework 3.5 SP1](http://www.microsoft.com/downloads/details.aspx?FamilyId=AB99342F-5D1A-413D-8319-81DA479AB0D7) 和 Microsoft .NET Framework 4.0。
	- 4b 更新 Windows, 应用所有可用的安全更新。
	- **4c** 重引导 Forge 管理虚拟机。
- **5** 在 Forge 管理虚拟机中运行 Forge 安装可执行文件并遵循屏幕指导执行操作。
- **6** 使用 PlateSpin Forge Web Client 继续所有已暂停的复制。
- **7** 使用 VMware 客户端程序去除[步骤](#page-43-1) 3 中创建的快照。

重要: 上载到 PlateSpin Forge 驱动程序数据库中用于故障回复的驱动程序不会被保留。在升级之后, 需要再次上载所有此类驱动程序。

## **3.6** 将 **Forge** 重设置为工厂默认值

本部分提供有关将 Forge 4 设备版本 2 单元重设置为工厂默认状态的信息。

根据您的 Forge 型号, 此过程可能需要 20 到 45 分钟或更长时间。

- **1** 从 Forge (iSCSI、 FiberChannel、 NFS)断开所有外部 / 远程 / 共享储存系统。
- **2** 从 Forge 断开所有网络电缆。

警告: 如果您正在连接到同一物理交换机的多个 Forge 设备上执行工厂重设置, 则跳过此步骤可 能导致 IP 地址冲突和故障。

- **3** 重引导设备主机:
	- **3a** 直接或通过使用 DRAC 登录超级管理程序 (VMware ESX)。
	- **3b** 按 Alt+F1 打开 ESX 控制台。

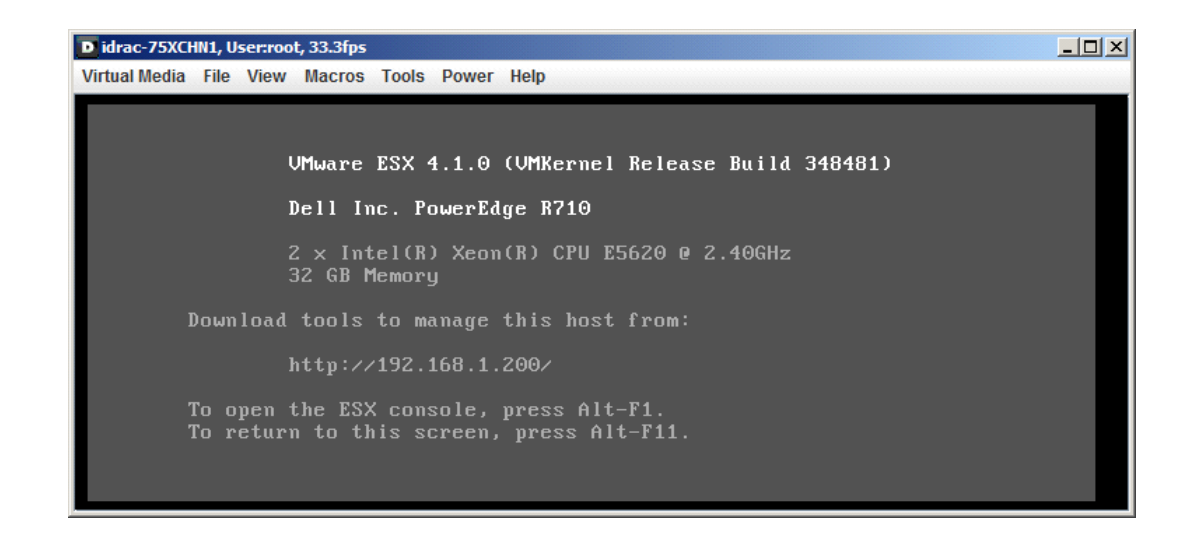

重要:您需要记下设备的出厂重设置 IP 地址。登录 ACC 以及将该容器 " 重定位 " 到已知的 有效 IP 地址时将需要用到此地址。请遵照第 3.2.1 节 " [适用于设备版本](#page-33-0) 2 的 Forge 重定位过 程"[\(第](#page-33-0)34页)中所述的过程正确重设置 IP 地址。

- **3c** 使用管理员级身份凭证登录。
- **3d** 输入 reboot 并按 Enter:

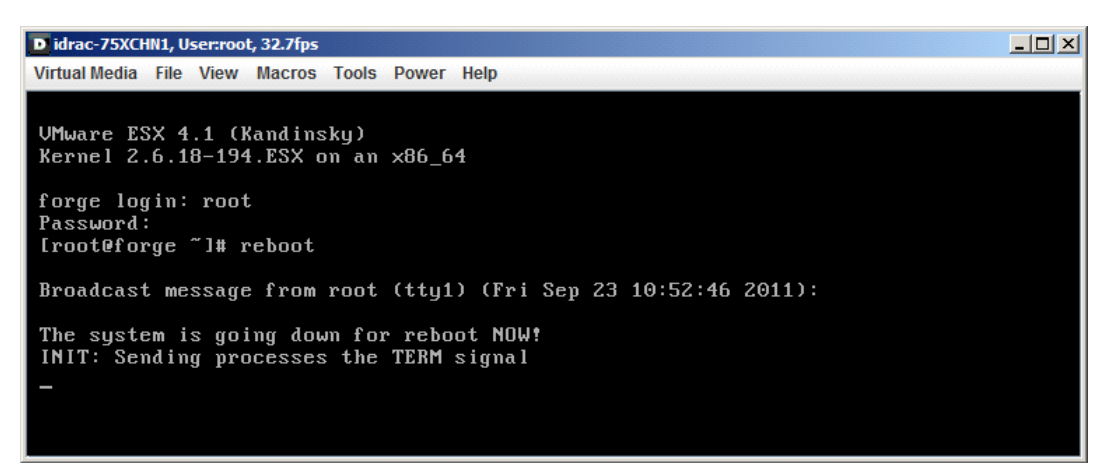

**3e** 等待重引导过程完成并且 GRUB 菜单显示:

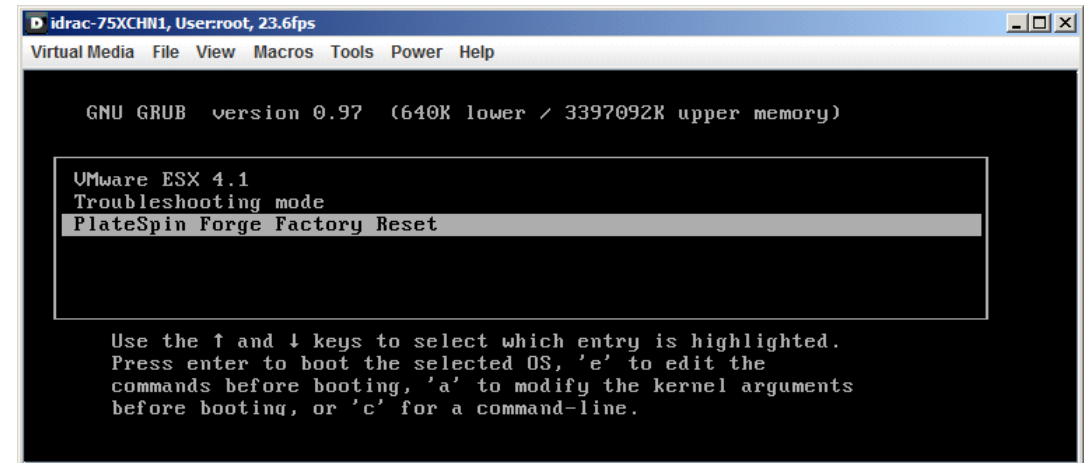

- **4** 选择 *PlateSpin Forge Factory Reset* (PlateSpin Forge 出厂重置)选项并按 Enter。确保在自动应用 默认配置之前执行此操作。(大约 25 秒)。
- 5 遵循屏幕指导, 在提示时输入重设置密码 (factoryreset), 然后按 Enter。

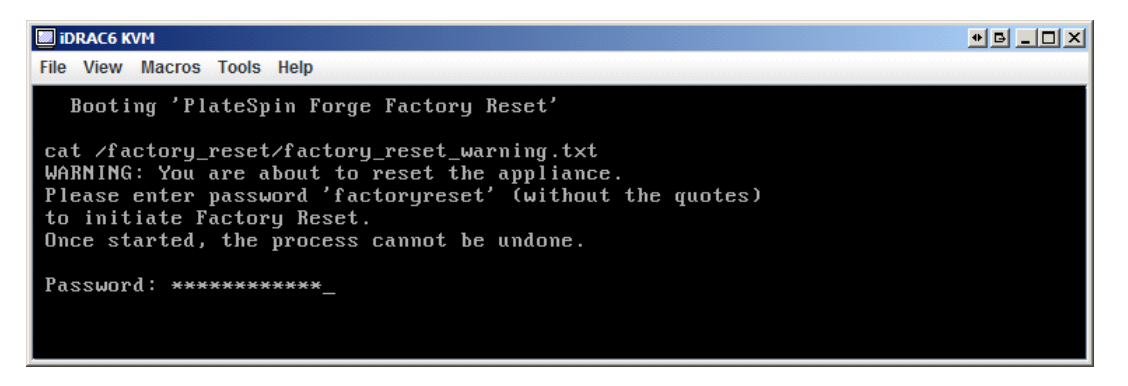

系统启动重设置过程。

**6** 等待工厂重设置过程完成。

注释: 在恢复出厂设置期间, 设备将重引导两次。允许设备使用默认引导配置 (VMware ESX 4.1) 自行引导。不要再次选择 PlateSpin Forge 工厂重设置。

如果重设置过程成功,命令提示窗口应看上去如下所示:

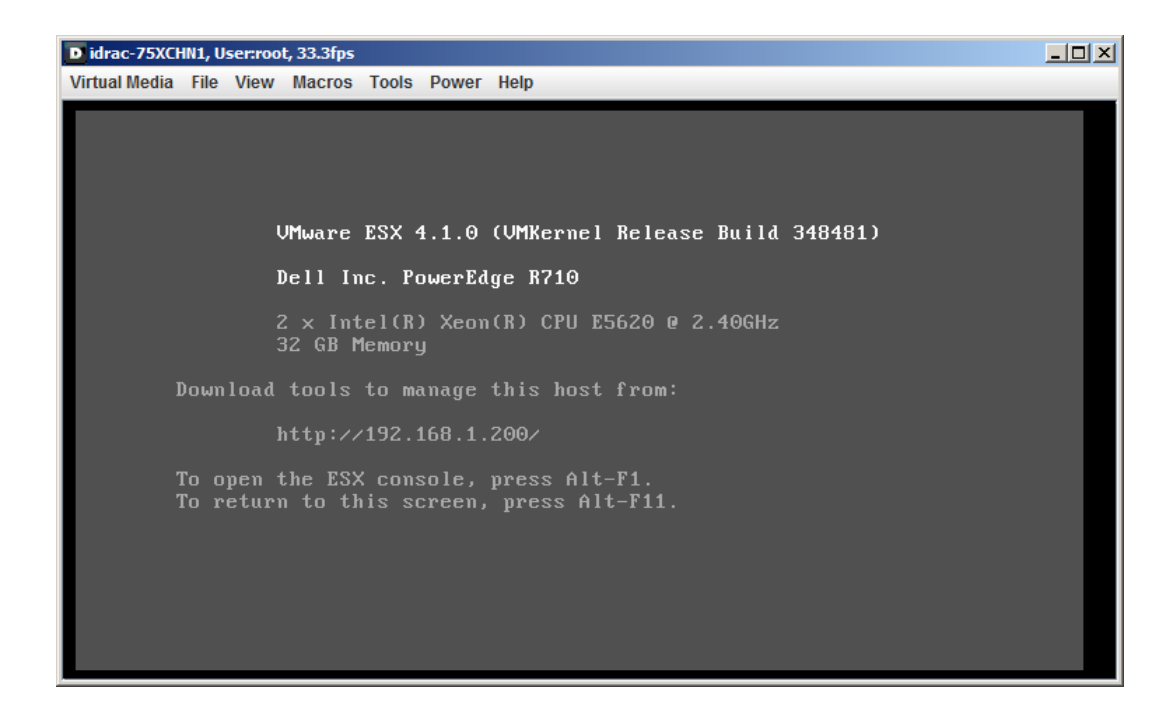

如果重设置过程未成功,则屏幕可能看上去如下所示:

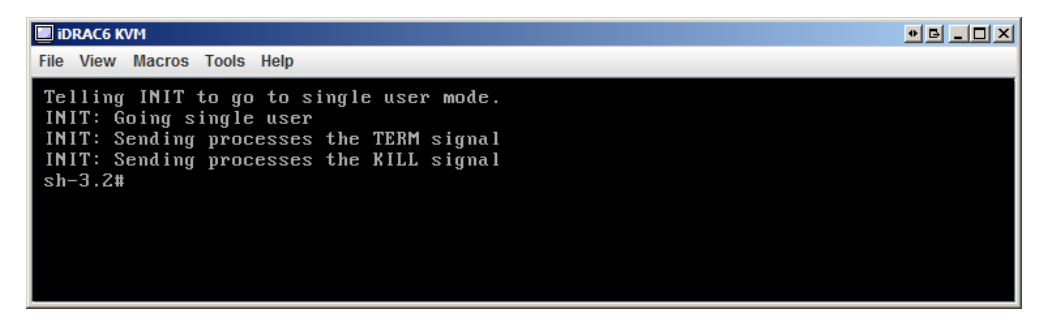

失败时:

- 呼叫 PlateSpin 支持并准备提供日志文件。对重设置过程进行查错所需的日志文件为:
	- /var/log/forge/forge-recovery.log
	- /var/log/forge/INSTALL\_LOG.log
	- /var/log/weasel.log

这些日志文件的内容还可以从 Forge 设备配置控制台 (ACC) 界面获得。

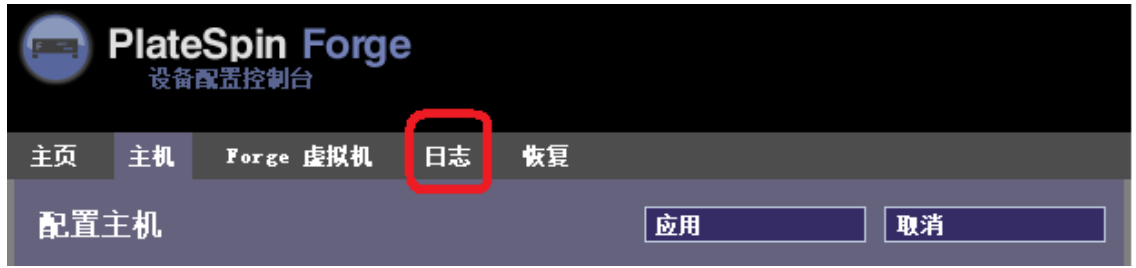

◆ 请考虑使用可从 PlateSpin 支持获得的 Field Rebuild Kit (现场重构建套件) 重构建 Forge。

# 4 **启动并运行**

此部分提供了有关 PlateSpin Forge 的基本功能及其界面的信息。

- ◆ 第 4.1 节 "起动 [PlateSpin Forge Web](#page-48-1) 界面"(第 49 页)
- ◆ 第 4.2 节 ["PlateSpin Forge Web](#page-49-0) 界面中的元素"(第 50 页)
- 第 4.3 节 " [工作负载和工作负载命令](#page-51-0) " (第 52 页)
- 第 4.4 节 " 管理多个 [PlateSpin Protect](#page-52-0) 和 PlateSpin Forge 实例 " (第 53 页)
- <span id="page-48-0"></span>第 4.5 节 " [生成工作负载和工作负载保护报告](#page-55-0) " (第 56 页)

# <span id="page-48-1"></span>**4.1** 起动 **PlateSpin Forge Web** 界面

用户与 PlateSpin Forge 的大多数交互都通过基于浏览器的 PlateSpin Forge Web 界面来实现。

支持的浏览器为:

- ◆ Microsoft Internet Explorer 7 和更高版本
- Mozilla Firefox ( Windows 上) 3.6 和更高版本

您的浏览器必须启用 JavaScript (活动脚本):

- **Internet Explorer**:单击工具 *> Internet* 选项 *>* 安全 *> Internet* 区域 *>* 自定义级别,为活动脚本功 能选择启用选项。
- **Firefox**:单击工具 *>* 选项 *>* 内容,选择启用 *JavaScript* 选项。

起动 PlateSpin Forge Web 界面:

**1** 打开 Web 浏览器并转到:

https://*<* 主机名 *| IP* 地址 *>*/Forge 将 *<* 主机名 *| IP* 地址 *>* 替换为 Forge 虚拟机 的主机名或 IP 地址。 如果未启用 SSL, 则在 URL 中使用 http。

# <span id="page-49-0"></span>**4.2 PlateSpin Forge Web** 界面中的元素

PlateSpin Forge Web 界面的默认界面是"仪表板"页面,它包含用于导航到界面的不同功能区域并执 行工作负载防护与恢复操作的元素。

图 *4-1 PlateSpin Forge Web* 界面的默认仪表板页面

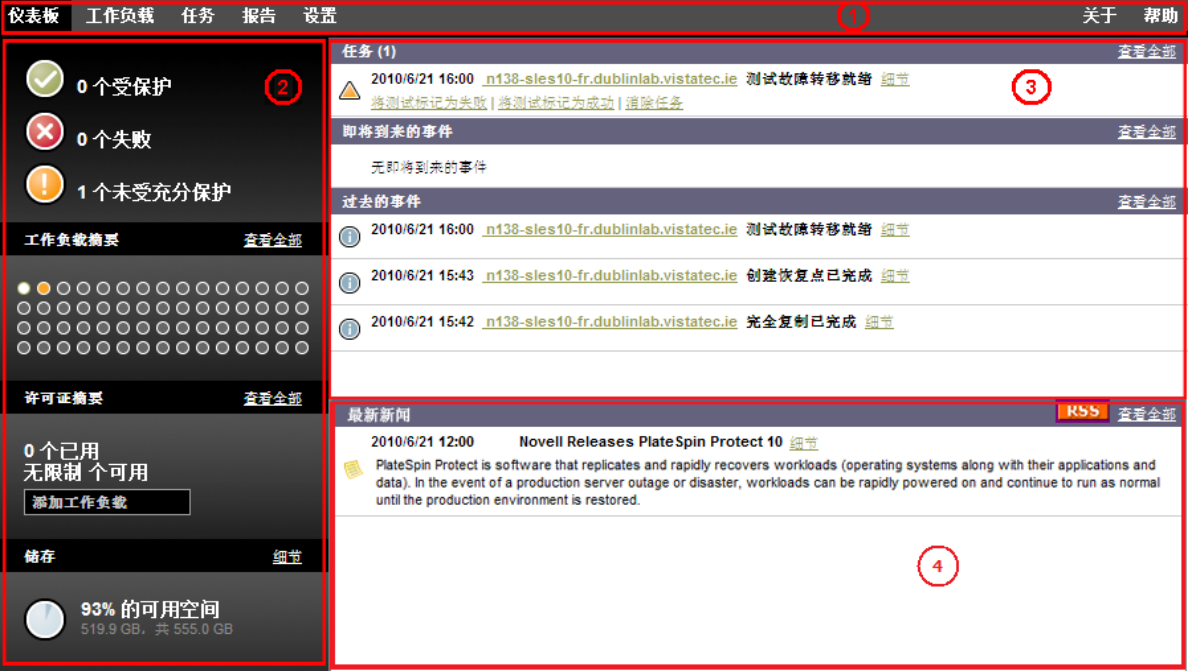

" 仪表板 " 页面包括以下元素:

- **1.** 导航栏:可在 PlateSpin Forge Web 界面的大多数页面上找到。
- 2. 可视摘要面板: 提供 PlateSpin Forge 工作负载库存总体状态的高级视图。
- 3. 任务和事件面板: 提供有关需要用户关注的事件和任务的信息。

以下主题提供更多细节:

- 第 4.2.1 节 " [导航栏](#page-50-0) " (第 51 页)
- 第 4.2.2 节 " [可视摘要面板](#page-50-1) " (第 51 页)
- 第 4.2.3 节 " [任务和事件面板](#page-50-2) " (第 51 页)

#### <span id="page-50-0"></span>**4.2.1** 导航栏

导航栏提供以下链接:

- 仪表板: 显示默认 " 仪表板 " 页面。
- ◆ 工作负载: 显示"工作负载"页面。请参见[工作负载和工作负载命令 \(第](#page-51-0)52页)。
- 任务:显示 " 任务 " 页面,其中列出需要用户干预的项目。
- **◆ 报告:** 显示"报告"页面。请参见[生成工作负载和工作负载保护报告 \(第](#page-55-0) 56 页)。
- 设置:显示 " 设置 " 页面,其中提供对以下配置选项的访问:
	- 保护层: 请参见[保护层 \(第](#page-72-0)73页)。
	- 许可权限:请参见[设置用户授权和鉴定 \(第](#page-19-0) 20 页)。
	- 电子邮件 **/SMTP**:请参见[设置事件和报告的自动电子邮件通知 \(第](#page-26-0) 27 页)。
	- 许可证 **/** 许可证指定:请参见[产品许可 \(第](#page-18-0) 19 页)。

#### <span id="page-50-1"></span>**4.2.2** 可视摘要面板

" 可视摘要 " 面板提供了所有许可的工作负载及可用储存量的高级视图。

盘点工作负载用三种类别表示:

- 受防护: 指示处于活动防护下的工作负载的数量。
- ◆ 失败: 指示系统根据工作负载的保护层已将其显示为失败的受防护工作负载的数量。
- 未受充分防护: 指示需要用户关注的受防护工作负载的数量。

左侧面板中心的区域表示 " 工作负载 " 页面的图形摘要。它使用以下点图标表示不同状态的工作负 载:

表 *4-1* 点图标工作负载表示

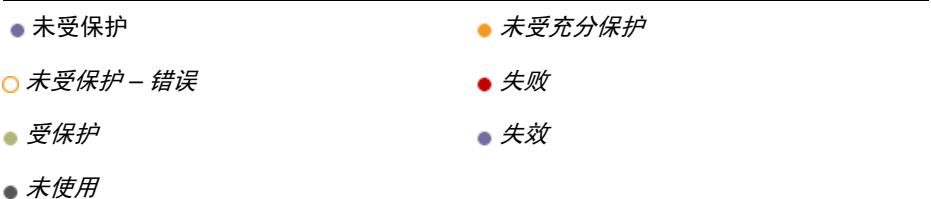

图标根据工作负载名称以字母顺序显示。将鼠标悬停在点图标上将显示工作负载名称;单击图标将显 示相应的 " 工作负载细节 " 页面。

*储存*提供有关可用于 PlateSpin Forge 的容器储存空间的信息。

#### <span id="page-50-2"></span>**4.2.3** 任务和事件面板

" 任务和事件 " 面板显示最近的任务、最近的过去的事件和接下来的即将到来的事件。

只要发生与系统或工作负载相关的事情,就会记录该事件。例如,事件可以是添加新的受防护工作负 载、开始复制工作负载或复制失败,也可以是检测到受防护工作负载失败。某些事件在配置了 SMTP 时会生成自动电子邮件通知。请参见[设置事件和报告的自动电子邮件通知 \(第](#page-26-0) 27 页)。

任务是指与需要用户干预的事件关联的特殊命令。例如,在完成"测试故障转移"命令时,系统会生 成与以下两个任务关联的事件:将测试标记为成功和将测试标记为失败。单击任何一个任务都会导致取消 测试故障转移操作,并将相应的事件写入历史。另一个示例是 FullReplicationFailed 事件,该事件与 StartFull 任务相关联。您可以在*任务*选项卡上查看当前任务的完整列表。

<span id="page-51-1"></span>在仪表板的"任务和事件"面板上,每个类别最多显示三个条目。要查看所有任务或过去的和即将到 来的事件,请单击相应部分的*查看全部*。

# <span id="page-51-0"></span>**4.3** 工作负载和工作负载命令

" 工作负载 " 页面显示一张表,其中一行代表一个盘点工作负载。单击工作负载名称将显示 " 工作负 载细节"页面,可在其中查看或编辑与工作负载相关的配置及其状态。

图 4-2 工作负载页面

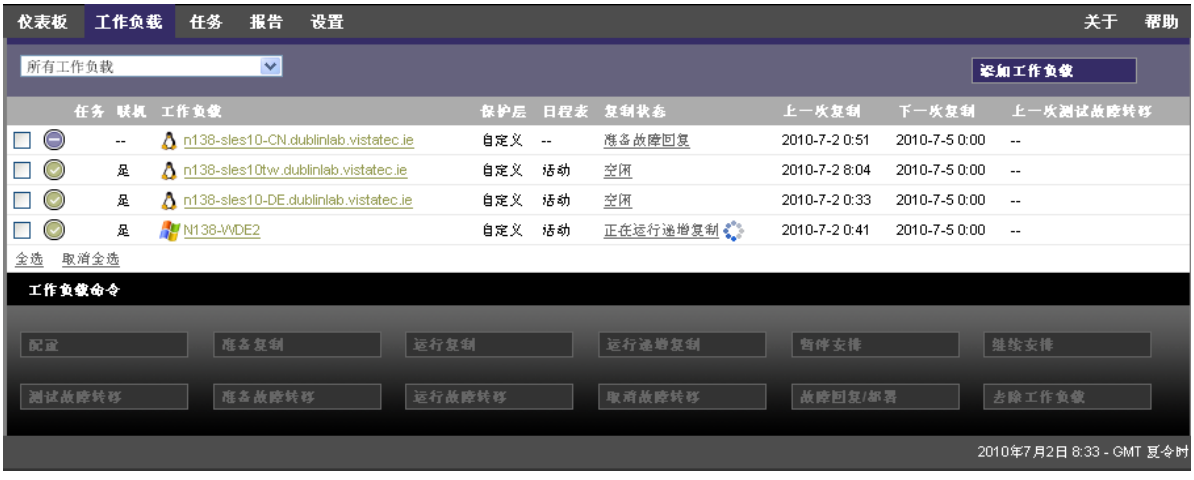

注释: 所有时戳都反映 Forge 虚拟机的时区。它可能与受保护工作负载的时区或运行 PlateSpin Forge Web 界面的主机的时区不同。服务器日期和时间显示在客户端窗口的右侧底部。

### **4.3.1** 工作负载防护和恢复命令

命令反映工作负载防护和恢复的工作流程。要对工作负载执行命令,请选中左侧的相应复选框。适用 命令取决于工作负载的当前状态。

```
图 4-3 工作负载命令
```
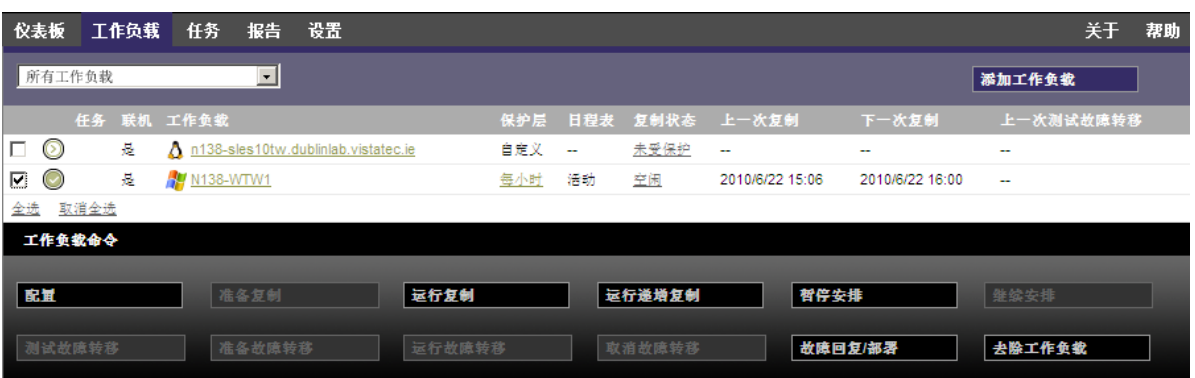

下表概述了工作负载命令及其功能说明。

表 *4-2* 工作负载防护和恢复命令

| 工作负载命令 | 说明                                                       |
|--------|----------------------------------------------------------|
| 配置     | 使用适用于盘点工作负载的参数启动工作负载防护配置。                                |
| 准备复制   | 在源上安装所需的数据传输软件,然后在目标容器上创建故障转移工作负载 (虚<br>拟机),以为工作负载复制做准备。 |
| 运行复制   | 根据指定参数,开始复制工作负载 (完全复制)。                                  |
| 运行增量复制 | 在工作负载保护合同外,将源中已更改的数据以增量方式传输到目标中。                         |
| 暂停安排   | 暂停防护操作,此时将跳过所有安排的复制,直到继续安排为止。                            |
| 继续安排   | 根据保存的防护设置继续防护。                                           |
| 测试故障转移 | 引导并配置隔离环境中容器内的故障转移工作负载,以进行测试。                            |
| 准备故障转移 | 引导故障转移工作负载,以为故障转移操作做准备。                                  |
| 运行故障转移 | 引导并配置故障转移工作负载,以接管有故障的工作负载的业务服务。                          |
| 取消故障转移 | 中止故障转移过程。                                                |
| 故障回复   | 进行故障转移操作后,将故障转移工作负载故障回复到其原始基础结构或新基础<br>结构 (虚拟或物理)。       |
| 去除工作负载 | 从库存中去除工作负载。                                              |

# <span id="page-52-0"></span>**4.4** 管理多个 **PlateSpin Protect** 和 **PlateSpin Forge** 实例

PlateSpin Forge 包括基于 Web 的客户端应用程序 PlateSpin Forge 管理控制台, 通过该控制台可对多个 PlateSpin Protect 和 PlateSpin Forge 实例进行集中访问。

在拥有多个 PlateSpin Forge 实例的数据中心,可指定某个实例为管理器并从其运行管理控制台。其他 实例将添加到"管理器"下,以提供单点控制和交互。

- 第 4.4.1 节 " 使用 [PlateSpin Forge](#page-53-0) 管理控制台 " (第 54 页)
- 第 4.4.2 节 " 关于 [PlateSpin Forge](#page-53-1) 管理控制台卡 " (第 54 页)
- ◆ 第 4.4.3 节 " [向管理控制台中添加](#page-54-0) PlateSpin Protect 和 PlateSpin Forge 实例 " (第 55 页)
- 第 4.4.4 节 " [对管理控制台上的卡进行管理](#page-54-1) " (第 55 页)

### <span id="page-53-0"></span>**4.4.1** 使用 **PlateSpin Forge** 管理控制台

- **1** 在有权访问 PlateSpin Forge 实例的计算机上打开 Web 浏览器,并导航到: https://*<IP* 地址 *|* 主机名 *>*/console 将<IP 地址 | 主机名 > 替换为指定为管理器的 Forge 虚拟机的 IP 地址或主机名。
- **2** 使用您的用户名和口令登录。 此时将显示控制台的默认 " 仪表板 " 页面。
- 图 *4-4* 管理控制台的默认仪表板页面

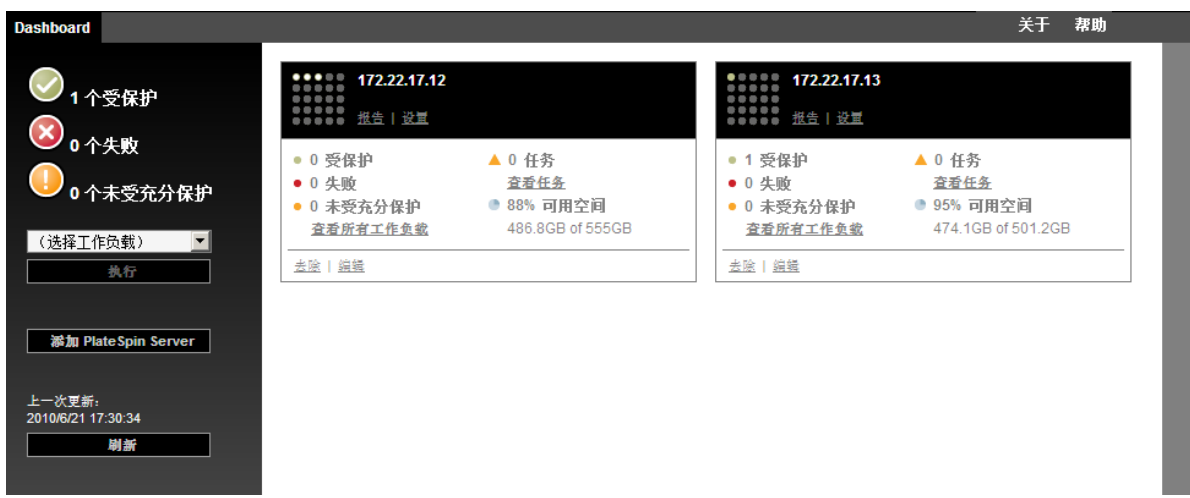

### <span id="page-53-1"></span>**4.4.2** 关于 **PlateSpin Forge** 管理控制台卡

各个 PlateSpin Protect 和 PlateSpin Forge 实例在添加到管理控制台后,将使用卡来表示。

图 *4-5 PlateSpin Forge* 实例卡

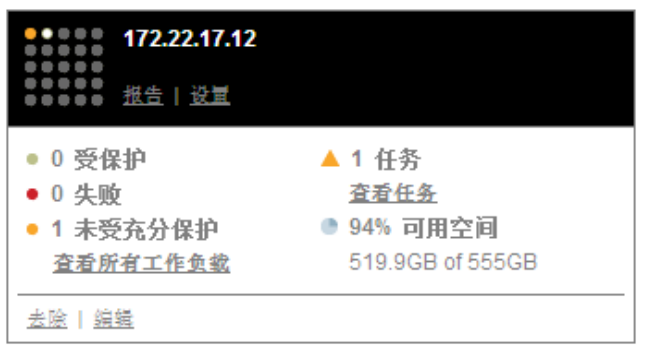

卡显示特定 PlateSpin Protect 或 PlateSpin Forge 实例的基本信息,如下所述:

◆ IP 地址 / 主机名

- 位置
- 版本号
- 工作负载计数
- 工作负载状态
- 储存容量
- 剩余可用空间

每张卡上的超链接都使您可以导航到该特定实例的 " 工作负载 "、" 报告 "、" 设置 " 和 " 任务 " 页面。 还有其他超链接可用于编辑卡的配置或从显示中去除卡。

### <span id="page-54-0"></span>**4.4.3** 向管理控制台中添加 **PlateSpin Protect** 和 **PlateSpin Forge** 实例

将 PlateSpin Protect 或 Forge 实例添加到管理控制台时, 会在管理控制台的仪表板上生成新卡。

注释: 登录到运行在 PlateSpin Protect 或 PlateSpin Forge 实例上的管理控制台时, 将不会向该控制台中 自动添加该实例。必须手动添加它。

要将 PlateSpin Protect 或 Forge 实例添加到控制台中,请执行以下操作:

- **1** 在控制台的主仪表板上,单击添加 *PlateSpin Server*。 此时将显示*添加/ 编辑*页面。
- **2** 指定 PlateSpin Server 主机或 Forge 虚拟机的 URL。使用 HTTPS (如果启用了 SSL)。
- 3 (可选)启用*使用管理控制台身份凭证*复选框以使用控制台所用的身份凭证。选中该复选框后, 控制台将自动填充域 */* 用户名字段。
- 4 在*域 / 用户名*字段中,键入对要添加的 PlateSpin Protect 或 PlateSpin Forge 实例有效的域名和用户 名。在口令字段中,键入相应的口令。
- 5 (可选) 指定描述性或标识性 *显示名称* (最多 15 个字符)、*位置* (最多 20 个字符) 和可能需要 的任何注释 (最多 400 个字符)。
- **6** 单击添加 */* 保存。 新卡将添加到仪表板中。

### <span id="page-54-1"></span>**4.4.4** 对管理控制台上的卡进行管理

您可以修改管理控制台上的 卡的细节。

- **1** 单击要编辑的卡上的编辑超链接。 此时将显示控制台的*添加 / 编辑*页面。
- 2 进行所需更改, 然后单击*添加/ 保存*。 此时将显示更新的控制台仪表板。

要从管理控制台中去除卡,请执行以下操作:

- **1** 单击要去除的卡上的去除超链接。 此时将显示确认提示。
- **2** 单击确定。 此时将从仪表板中去除各卡。

# <span id="page-55-0"></span>**4.5** 生成工作负载和工作负载保护报告

PlateSpin Forge 支持生成报告,这些报告可对一段时间内的工作负载保护合同提供深入分析。 支持以下报告类型:

- ◆ 工作负载防护: 报告可选时间窗内所有工作负载的复制事件。
- 复制历史:报告可选时间窗内每个可选工作负载的复制类型、大小、时间和传输速度。
- 复制窗口: 报告可从*平均、最近、合计*和*最大*角度汇总的完全复制和增量复制的动态。
- 当前防护状态:报告目标 *RPO*、实际 *RPO*、实际 *TTO*、实际 *RTO*、上一次测试故障转移、上一 次复制和测试期限统计数字。
- 事件:报告可选时间窗内所有工作负载的系统事件。
- 安排好的事件:仅报告即将到来的工作负载防护事件。

图 *4-6* 复制历史报告选项

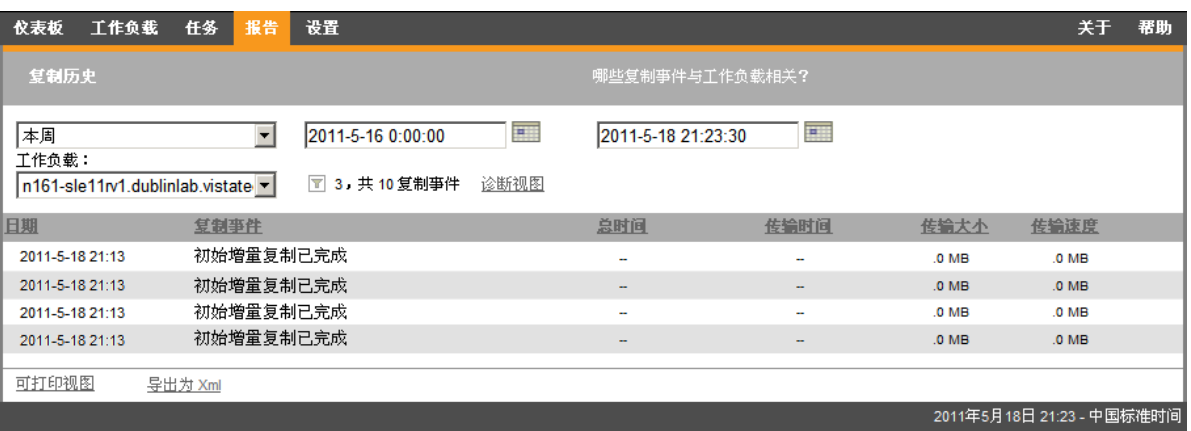

生成报告:

- 1 在 PlateSpin Forge Web 界面中,单击*报告*。 此时将显示报告类型列表。
- **2** 单击必需的报告类型的名称。

5 <sup>5</sup> 工作负载防护

PlateSpin Forge 将创建生产工作负载的复本,并根据您定义的日程表定期更新该复本。

复本或*故障转移工作负载*是 PlateSpin Forge 虚拟机容器中的虚拟机, 它在生产站点出现中断时接管生 产工作负载的业务功能。

- 第 5.1 节 " [工作负载保护与恢复的基本工作流程](#page-56-0) " (第 57 页)
- 第 5.2 节 " [添加要保护的工作负载](#page-57-0) " (第 58 页)
- 第 5.3 节 " [配置防护细节并准备复制](#page-58-0) " (第 59 页)
- 第 5.4 节 " [启动工作负载防护](#page-61-0) " (第 62 页)
- 第 5.5 节 " [中止命令](#page-61-1) " (第 62 页)
- 第 5.6 节 " [故障转移](#page-62-0) " (第 63 页)
- 第 5.7 节 " [故障回复](#page-64-0) " (第 65 页)
- 第 5.8 节 " [重新防护工作负载](#page-68-0) " (第 69 页)

## <span id="page-56-0"></span>**5.1** 工作负载保护与恢复的基本工作流程

PlateSpin Forge 定义工作负载保护与恢复的以下工作流程:

- <span id="page-56-1"></span>**1** 准备:这一步要做的是一些准备工作,以便确保您的工作负载、容器及环境符合所需准则。
	- **1a** 确保 PlateSpin Forge 支持您的工作负载。

请参见[支持的配置 \(第](#page-12-0) 13 页)。

- **1b** 确保工作负载满足访问和网络先决条件。 请参见[保护网络的访问和通讯要求 \(第](#page-23-0) 24 页)。
- **1c** (仅限 Linux)
	- (视具体情况而定)如果计划防护具有非标准、自定义或较新内核的受支持 Linux 工作 负载, 请重构建 PlateSpin blkwatch 模块, 该模块是块级数据复制所必需的。 请参见[知识库文章](https://www.netiq.com/support/kb/doc.php?id=7005873) 7005873 (https://www.netiq.com/support/kb/doc.php?id=7005873)。
	- (建议)准备块级别数据传输所需的 LVM 快照。确保每个卷组都有足够的可用空间用 于储存 LVM 快照 (至少占所有分区总量的 10 %)。 请参见[知识库文章](https://www.netiq.com/support/kb/doc.php?id=7005872) 7005872 (https://www.netiq.com/support/kb/doc.php?id=7005872)。
	- (可选)准备好每次进行复制时要在源工作负载上执行的 freeze 和 thaw 脚本。 请参见 [对所有复制使用](#page-75-0) Freeze 和 Thaw 脚本 (Linux) (第 76 页)。
- **2** 库存:这一步是将工作负载添加到 PlateSpin 服务器数据库中。

请参见 [添加要保护的工作负载 \(第](#page-57-0) 58 页)。

- **3** 保护合同的定义:在这一步中,您要定义保护合同的细节和规范,并做好复制的准备工作。 请参见 [配置防护细节并准备复制 \(第](#page-58-0) 59 页)。
- **4** 启动保护:这一步是根据您的要求开始执行保护合同。 请参见 [启动工作负载防护 \(第](#page-61-0) 62 页)。
- 5 保护生命周期内的可选步骤: 这些步骤不属于自动复制日程安排的范畴, 但在不同的情形下常常 会有用,或者您的业务连续性策略会要求使用。
	- ◆ *手动增量*。您可以单击*运行增量复制*, 在工作负载保护合同外手动运行增量复制。
	- 测试 . 您可以在一个受控制的环境中以受控制的方式测试故障转移功能。请参见 [使用测试故](#page-64-1) [障转移功能。](#page-64-1)
- **6** 故障转移:这一步是将受保护的工作负载故障转移到设备主机上正在运行的该工作负载的复本。 请参见 [故障转移 \(第](#page-62-0) 63 页)。
- **7** 故障回复:这一步指的是解决生产工作负载的各种问题后的业务恢复阶段。请参见 [故障回复](#page-64-0) [\(第](#page-64-0) 65 页)。
- 8 重新保护: 这一步可让您重新定义工作负载的原始保护合同。请参见 [重新防护工作负载 \(第](#page-68-0)69 [页\)](#page-68-0)

以上大多数步骤都可以通过 " 工作负载 " 页面上的工作负载命令来执行。请参见[工作负载和工作负载](#page-51-1) [命令 \(第](#page-51-1) 52 页)。

成功执行故障回复操作后重新防护命令变为可用的。

# <span id="page-57-0"></span>**5.2** 添加要保护的工作负载

工作负载是数据储存库中保护的基本对象,它指的是操作系统及其中间件和数据,但三者从底层的物 理或虚拟基础结构上来说是相互分离的。

要保护工作负载, 必须由 PlateSpin 服务器库存工作负载和容器, 或将工作负载和容器*添加到* PlateSpin 服务器。

添加工作负载:

- **1** 执行必需的准备步骤。 请参见[工作负载保护与恢复的基本工作流程 \(第](#page-56-0) 57 页)中[的步骤](#page-56-1) 1。
- **2** 在 " 仪表板 " 或 " 工作负载 " 页面中,单击添加工作负载。

PlateSpin Forge Web 界面中将显示 " 添加工作负载 " 页面。

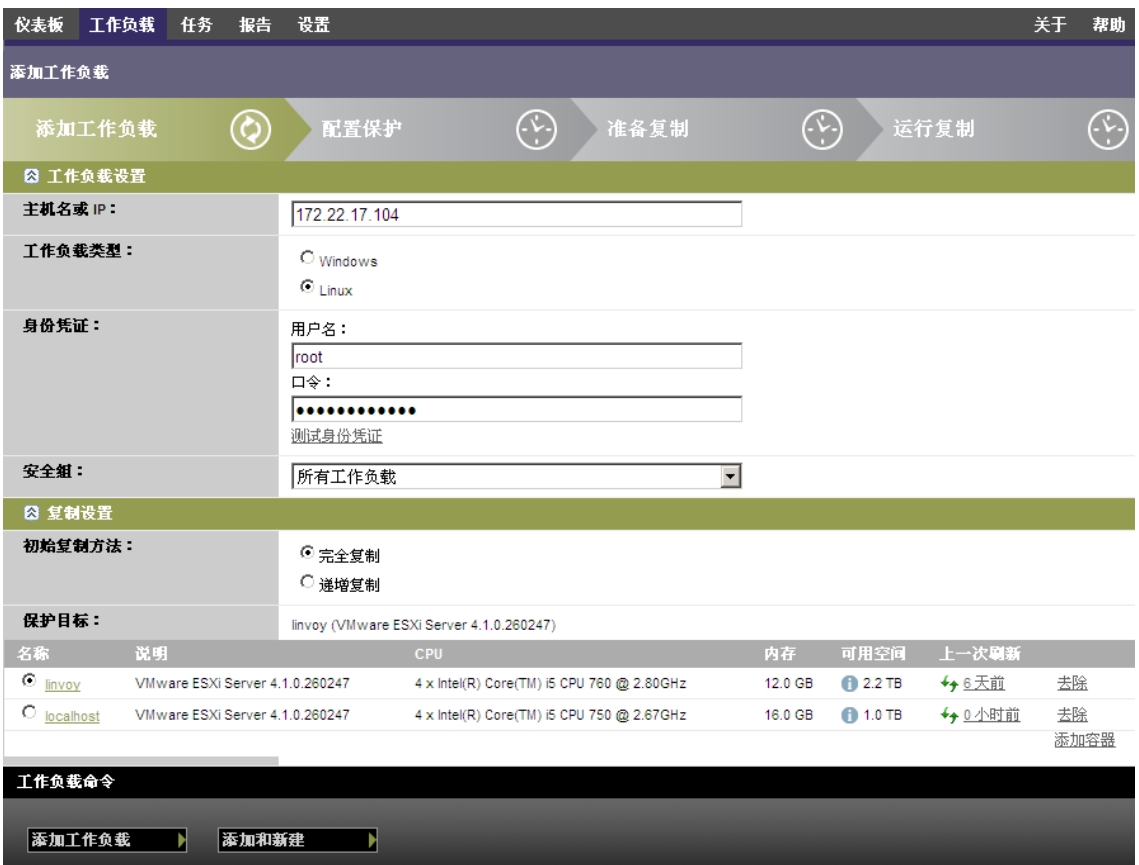

- **3** 指定必需的工作负载细节:
	- ◆ 工作负载设置: 指定工作负载的主机名或 IP 地址、操作系统以及管理员级别的身份凭证。 使用要求的身份凭证格式。请参见[工作负载身份凭证准则 \(第](#page-71-0) 72 页)。

要确保 PlateSpin Forge 可以访问工作负载,请单击测试身份凭证。

**4** 单击添加工作负载。

PlateSpin Forge 将重新装载"工作负载"页面并显示正在添加的工作负载的进度指示符。 进程完成。完成后, 仪表板上会显示*已添加工作负载*事件, 并且新的工作负载在"工作负载"页 面中会处于可用状态。

如果尚未添加容器,请添加一个以便为保护工作负载做好准备,否则请跳至[配置防护细节并准备复制](#page-58-0) (第 59 [页\)](#page-58-0)。

## <span id="page-58-0"></span>**5.3** 配置防护细节并准备复制

防护细节控制受防护的工作负载整个生命周期的工作负载防护与恢复设置和行为。在防护和恢复工作 流程(请参见工作负载保护与恢复的基本工作流程(第57页))的每个阶段,都将从防护细节读取 相关设置。

配置工作负载的防护细节:

- **1** 添加工作负载。请参见[添加要保护的工作负载 \(第](#page-57-0) 58 页)。
- 2 在"工作负载"页面,选择必需的工作负载并单击*配置*。

或者,也可以单击工作负载的名称。

- **3** 选择初始复制方法。也就是要将卷数据从工作负载完全传输到故障转移虚拟机还是与现有虚拟机 上的卷进行同步。请参见 [初始复制方法 \(完全和增量\)\(第](#page-73-0) 74 页)。
- **4** 遵照业务连续性需要所指示在每组设置中配置防护细节。请参见[工作负载防护细节 \(第](#page-59-0) 60 页)。
- **5** 更正 PlateSpin Forge Web 界面显示的任何验证错误。
- **6** 单击保存。

或单击*保存和准备*。此操作将保存设置并同时执行*准备复制*命令(如果需要,在源工作负载上安 装数据传输驱动程序,并创建工作负载的初始虚拟机复本)。

等待进程完成。完成后,仪表板上将显示工作负载配置已完成事件。

### <span id="page-59-0"></span>**5.3.1** 工作负载防护细节

工作负载防护细节用五个参数集表示:

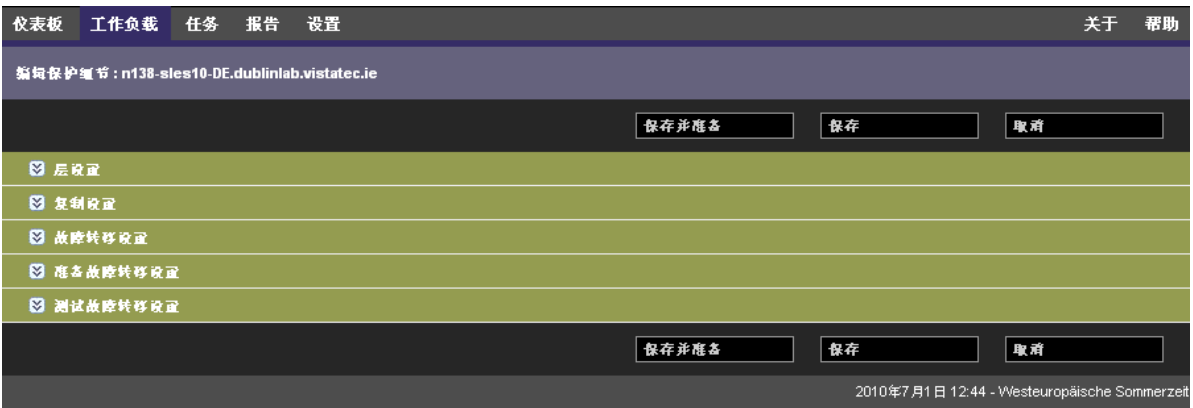

可通过单击左侧的 图标展开或折叠每个参数集。

下面是五个参数集的细节:

表 *5-1* 工作负载防护细节

<span id="page-59-1"></span>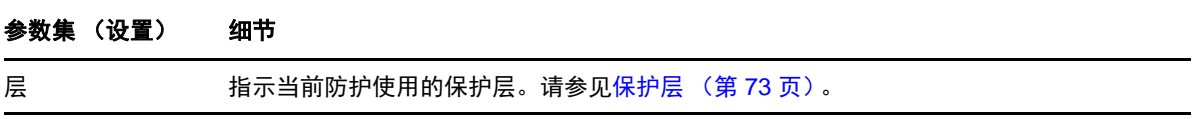

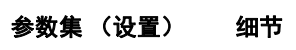

<span id="page-60-1"></span><span id="page-60-0"></span>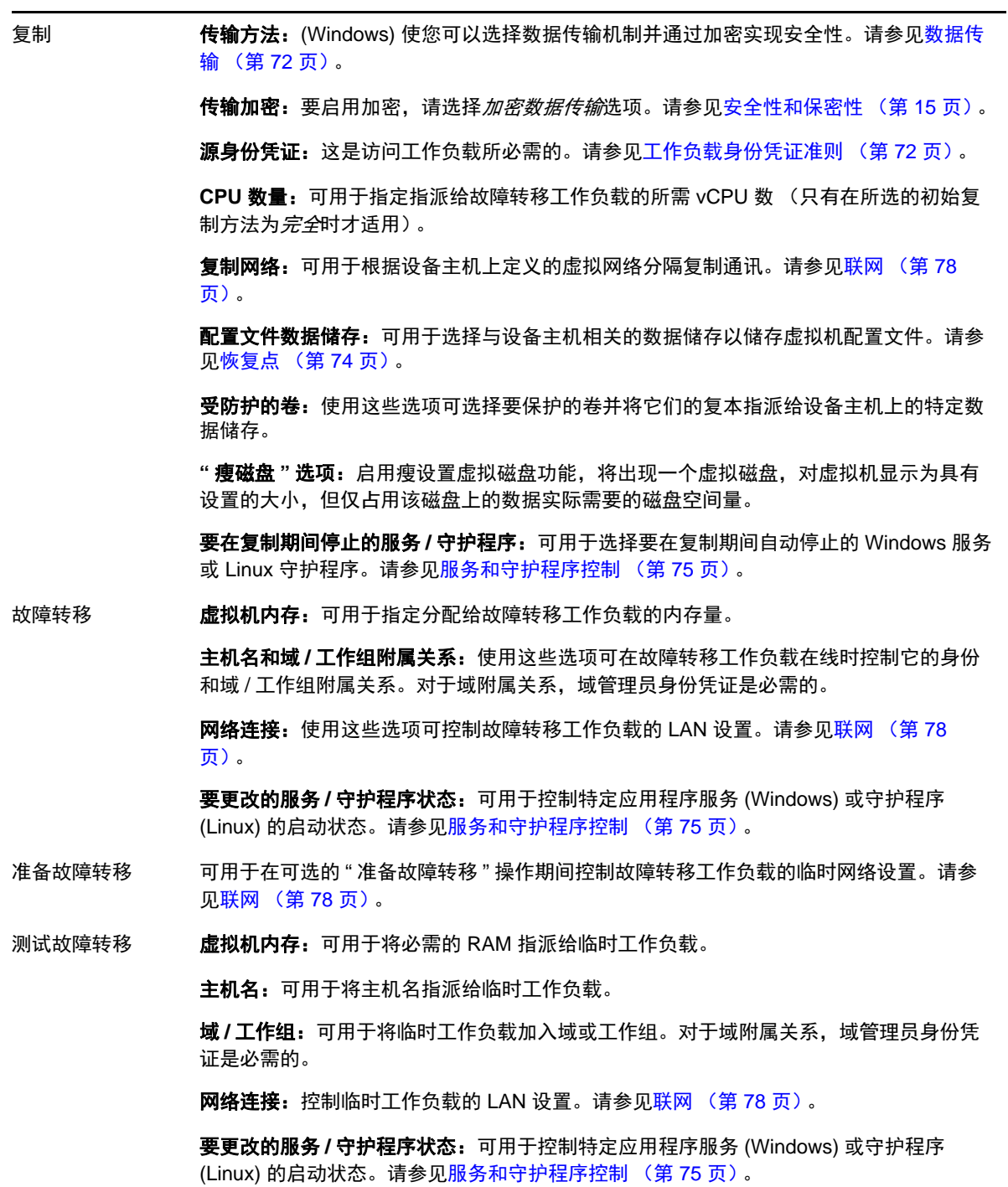

# <span id="page-61-0"></span>**5.4** 启动工作负载防护

工作负载防护通过运行复制命令启动:

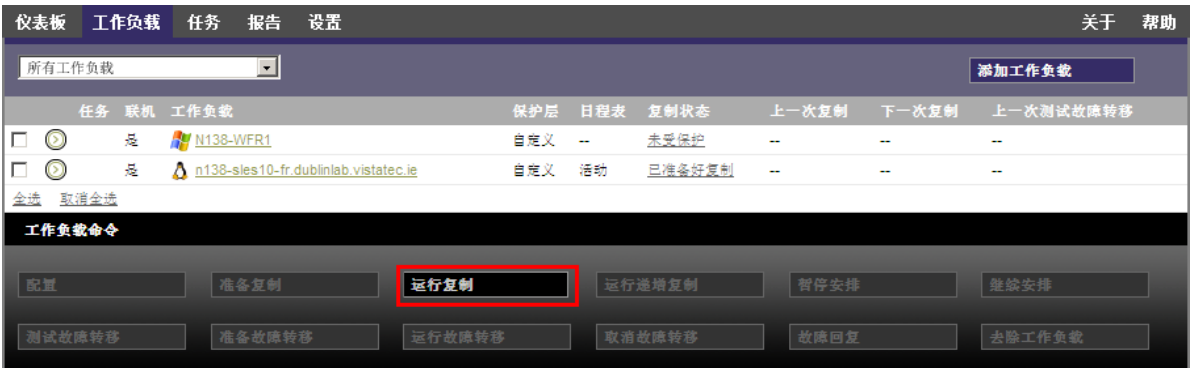

可在执行以下操作后执行"运行复制"命令:

- 添加工作负载。
- 配置工作负载的防护细节。
- 准备初始复制。

准备继续时:

- 1 在"工作负载"页面,选择必需的工作负载,然后单击*运行复制*。
- **2** 单击执行。

PlateSpin Forge 启动执行并显示*复制数据*步骤的进度指示符

注释:工作负载受到防护之后,将执行以下操作:

- 更改处于块级防护下的卷大小将使防护无效。正确的步骤是:1. 从防护中去除工作负载; 2. 根据 需要调整卷大小, 3. 重建立防护,方法是重添加工作负载,并配置其防护细节,然后开始执行复 制操作。
- 对受防护工作负载的任何重要修改都需要重建立防护。例如,将卷或网卡添加到受防护的工作负 载。

# <span id="page-61-1"></span>**5.5** 中止命令

在特定命令的 " 命令细节 " 页面上,可以在执行后和执行中中止该命令。

要访问任意执行中的命令的"命令细节"页面,请执行以下操作:

- **1** 转到 " 工作负载 " 页面。
- **2** 找到所需的工作负载,然后单击表示目前正在该工作负载上执行的命令的链接。

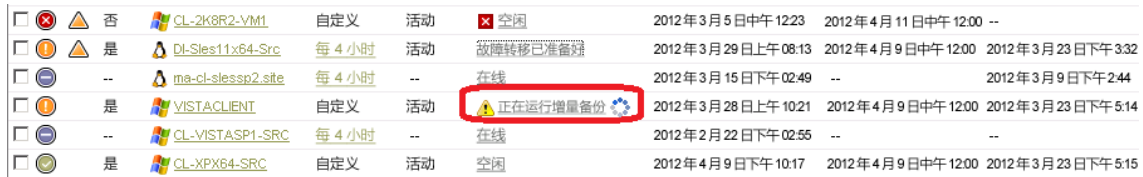

PlateSpin Forge Web 界面将显示相应的 " 命令细节 " 页面:

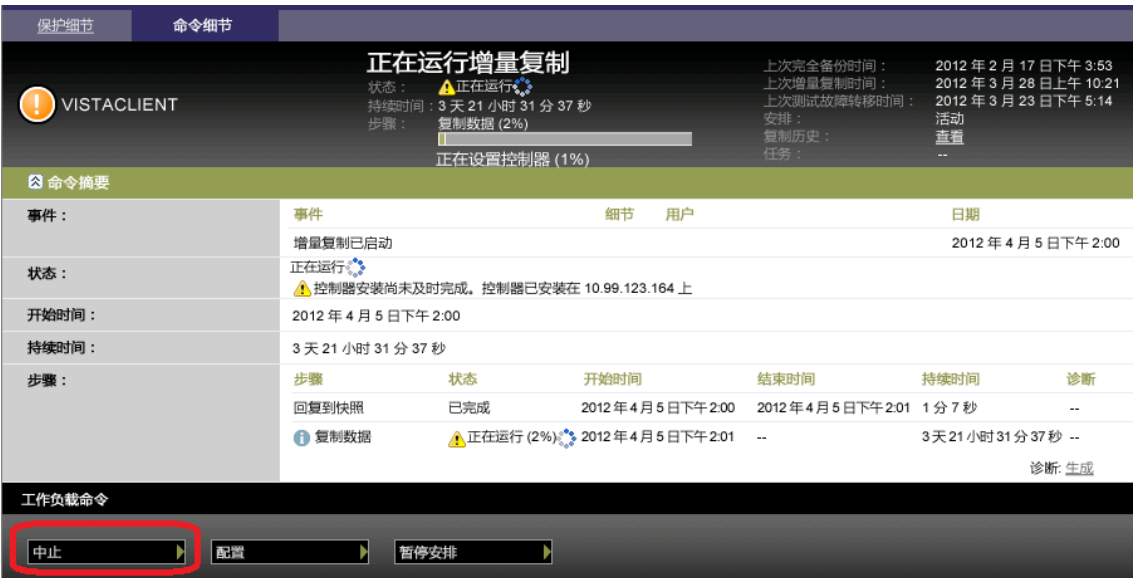

**3** 单击中止。

# <span id="page-62-0"></span>**5.6** 故障转移

故障转移可以产生由 PlateSpin Forge 虚拟机容器内的故障转移工作负载替代故障工作负载的业务功 能。

- 第 5.6.1 节 " [检测脱机工作负载](#page-62-1) " (第 63 页)
- 第 5.6.2 节 " [执行故障转移](#page-63-0) " (第 64 页)
- 第 5.6.3 节 " [使用测试故障转移功能](#page-64-1) " (第 65 页)

### <span id="page-62-1"></span>**5.6.1** 检测脱机工作负载

PlateSpin Forge 可持续监视受保护的工作负载。如果监视工作负载的尝试失败了预定义次数, 则 PlateSpin Forge 会生成*工作负载处于脱机状态*事件。确定和记录工作负载故障的准则是工作负载保护 的"层"设置的一部分(请参[见层](#page-59-1)中的工作负载防护细节(第60页)行)。

如果设置 SMTP 设置时配置了通知, 则 PlateSpin Forge 会同时将通知电子邮件发送到指定收件人。请 参见[设置事件和报告的自动电子邮件通知 \(第](#page-26-0) 27 页)。

如果在复制状态为*空闲*时检测到工作负载故障,则可继续*运行故障转移*命令。如果进行增量复制时工 作负载失败,则作业将停止。在这种情况下,中止命令 (请参[见中止命令 \(第](#page-61-1) 62 页)),然后继续执 行运行故障转移命令。请参见[执行故障转移 \(第](#page-63-0) 64 页)。

下图显示了检测到工作负载故障时 PlateSpin Forge Web 界面的 " 仪表板 " 页面。请注意 " 任务和事件 " 窗格中的适用任务:

<span id="page-63-1"></span>图 *5-1* 检测到工作负载故障时的仪表板页面 (*"* 脱机工作负载 *"*)

![](_page_63_Picture_158.jpeg)

#### <span id="page-63-0"></span>**5.6.2** 执行故障转移

故障转移设置 (包括故障转移工作负载的网络身份和 LAN 设置)在配置时与工作负载的防护细节一 并保存。请参见[工作负载防护细节 \(第](#page-59-0) 60 页)中[的故障转移行](#page-60-0)。

可使用以下方法执行故障转移:

- 在"工作负载"页面上选择所需的工作负载,然后单击*运行故障转移*。
- 在"任务和事件"窗格中,单击*工作负载处于脱机状态*事件的相应命令超链接。请参见图 [5-1](#page-63-1)。
- ◆ 运行*准备故障转移*命令, 以提前引导故障转移虚拟机。您还可以选择取消故障转移(在执行分阶 段故障转移时很有用)。

使用以上某种方法启动故障转选提择要应用于故障转移工作负载的恢复点(请参[见恢复点\(第](#page-73-1) 74[页\)\)](#page-73-1)。单击*执行*并监视进度。完成后,工作负载的复制状态应指示*在线*。

有关计划灾难恢复练习中的测试故障转移工作负载或故障转移进程的信息,请参见[使用测试故障转移](#page-64-1) [功能 \(第](#page-64-1) 65 页)。

### <span id="page-64-1"></span>**5.6.3** 使用测试故障转移功能

PlateSpin Forge 提供测试故障转移功能性和恢复工作负载完整性的功能。这是通过使用*测试故障转移* 命令完成的,该命令用于在受限网络环境中引导故障转移工作负载以供测试。

当您执行该命令时, PlateSpin Forge 会将保存在工作负载防护细节中的" 测试故障转移设置 " 应用于故 障转移工作负载见[工作负载防护细节 \(第](#page-59-0)60页)中的[测试故障转移](#page-60-1)行)。

- **1** 定义相应的时间窗以供测试并确保没有正在进行的复制。工作负载的复制状态必须为空闲。
- **2** 在 " 工作负载 " 页面,选择必需的工作负载并单击测试故障转移,然后选择恢复点 (请参[见恢复](#page-73-1) [点 \(第](#page-73-1)74页))并单击*执行*。

完成后, PlateSpin Forge 会生成相应的事件和任务及一组适用的命令:

![](_page_64_Picture_256.jpeg)

**3** 校验故障转移工作负载的完整性和业务功能性。使用 VMware vSphere Client 访问设备主机中的故 障转移工作负载。

请参见下载 VMware [客户端程序 \(第](#page-39-3) 40 页)。

**4** 将测试标记为失败或成功。使用任务中的相应命令 (将测试标记为失败、将测试标记为成功)。 选定操作将保存在与工作负载关联的事件历史中,并且可通过报告进行检索。消除任务操作丢弃 任务和事件。

完成*将测试标记为失败或将测试标记为成功*任务后, PlateSpin Forge 会丢弃已应用于故障转移工 作负载的临时设置,防护功能将返回到其测试前状态。

### <span id="page-64-0"></span>**5.7** 故障回复

故障回复操作是进行故障转移后的下一个逻辑步骤;它将故障转移工作负载传输到其原始基础架构, 必要时也可以传输到新基础架构。

支持的故障回复方法取决于目标基础架构类型和故障回复过程的自动化程度:

- 自动故障回复到虚拟机:支持 VMware ESX 平台和 VMware DRS Cluster。
- 半自动故障回复到物理机: 支持所有物理机。
- ◆ 半自动故障回复到虚拟机: 支持 SLES 和 Microsoft Hyper-V 平台上的 Xen。

以下主题提供详细信息:

- 第 5.7.1 节 " [自动故障回复到虚拟机平台](#page-65-0) " (第 66 页)
- 第 5.7.2 节 " [半自动故障回复到物理机](#page-67-0) " (第 68 页)
- 第 5.7.3 节 " [半自动故障回复到虚拟机](#page-68-1) " (第 69 页)

### <span id="page-65-0"></span>**5.7.1** 自动故障回复到虚拟机平台

支持将以下容器作为自动故障回复目标:

![](_page_65_Picture_301.jpeg)

使用以下步骤执行故障转移工作负载到目标 VMware 容器的自动故障回复。

- 1 执行故障转移后, 在"工作负载"页面上选择工作负载, 并单击*故障回复*。 系统会提示您做后续选择。
- **2** 指定以下参数集:
	- ◆ 工作负载设置: 指定故障转移工作负载的主机名或 IP 地址, 并提供管理员级别身份凭证。 使用所需的身份凭证格式 (请参[见工作负载身份凭证准则 \(第](#page-71-0) 72 页))。
	- 故障回复目标设置:指定以下参数:
		- ◆ 复制方法: 选择数据复制的范围。如果选择*增量*, 则必须*准备*目标。请参见 [初始复制](#page-73-0) [方法 \(完全和增量\)\(第](#page-73-0) 74 页)。
		- 目标类型: 选择*虚拟目标*。如果还没有故障回复容器, 请单击*添加容器*并库存支持的容 器。
- **3** 单击保存和准备并监视 " 命令细节 " 屏幕上的进度。

成功完成后, PlateSpin Forge 会装载"准备故障回复"屏幕,提示您指定故障回复操作的细节。

- **4** 配置故障回复细节。请参见[故障回复细节 \(工作负载到虚拟机\)\(第](#page-66-0) 67 页)。
- **5** 单击保存和故障回复并监视 " 命令细节 " 页面上的进度。请参见图 [5-2](#page-66-1)。

PlateSpin Forge 将执行命令。如果选择了"故障回复后"参数集中的*故障回复后重新保护*,则 *PlateSpin Forge Web* 界面中会显示重新保护命令。

#### <span id="page-66-1"></span>图 *5-2* 故障回复命令细节

![](_page_66_Picture_142.jpeg)

## <span id="page-66-0"></span>故障回复细节 (工作负载到虚拟机)

故障回复细节用您在对虚拟机执行工作负载故障回复操作时配置的三个参数集表示。

表 *5-2* 故障回复细节 *(VM)*

![](_page_66_Picture_143.jpeg)

![](_page_67_Picture_181.jpeg)

### <span id="page-67-0"></span>**5.7.2** 半自动故障回复到物理机

使用以下这些步骤在执行故障转移后将工作负载故障回复到物理机。物理机可能是原始基础结构或新 基础结构。

- <span id="page-67-1"></span>**1** 向 PlateSpin 服务器注册必需的物理机。请参[见故障回复到物理机 \(第](#page-77-1) 78 页)。
- 2 (可选: Windows 平台)运行 PS Analyzer 工具确定是否缺少驱动程序。请参见使用 PlateSpin Analyzer [分析设备驱动程序](#page-84-0) (Windows) (第 85 页)。
- **3** 如果缺少 PS Analyzer 报告或存在不兼容的驱动程序,请将必需的驱动程序上载到 PlateSpin Forge 设备驱动程序数据库。请参见[管理设备驱动程序 \(第](#page-85-0) 86 页)。
- **4** 执行故障转移后,在 " 工作负载 " 页面上选择工作负载,并单击故障回复。
- **5** 指定以下参数集:
	- ◆ 工作负载设置: 指定故障转移工作负载的主机名或 IP 地址, 并提供管理员级别身份凭证。 使用必需的身份凭证格式 (请参[见工作负载身份凭证准则 \(第](#page-71-0) 72 页))。
	- 故障回复目标设置:指定以下参数:
		- ◆ 复制方法:选择数据复制的范围。

请参见[初始复制方法 \(完全和增量\)\(第](#page-73-0) 74 页)。

◆ 目标类型: 选择物理目标选项, 然后选择在[步骤](#page-67-1) 1 中注册的物理机。

![](_page_68_Picture_152.jpeg)

**6** 单击保存和准备并监视 " 命令细节 " 屏幕上的进度。

成功完成后, PlateSpin Forge 会装载"准备故障回复"屏幕,提示您指定故障回复操作的细节。

**7** 配置故障回复细节,然后单击保存和故障回复。 监视 " 命令细节 " 屏幕上的进度。

### <span id="page-68-1"></span>**5.7.3** 半自动故障回复到虚拟机

此类故障回复应遵循的过程类似于虚拟机目标的[半自动故障回复到物理机](#page-67-0) (除本机支持的 VMware 容 器外)。在此过程中,您指示系统将虚拟机目标当作物理机。

半自动故障回复到虚拟机支持以下目标虚拟机平台:

- Xen on SLES 10 SP2
- Microsoft Hyper-V Server 2008 ( $\overline{\mathcal{F}}\neq$  R2)

您也可以半自动故障回复到容器,对于该容器,提供了全自动故障回复支持 (VMware ESX 和 DRS Cluster 目标)。

# <span id="page-68-0"></span>**5.8** 重新防护工作负载

重新防护操作是执行故障回复后的下一个逻辑步骤,它在完成工作负载防护生命周期后会开始下一个 周期。成功执行故障回复操作之后, 重新防护命令将在 PlateSpin Forge Web 界面中可用, 并且系统将 应用在防护合同的初始配置过程中指示的那些防护细节。

注释:只有在故障回复细节中选择了*重新防护*时,重新防护命令才可用。请参见故障回复(第65 [页\)](#page-64-0)。

在涵盖防护生命周期的工作流程中,其余部分与正常工作负载防护操作中的一样;您可以根据需要对 其重复执行多次。

# 6 <sup>6</sup> 工作负载防护要点

本部分提供有关工作负载防护合同的不同功能区域的信息。

- 第 6.1 节 " [工作负载许可证的使用](#page-70-0) " (第 71 页)
- 第 6.2 节 " [工作负载身份凭证准则](#page-71-2) " (第 72 页)
- 第 6.3 节 " [数据传输](#page-71-3) " (第 72 页)
- 第 6.4 节 " [保护层](#page-72-1) " (第 73 页)
- 第 6.5 节 " [恢复点](#page-73-2) " (第 74 页)
- 第 6.6 节 " [初始复制方法 \(完全和增量\)](#page-73-3) " (第 74 页)
- 第 6.7 节 " [服务和守护程序控制](#page-74-1) " (第 75 页)
- ◆ 第 6.8 节 " [对所有复制使用](#page-75-1) Freeze 和 Thaw 脚本 (Linux)" (第 76 页)
- 第 6.9 节 " 卷 " [\(第](#page-75-2) 76 页)
- 第 [6.10](#page-77-2) 节 " 联网 " (第 78 页)
- 第 6.11 节 " [故障回复到物理机](#page-77-3) " (第 78 页)
- 第 6.12 节 " [高级工作负载防护主题](#page-78-0) " (第 79 页)

# <span id="page-70-0"></span>**6.1** 工作负载许可证的使用

PlateSpin Forge 产品许可证通过工作负载许可来允许您保护特定数量的工作负载。每次添加要防护的 工作负载时,系统将使用许可证池中的单个工作负载许可证。如果去除工作负载的次数达到最大次数 五次, 则可以恢复已使用的许可证。

有关产品许可和许可证激活的信息,请参见[产品许可 \(第](#page-18-0) 19 页)。

# <span id="page-71-2"></span>**6.2** 工作负载身份凭证准则

<span id="page-71-0"></span>PlateSpin Forge 必须具有对整个工作负载防护与恢复工作流程中的工作负载的管理员级别访问权, PlateSpin Forge 会提示您指定必须以特定格式提供的身份凭证。

![](_page_71_Picture_220.jpeg)

![](_page_71_Picture_221.jpeg)

### <span id="page-71-3"></span>**6.3** 数据传输

<span id="page-71-1"></span>下列主题提供有关机制的信息以及将数据从工作负载传输到其复本的各种选项。

- 第 6.3.1 节 " [传输方法](#page-71-4) " (第 72 页)
- 第 6.3.2 节 " [数据加密](#page-72-2) " (第 73 页)

### <span id="page-71-4"></span>**6.3.1** 传输方法

传输方法说明将数据从源工作负载复制到目标工作负载所采用的方式。 PlateSpin Forge 提供不同的数 据传输功能,具体取决于受保护工作负载的操作系统。

- Windows [工作负载支持的传输方法 \(第](#page-71-5) 72 页)
- Linux [工作负载支持的传输方法 \(第](#page-72-3) 73 页)

#### <span id="page-71-5"></span>**Windows** 工作负载支持的传输方法

对于 Windows 工作负载, PlateSpin Forge 提供在块级或文件级传输工作负载卷数据的机制。

- **□ Windows 块级复制:** 在卷的块级别复制数据。对于此传输方法, PlateSpin Forge 提供了在连续性 影响和性能方面有所不同的两种机制。您可以根据需要在这两种机制之间进行转换。
	- ◆ 使用基于块的组件的复制: 此选项使用专用软件组件进行块级数据传输, 并对支持 Microsoft 卷快照服务 (VSS) 的应用程序和服务使用 VSS。在受保护的工作负载上安装组件是自动完成 的。

注释:基于块的组件的安装和卸装需要重引导受保护的工作负载。配置工作负载保护详细信 息时,可以选择稍后再安装组件,将所需的重引导延迟到第一次复制时。

使用块级数据传输保护 Windows 群集时,无需重引导。
不使用基于块的组件的复制:此选项使用内部 " 哈希 " 机制结合 Microsoft VSS 来跟踪受保 护卷上的更改。

此选项无需重引导,但其性能低于基于块组件的性能。

**□ Windows 文件级复制:** 按文件复制数据 (仅 Windows)。

#### **Linux** 工作负载支持的传输方法

对于 Linux 工作负载, PlateSpin Forge 仅提供了在块级传输工作负载卷数据的机制。数据传输由利用 LVM 快照 (如可用)的块级数据传输组件提供支持 (这是默认选项, 也是推荐的选项)。请参[见知](https://www.netiq.com/support/kb/doc.php?id=7005872) [识库文章](https://www.netiq.com/support/kb/doc.php?id=7005872) 7005872 (https://www.netiq.com/support/kb/doc.php?id=7005872)。

PlateSpin Forge 分发中包括的基于块的 Linux 组件是针对支持的 Linux 分发的非调试标准内核进行预编 译的。如果您有非标准、自定义或较新的内核,可以重构建特定内核的基于块组件。请参见[知识库文](https://www.netiq.com/support/kb/doc.php?id=7005873) 章 [7005873](https://www.netiq.com/support/kb/doc.php?id=7005873) (https://www.netiq.com/support/kb/doc.php?id=7005873)。

组件的部署或去除是透明的,不会有连续性影响,也无需干预和重引导。

#### **6.3.2** 数据加密

为了使工作负载数据传输更安全, PlateSpin Forge 支持对数据复制加密。启用加密时, 从源到目标的 通过网络的数据传输将使用 AES (高级加密标准)来加密,如果启用了符合 FIPS 的加密,则可以使 用 3DES 加密。

注释: 数据加密会带来性能影响, 可能大大降低数据传输速度。

## **6.4** 保护层

保护层是可自定义的工作负载防护参数集合,这些参数定义以下项目:

- 复制的频率和重现模式
- 是否加密数据传送
- 是否及如何应用数据压缩
- 是否在数据传输期间将可用带宽限制到特定吞吐率
- 系统将工作负载视为脱机 (有故障)的准则

保护层是所有工作负载防护合同的组成部分。在工作负载防护合同的配置阶段,可以从诸多内置保护 层中选择一个,再根据特定防护合同的需要自定义该保护层的属性。

还可提前创建自定义保护层:

- **1** 在 PlateSpin Forge Web 界面中,单击设置 *>* 防护层 *>* 创建防护层。
- **2** 指定新保护层的参数:

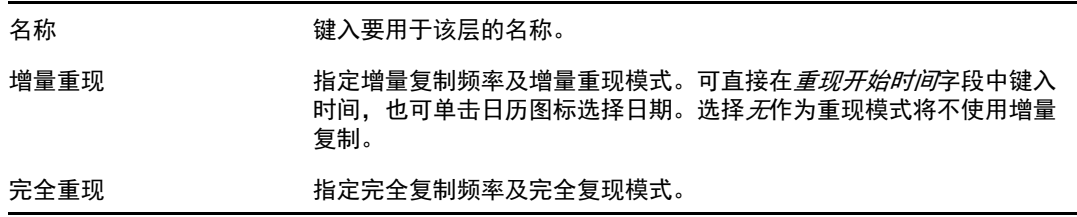

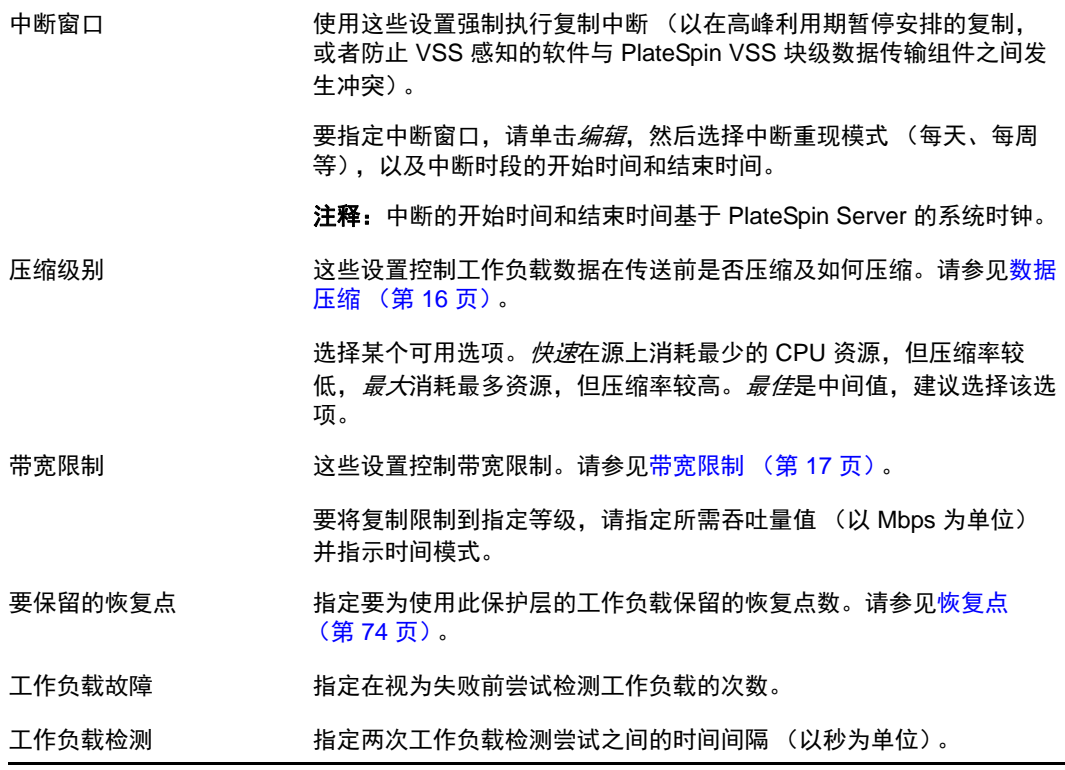

### <span id="page-73-0"></span>**6.5** 恢复点

恢复点是指工作负载的时点快照。允许将复制的工作负载恢复到特定状态。

每个受保护的工作负载至少有一个恢复点,且最多有 32 个恢复点。

警告: 随时间累积的恢复点可能导致 PlateSpin Forge 储存空间不足。

要从设备中去除恢复点,请参见[在设备主机上管理](#page-41-0) Forge 快照 (第 42 页)。

## **6.6** 初始复制方法 (完全和增量)

在工作负载防护和故障回复操作中,初始复制参数确定源到目标的数据传输范围。

- 完全:完全卷传输发生在生产工作负载与其复本 (故障转移工作负载)之间,或发生在故障转移 工作负载与其原始虚拟或物理基础结构之间。
- 增量:如果源与目标具有类似的操作系统和卷配置文件,则仅将不同数据从源传输到目标。
	- 保护期间:将生产工作负载与设备主机中的现有虚拟机进行比较。现有虚拟机可能是:
		- 之前防护的工作负载的恢复虚拟机 (取消选择*去除工作负载*命令的*删除虚拟机* 选项 时)。
		- 手动导入到设备主机中的虚拟机,例如,便携式媒体上从生产站点物理移动到远程恢复 站点的工作负载虚拟机。

请参见[将虚拟机手动导入到设备主机的数据储存 \(第](#page-41-1) 42 页)。

- 故障回复到虚拟机期间:将故障转移工作负载与故障回复容器中的现有虚拟机进行比较。
- ◆ 故障回复到物理机期间: 如果目标物理机已向 PlateSpin Forge 注册, 则将故障转移工作负载 与目标物理机上的工作负载进行比较 (请参见[半自动故障回复到物理机 \(第](#page-67-0) 68 页))。

在工作负载防护和故障回复到虚拟机主机期间,选择增量作为初始复制方法需要浏览、查找和准备目 标虚拟机以与选定操作的源同步。

- **1** 继续执行必需的工作负载命令,如配置 (保护细节)或故障回复。
- **2** 对于初始复制方法选项,选择增量复制。
- **3** 单击准备工作负载。

PlateSpin Forge Web 界面将显示 " 准备增量复制 " 页面。

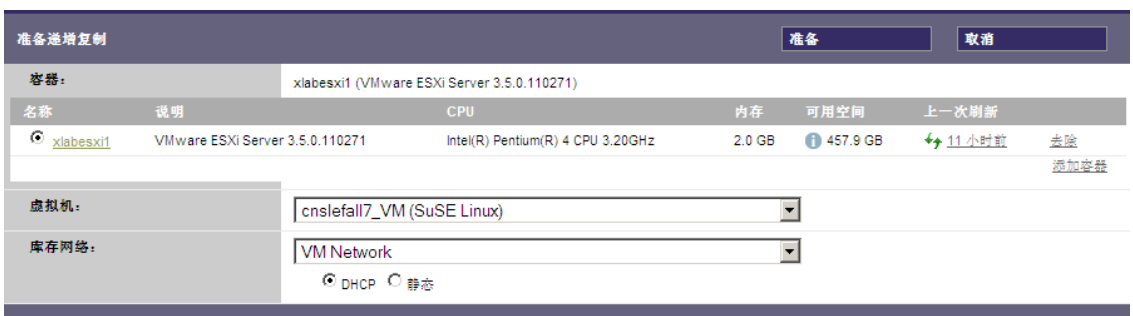

- **4** 选择要用于与虚拟机通讯的必需的容器、虚拟机和库存网络。如果指定的目标容器为 VMware DRS Cluster, 您还可以指定系统要将工作负载派往的目标资源池。
- **5** 单击准备。

等待进程完成且用户界面返回到原始命令,然后选择准备好的工作负载。

注释:(仅块级数据复制)初始增量复制比后续复制需要更长时间。这是因为系统必须逐块比较源和 目标上的卷。后续复制取决于基于块的组件在监视正在运行的工作负载时检测到的更改。

### **6.7** 服务和守护程序控制

PlateSpin Forge 支持控制服务和守护程序:

<span id="page-74-0"></span> 源服务 **/** 守护程序控制:数据传输期间,可以自动停止源工作负载上正在运行的 Windows 服务或 Linux 守护程序。这确保了工作负载的复制状态比这些服务或守护程序保持运行状态时的更连续。

例如,对于 Windows 工作负载,可考虑停止防病毒软件服务或第三方 VSS 感知的备份软件服务。

要在复制期间对 Linux 源进行其他控制,请考虑每次复制时在 Linux 工作负载上运行自定义脚本 的功能。请参见[对所有复制使用](#page-75-0) Freeze 和 Thaw 脚本 (Linux) (第 76 页)。

 目标启动状态 **/** 运行级别控制:您可以选择故障转移虚拟机上的服务 / 守护程序的启动状态 (Windows) 或运行级别 (Linux)。执行 " 故障转移 " 或 " 测试故障转移 " 操作时,可指定要在故障 转移工作负载已上线时运行或停止的服务或守护程序。

可能要指派已禁用启动状态的通用服务是特定于供应商的服务,它们绑定到底层物理基础结构, 是虚拟机中不需要的服务。

## <span id="page-75-0"></span>**6.8** 对所有复制使用 **Freeze** 和 **Thaw** 脚本 **(Linux)**

对于 Linux 系统, PlateSpin Forge 提供了自动执行自定义脚本 freeze 和 thaw 的功能,这两个脚本完善了 守护程序自动控制功能。

freeze 脚本在复制开始时执行, thaw 在复制结束时执行。

要补充通过用户界面提供的守护程序自动控制功能 (请参见源服务 / [守护程序控制:\(第](#page-74-0) 75 页)), 请考虑使用该功能。例如,可能需要在复制期间使用该功能暂时冻结某些守护程序,而不是关闭它 们。

要实施该功能,请在设置 Linux 工作负载防护前执行以下过程:

- **1** 创建以下文件:
	- platespin.freeze.sh:复制开始时执行的外壳脚本
	- platespin.thaw.sh:复制结束时执行的外壳脚本
	- platespin.conf:定义任何必需自变量和超时值的文本文件。 platespin.conf 文件内容的语法必须是:

[ServiceControl]

FreezeArguments=< 自变量 >

ThawArguments=*<* 自变量 *>*

TimeOut=*<* 超时 *>*

将 *<* 自变量 *>* 替换为必需的命令自变量,多个自变量用空格隔开;将 *<* 超时 *>* 替换为以秒 为单位的超时值。如果未指定值,将使用默认超时 (60 秒)。

**2** 将脚本和 .conf 文件保存在 Linux 源工作负载的以下目录中:

/etc/platespin

### **6.9** 卷

添加要防护的工作负载后, PlateSpin Forge 会盘点源工作负载的储存媒体并自动设置 PlateSpin Forge Web 界面中的选项,以便指定需要防护的卷。

PlateSpin Forge 支持多种储存类型,包括 Windows 动态磁盘、 LVM (仅限第 2 版)、 RAID 和 SAN。

对于 Linux 工作负载, PlateSpin Forge 会提供以下附加功能:

- 在故障转移工作负载中,将重创建非卷储存,如与源工作负载关联的交换分区。
- 保留卷组和逻辑卷的布局,以便可在故障回复过程中重创建布局。
- ◆ (OES 2 工作负载)源工作负载的 EVMS 布局保留在设备主机中并在其中重创建。将 NSS 池从源 复制到恢复虚拟机。

下图显示了多个卷和两个逻辑卷位于一个卷组中的 Linux 工作负载的 " 复制设置 " 参数集。

#### 图 *6-1* 受保护 *Linux* 工作负载的卷、逻辑卷和卷组

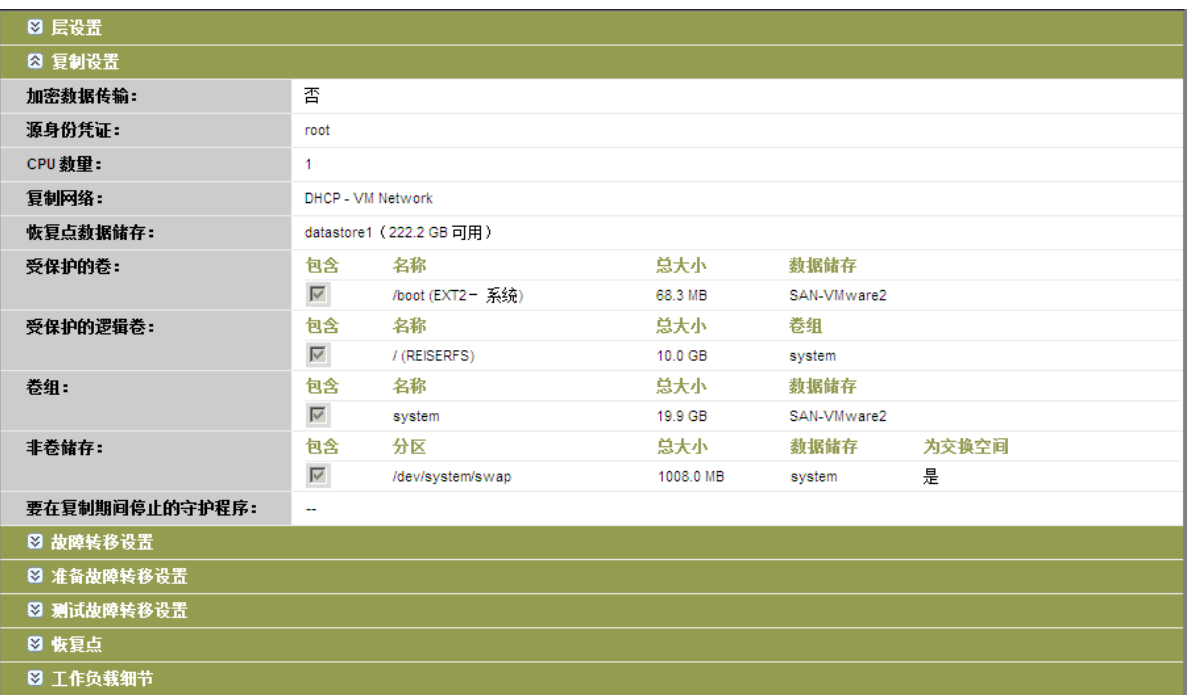

下图显示了 OES 2 工作负载的卷防护选项,以及指示应为故障转移工作负载保留和重创建 EVMS 布局 的选项:

图 *6-2* 复制设置、卷相关选项 (*OES 2* 工作负载)

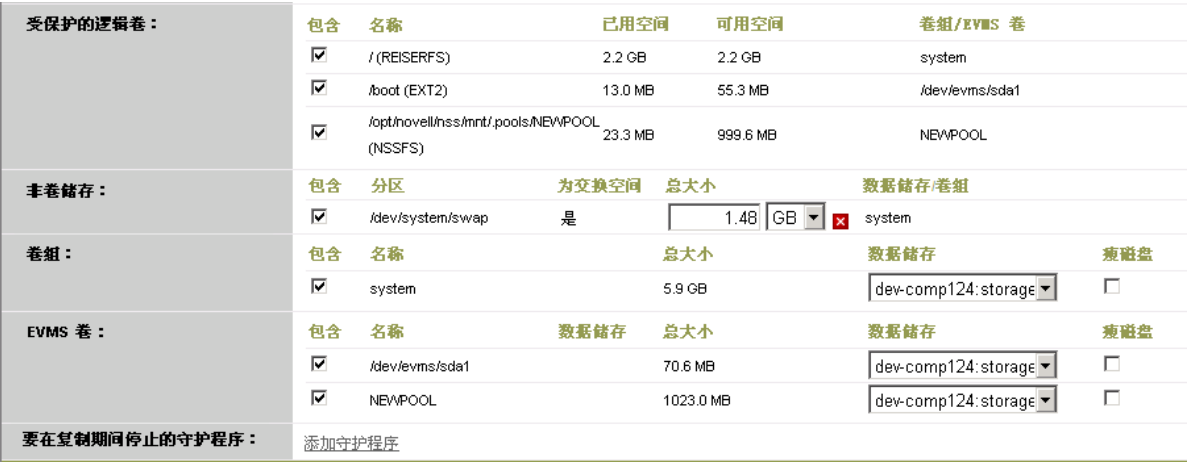

## **6.10** 联网

PlateSpin Forge 支持控制故障转移工作负载的网络标识和 LAN 设置, 以防止复制通讯干扰主 LAN 或 WAN 通讯。

可在工作负载防护细节中指定独特的联网设置,以用于工作负载防护与恢复工作流程的不同阶段。

- ◆ [复制](#page-60-0): (复制参数集) 用于分隔普通复制通讯与生产通讯。
- **◆ 故障转移:**[\(故障转移参](#page-60-1)数集)用于在上线时成为生产网络一部分的故障转移工作负载。
- 准备故障转移:[\(准备故障转移](#page-60-2)网络参数)用于可选 " 准备故障转移 " 阶段中的网络设置。
- ◆ 测试故障转移: [\(测试故障转移](#page-60-3)参数集)用于在 "测试故障转移"阶段中应用于故障转移工作负 载的网络设置。

## **6.11** 故障回复到物理机

如果故障回复操作的必需目标基础结构为物理机,则必须向 PlateSpin Forge 注册。

使用 PlateSpin 引导 ISO 映像引导目标物理机, 对物理机进行注册。

- **◆ 第 6.11.1 节 " 下载 [PlateSpin](#page-77-0) 引导 ISO 映像 " (第 78 页)**
- 第 6.11.2 节 " [将其他设备驱动程序插入引导](#page-77-1) ISO 映像 " (第 78 页)
- 第 6.11.3 节 " 使用 PlateSpin Forge [将物理机注册为故障回复目标](#page-78-0)" (第79页)

### <span id="page-77-0"></span>**6.11.1** 下载 **PlateSpin** 引导 **ISO** 映像

您可以使用下列参数在 [Novell](http://download.novell.com) 下载 (http://download.novell.com) 的 PlateSpin Forge 区域执行搜索,来下 载 PlateSpin 引导 ISO 映像 (PlateSpinFailback.ISO):

- ◆ 产品或技术: PlateSpin Forge
- ◆ 选择版本: PlateSpin Forge 4
- 日期范围: 所有日期

### <span id="page-77-1"></span>**6.11.2** 将其他设备驱动程序插入引导 **ISO** 映像

在刻录到 CD 之前,可以使用自定义实用程序打包附加 Linux 设备驱动程序并将其置入 PlateSpin 引导 映像:

**1** 获取或编译适用于目标硬件制造商的 \*.ko 驱动程序文件。

重要:确保这些驱动程序适用于 ISO 文件对应的内核 (x86 系统为 3.0.93-0.8-pae, x64 系统为 3.0.93-0.8-default),且适用于目标体系结构。另请参[见知识库文章](https://www.netiq.com/support/kb/doc.php?id=7005990) 7005990。

- **2** 将映像装入任一 Linux 计算机 (必须有 root 身份凭证)。使用以下命令语法: mount –o loop <ISO 的路径 > < 安装点 >
- **3** 将装入的 ISO 文件 /tools 子目录下的 rebuildiso.sh 脚本复制到临时工作目录。完成后,卸载 ISO 文 件 (执行命令 unmount *<* 安装点 *>*)。
- **4** 为必需的驱动程序文件创建另一个工作目录,并将文件保存在该目录下。

5 在保存 rebuildiso.sh 脚本的目录中, 以 root 用户身份运行下列命令将源文件复制到 ISO 文件: ./rebuildiso.sh < 源 > <*-m32|-m64*> <-i *ISO* 文件 >

注释: "源"必须是以下一或多个参数:

-d 要插入的驱动程序 (即 \*.ko 文件)所在的目录的路径

-c ConfigureTakeControl.xml 文件的路径

完成后,将使用附加驱动程序更新 ISO 文件。

### <span id="page-78-0"></span>**6.11.3** 使用 **PlateSpin Forge** 将物理机注册为故障回复目标

- 1 将 PlateSpin 引导 ISO 映像刻录到 CD 上, 或保存到目标可从其引导的媒体上。
- **2** 确保连接到目标的网络交换机端口设置为自动全双工。
- 3 使用引导 CD 引导目标物理机,然后等待命令提示符窗口打开。
- **4** (仅限 Linux)对于 64 位系统,请在初始引导提示处键入:
	- ps64 (512 MB RAM 以内的系统)
	- ◆ ps64\_512m (512 MB RAM 以上的系统)
- **5** 按 Enter。
- **6** 收到提示时,请输入 Forge 虚拟机的主机名或 IP 地址。
- **7** 为 Forge 虚拟机提供管理员级身份凭证,并指定颁发机构。对于用户帐户,请使用以下格式: 域 *\* 用户名或主机名 *\* 用户名 将检测可用的网卡并按其 MAC 地址显示。
- 8 如果要使用的 NIC 上的 DHCP 可用, 则按 Enter 继续。如果 DHCP 不可用, 则选择必需的 NIC 以 配置静态 IP 地址。
- **9** 输入物理机的主机名,或按 Enter 接受默认值。
- 10 系统提示指示是否使用 HTTPS 时, 如果启用了 SSL, 请输入 Y ; 如果尚未启用, 请输入 N。

几分钟后,物理机应在 PlateSpin Forge Web 界面的故障回复设置中可用。

### **6.12** 高级工作负载防护主题

- 第 6.12.1 节 " 防护 [Windows](#page-78-1) 群集 " (第 79 页)
- ◆ 第 6.12.2 节 "在 Xen on SLES 上将 Linux [故障回复到半虚拟化虚拟机](#page-79-0) " (第 80 页)
- 第 6.12.3 节 " 通过 PlateSpin Forge Web 服务 API [使用工作负载保护功能](#page-81-0)" (第 82 页)

### <span id="page-78-1"></span>**6.12.1** 防护 **Windows** 群集

PlateSpin Forge 支持保护 Microsoft Windows 群集的业务服务。支持的群集技术为:

- ◆ 基于 Windows 2003 Server 的 Windows 群集服务器 (单仲裁设备群集模式)
- ◆ 基于 Windows 2008 Server 的 Microsoft 故障转移群集 ( 节*点和磁盘多数*和*非多数 : 仅磁盘*模式)

群集防护通过增量复制流向虚拟单节点群集的主动节点上的更改来实现,对源基础结构进行查错时可 使用该操作。

当前版本中支持群集迁移的范围取决于以下条件:

- 执行*添加工作负载*操作时, 必须确定由群集的 IP 地址 ( *虚拟 IP 地址*) 标识的主动节点 ( 当前拥 有群集的仲裁资源的节点)。指定单个节点的 IP 地址将使该节点被盘点为普通的非群集感知的 Windows 工作负载。
- 群集的仲裁资源必须与受防护群集的资源组 (服务)一起配置。

如果在受保护群集的两次增量复制之间发生了节点故障转移, 则 PlateSpin Forge 会生成保护事件。如 果新主动节点的配置文件的的正式的配置文件类似,保护合同将继续作用;否则命令将失 败。在以下情况下,群集节点的配置文件将被视为类似:

- 它们具有相同的卷数量
- 每个卷在每个节点上的大小完全相同
- 它们具有相同的网络连接数

要防护 Windows 群集, 请遵循正常的工作负载防护工作流程(请参见[工作负载保护与恢复的基本工作](#page-56-0) [流程 \(第](#page-56-0) 57 页))。

执行故障回复时, PlateSpin Forge 会提供验证,帮助您确保将共享卷布局保留在目标上。请确保卷映 射正确。

#### <span id="page-79-0"></span>**6.12.2** 在 **Xen on SLES** 上将 **Linux** 故障回复到半虚拟化虚拟机

在 Xen on SLES (仅限版本 10)上,可以故障回复到半虚拟化虚拟机。这要通过两步间接完成。半虚 拟化虚拟机需要首先转换成完全虚拟化虚拟机,然后再转换回半虚拟化。实用程序 (xmpsadministrator-) 包含在 PlateSpin 引导 ISO 映像中, 可用于转换虚拟机。

过程稍有不同,具体取决于目标是新的还是现有的半虚拟化虚拟机。

- 将 Linux [故障回复到新的半虚拟化虚拟机 \(第](#page-79-1) 80 页)
- 将 Linux [故障回复到现有的半虚拟化虚拟机 \(第](#page-81-1) 82 页)

#### <span id="page-79-1"></span>将 **Linux** 故障回复到新的半虚拟化虚拟机

- **1** 将 Spin 引导 ISO 映像复制到目标 Xen on SLES 服务器。
- **2** 启动 Virtual Machine Manager 并创建完全虚拟化虚拟机:
	- **2a** 选择我需要安装操作系统选项。
	- **2b** 为磁盘映像选择合适大小 (磁盘大小应大于等于故障转移虚拟机的磁盘大小)。
	- **2c** 选择引导 ISO 作为安装源。

虚拟机引导进入 PlateSpin OS 环境, 它用于*故障回复到物理机*设置。

- **3** 完成故障回复过程。请参见[半自动故障回复到物理机 \(第](#page-67-0) 68 页)。 完成后,虚拟机应完全作为完全虚拟化计算机工作。
- <span id="page-79-2"></span>4 重引导虚拟机, 确保它仍引导进入 PlateSpin OS 环境。

Welcome to PlateSpin/OS version 9.9.9.9 Available boot options (type the name to boot into):  $\theta$ - PlateSpin Linux for Taking Control (press ENTER to boot into)<br>- PlateSpin Linux(x86\_64) for Taking Control<br>- RiteSpin Linux(x86\_64) for Taking Control ps  $pss64$ ps64\_512m - PlateSpin Linux(x86\_64) for Taking Control a Uirtual Machine<br>which has more than 512M memory - Boot from Next Boot Device Set in BIOS (timeout) next debug PlateSpin Linux for Trouble Shooting switch - PlateSpin Linux for switching kernel to Xen PU When no key is pressed for 20 seconds, it will boot from the next boot device. boot: switch\_

<span id="page-80-0"></span>**5** 在 boot: 提示符处,键入 switch 并按 Enter。

这会将操作系统重配置为可作为半虚拟化计算机引导。完成后,输出应与以下内容类似:

about to find other volumes in native off-line OS<br>kjournald starting. Commit interval 5 seconds<br>EXT3-fs: mounted filesystem with ordered data mode.  $f$ ound volume /boot in off-line OS found other 1 volume(s) mount all the system volumes kjournald starting. Commit interval 5 seconds njoarnala soarting: "commit interval"s seconds<br>EXT3 FS on hda1, internal journal<br>EXT3-fs: mounted filesystem with ordered data mode. volume ∕boot has been mounted. all the system volumes are mounted<br>Switching to Xen kernel for Para-virt machine.... unmount all the system volumes for clean up. ∪olume ∕boot has been unmounted volume / has been unmounted Please apply the following data as bootloader\_args for switching Xen fully-virt machine to Para-virt machine: --entry=xvda1:/vmlinuz-2.6.16.60-0.54.5-xen,/initrd-2.6.16.60-0.54.5-xen' ILDB 1\$

注意输出最后一段中的 bootloader 自变量:

Please apply the following data as bootloader\_args for switching Xen fully-virt machine to Para-virt machine:

'-entry=xvda1:/vmlinuz-2.6.16.60-0.54.5-xen, /initrd-2.6.16.60-0.54.5-xen'

xmps 实用程序使用这些自变量来设置内核的位置及 initrd 映像,半虚拟化计算机从 initrd 映像引 导。

**6** 关闭虚拟机:

[DB]\$ poweroff

**7** 以 root 用户身份登录 XEN on SLES 服务器,并装入 PlateSpin 引导 ISO 映像 (命令示例假设 ISO 已复制到 /root 目录下):

# mkdir /mnt/ps # mount -o loop /root/linuxfailback.iso /mnt/ps

**8** 运行 xmps 实用程序来基于完全虚拟化虚拟机的配置创建半虚拟化虚拟机:

# /mnt/ps/tools/xmps --pv --vm\_name=SLES10-FV --new\_vm\_name=SLES10-PV --bootloader\_args="- entry=xvda1:/vmlinuz-2.6.16.60-0.54.5-xen, /initrd-2.6.16.60-0.54.5-xen"

实用程序将以下内容作为输入:

- 作为半虚拟化计算机配置基础的完全虚拟化虚拟机的名称 (SLES10-FV)
- 要创建的虚拟机的名称 (SLES10-PV)
- 半虚拟化计算机的 bootloader 自变量 "--bootloader\_args" ([如步骤](#page-80-0) 5 所示)

如果已存在名称与作为 new\_vm\_name 传递的名称相同的虚拟机, 则 xmps 实用程序将失败。

新建的半虚拟化虚拟机 (SLES10-PV) 现在应该已在 Virtual Machine Manager 中,已准备好能够打 开。相应的完全虚拟化计算机将被淘汰且无法引导。可安全删除该虚拟机 (将只去除虚拟机配 置)。

<span id="page-81-2"></span>**9** 卸载 PlateSpin 引导 ISO 映像:

# umount /mnt/ps

#### <span id="page-81-1"></span>将 **Linux** 故障回复到现有的半虚拟化虚拟机

- **1** 将 PlateSpin 引导 ISO 映像复制到目标 Xen on SLES 服务器。
- **2** 以 root 用户身份登录 XEN SLES 服务器,并装入 PlateSpin 引导 ISO 映像:

# mkdir /mnt/ps # mount -o loop /root/linuxfailback.iso /mnt/ps

3 运行 xmps 实用程序来基于半虚拟化虚拟机 (所需故障回复目标)的配置创建完全虚拟化虚拟 机:

# /mnt/ps/tools/xmps --fv --vm\_name=SLES10-PV --new\_vm\_name=SLES10-FV --bootiso=/root/linuxfailback.iso 实用程序将以下内容作为输入:

- 作为所需故障回复目标的现有半虚拟化计算机的名称 (SLES10-PV)
- 将为两步故障回复操作创建的临时完全虚拟化计算机的名称 (SLES10-FV)
- 引导 ISO 的完整路径 (假设 ISO 文件位于 /root: /root/linuxfailback.iso 下)

如果已存在名称与作为 new\_vm\_name 传递的名称相同的虚拟机, 则 xmps 实用程序将失败。

新建的完全虚拟化计算机 (SLES10-FV) 现在应该已在 Virtual Machine Manager 中。

- **4** 打开新建的完全虚拟化计算机 (SLES10-FV)。 虚拟机引导进入 PlateSpin OS 环境, 它用于*故障回复到物理机*设置。
- **5** 完成故障回复过程。请参见[半自动故障回复到物理机 \(第](#page-67-0) 68 页)。
- 6 重引导虚拟机,运行 switch,并按将 Linux [故障回复到新的半虚拟化虚拟机 \(第](#page-79-1)80页)(仅从[步](#page-79-2) [骤](#page-79-2) 4 到[步骤](#page-81-2) 9)中所述重配置工作负载。

### <span id="page-81-0"></span>**6.12.3** 通过 **PlateSpin Forge Web** 服务 **API** 使用工作负载保护功能

PlateSpin Forge 提供了一个可帮助开发人员构建自己的应用程序来使用该产品的 REST API 技术预览。 该 API 包含有关下列操作的信息:

- 发现容器
- 发现工作负载
- 配置保护
- 运行复制、故障转移操作和故障回复
- 查询工作负载的状态和容器状态
- 查询运行中操作的状态
- 查询安全组及其保护层

通过该 API, Forge 管理员可以利用 Jscript 示例 (https://localhost/protectionservices/Documentation/Samples/ protect.js) 从命令行访问该产品。该示例可帮助您编写脚本来为使用该产品提供便利。通过命令行实用 程序,您可以执行下列操作:

- 添加单个工作负载
- 添加单个容器
- 运行复制、故障转移和故障回复操作
- 一次添加多个工作负载和容器

注释: 有关此操作的详细信息, 请参见该 API 的文件, 网址为: https://localhost/protectionservices/ Documentation/AddWorkloadsAndContainersFromCsvFile.htm。

- 一次去除所有工作负载
- 一次去除所有容器

PlateSpin Forge REST API 主页 (https://localhost/protectionservices/ 或 https://< 服务器页面 >/ protectionservices/)包含指向对开发人员和管理员有用的内容的链接。

在后续版本中将会完全开发此技术预览,提供更多功能。

# 7 用于物理机的辅助**工**具

PlateSpin Forge 分发包括将物理机用作故障回复目标时使用的工具。

- 第 7.1 节 " 使用 [PlateSpin Analyzer](#page-84-0) 分析设备驱动程序 (Windows)" (第 85 页)
- 第 7.2 节 " [管理设备驱动程序](#page-85-0) " (第 86 页)

## <span id="page-84-0"></span>**7.1** 使用 **PlateSpin Analyzer** 分析设备驱动程序 **(Windows)**

对物理机运行工作负载故障回复之前,请使用 PlateSpin Analyzer 确定潜在驱动程序问题并提前予以更 正。

注释: PlateSpin Analyzer 目前仅支持 Windows 工作负载。

**1** 在 Forge 虚拟机上,启动 Analyzer.Client.exe 程序,它位于以下目录:

Program Files\PlateSpin Forge Server\PlateSpin Analyzer

- 2 确保网络选择为*默认值*,然后从所有计算机下拉列表中选择必需的计算机。
- 3 (可选)为了缩短分析时间,可将计算机范围限制为特定语言。
- **4** 单击分析。 根据所选盘点工作负载的数量,分析可能需要几秒钟到几分钟。

已分析的服务器将在左窗格中列出。选择某个服务器可在右窗格中查看测试结果。测试结果可以是以 下项的任意组合:

表 *7-1 PlateSpin Analyzer* 测试结果中的状态讯息

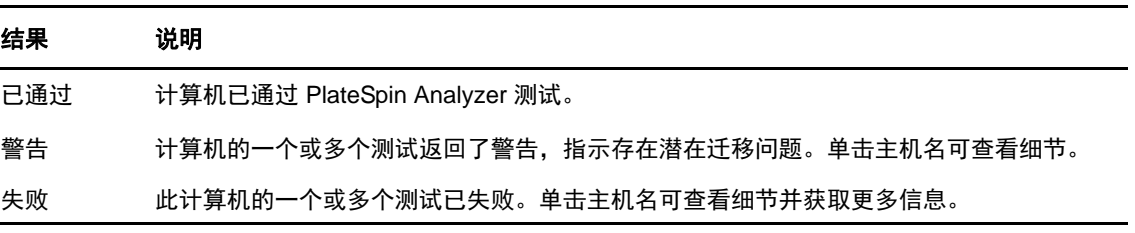

*摘要*选项卡提供已分析和未检查的以及已通过测试、测试失败或已指派警告状态的计算机数量的列 表。

*测试结果*选项卡提供以下信息:

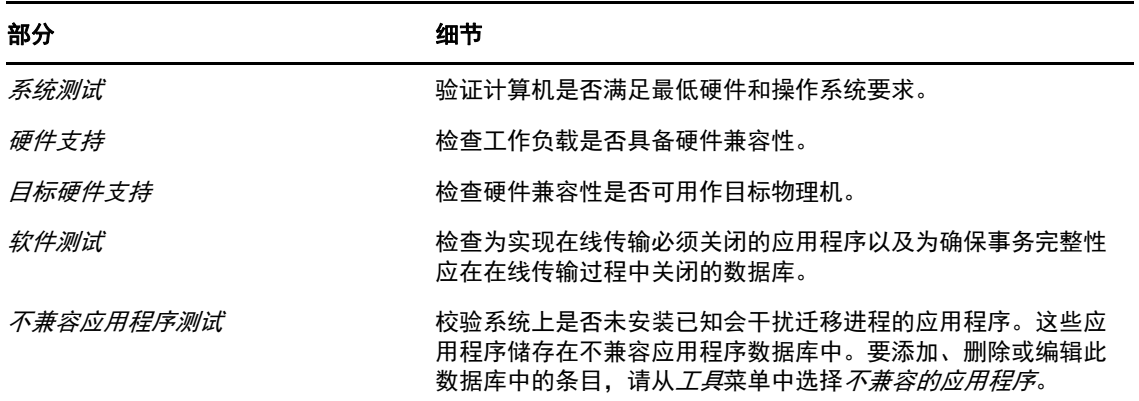

属性选项卡提供有关选定计算机的详细信息。

## <span id="page-85-0"></span>**7.2** 管理设备驱动程序

PlateSpin Forge 自带设备驱动程序库并自动在目标工作负载上安装适当的设备驱动程序。要确定是否 提供了必需的驱动程序,请使用 PlateSpin Analyzer 实用程序。请参见使用 [PlateSpin Analyzer](#page-84-0) 分析设备 驱动程序 [\(Windows\)](#page-84-0) (第 85 页)。

如果 PlateSpin Analyzer 遇到驱动程序缺少或不兼容问题,或者如果需要特定驱动程序用于目标基础结 构,则可能需要向 PlateSpin Forge 驱动程序数据库添加 (上载)驱动程序。

- 第 7.2.1 节 " 打包适用于 Windows [系统的设备驱动程序](#page-85-1) " (第 86 页)
- 第 7.2.2 节 " 打包适用于 Linux [系统的设备驱动程序](#page-86-0) " (第 87 页)
- ◆ 第 7.2.3 节 " 将驱动程序上载到 PlateSpin Forge [设备驱动程序数据库](#page-86-1) " (第 87 页)
- ◆ 第 7.2.4 节 " [使用即插即用](#page-88-0) (PnP) ID 转换器功能 " (第 89 页)

#### <span id="page-85-1"></span>**7.2.1** 打包适用于 **Windows** 系统的设备驱动程序

打包 Windows 设备驱动程序以上载到 PlateSpin Forge 驱动程序数据库:

- **1** 准备目标基础结构和设备的所有相互依赖的驱动程序文件 (\*.sys、 \*.inf 和 \*.dll 等)。如果您获得 了特定于制造商的驱动程序的 .zip 存档或可执行文件, 请首先将它们抽取出来。
- **2** 将驱动程序文件保存在单独的文件夹中,每个设备一个文件夹。

驱动程序现在已准备好上载。请参见将驱动程序上载到 PlateSpin Forge [设备驱动程序数据库 \(第](#page-86-1) 87 [页\)](#page-86-1)。

注释:为了确保防护作业和目标工作负载无故障运行,请仅上载适用于以下系统的数字签名驱动程 序:

- ◆ 所有 64 位 Windows 系统
- ◆ 32 位版本的 Windows Vista 和 Windows Server 2008 以及 Windows 7 系统

### <span id="page-86-0"></span>**7.2.2** 打包适用于 **Linux** 系统的设备驱动程序

要打包 Linux 设备驱动程序以上载到 PlateSpin Forge 驱动程序数据库,可使用 PlateSpin 引导 ISO 映像 中包含的自定义实用程序。

- **1** 在 Linux 工作站上,创建设备驱动程序文件的目录。目录中的所有驱动程序都必须用于相同内核 和体系结构。
- **2** 下载并装入引导映像。

例如, 假设已将 ISO 复制到 /root 目录下, 运行这些命令:

# mkdir /mnt/ps # mount -o loop /root/linuxfailback.iso /mnt/ps

3 从装入的 ISO 映像的 /tools 子目录中, 将 packageModules.tar.gz 存档复制到另一个工作目录并抽取 它。

例如, 在 .gz 文件位于当前工作目录中的情况下, 运行该命令:

tar -xvzf packageModules.tar.gz

**4** 输入工作目录并执行以下命令:

./PackageModules.sh –d *<* 驱动程序目录路径 *>* -o *<* 包名称 *>*

将 *<* 驱动程序目录路径 *>* 替换为保存驱动程序文件的实际目录路径,将 *<* 包名称 *>* 替换为以下 格式的实际包名称:

驱动程序名称 *-* 驱动程序版本 *-* 判别名 *-* 内核版本 *-* 存档 .pkg

例如, bnx2x-1.48.107-RHEL4-2.6.9-11.EL-i686.pkg

包现在已准备好,可供上载。请参见将驱动程序上载到 PlateSpin Forge [设备驱动程序数据库 \(第](#page-86-1) 87 [页\)](#page-86-1)。

### <span id="page-86-1"></span>**7.2.3** 将驱动程序上载到 **PlateSpin Forge** 设备驱动程序数据库

使用 PlateSpin 驱动程序管理器将设备驱动程序上载到驱动程序数据库。

注释: 上载时, PlateSpin Forge 不会针对选定操作系统类型或其位规范来验证驱动程序, 请确保仅上 载适用于目标基础结构的驱动程序。

- [设备驱动程序上载过程](#page-86-2) (Windows) (第 87 页)
- [设备驱动程序上载过程](#page-87-0) (Linux) (第 88 页)

#### <span id="page-86-2"></span>设备驱动程序上载过程 **(Windows)**

- **1** 获取和准备所需的设备驱动程序。请参见打包适用于 Windows [系统的设备驱动程序。](#page-85-1)
- 2 在 Forge 虚拟机的 Program Files\PlateSpin Forge Server\DriverManager 下, 启动 DriverManager.exe 程序, 并选择 *Windows* 驱动程序选项卡。

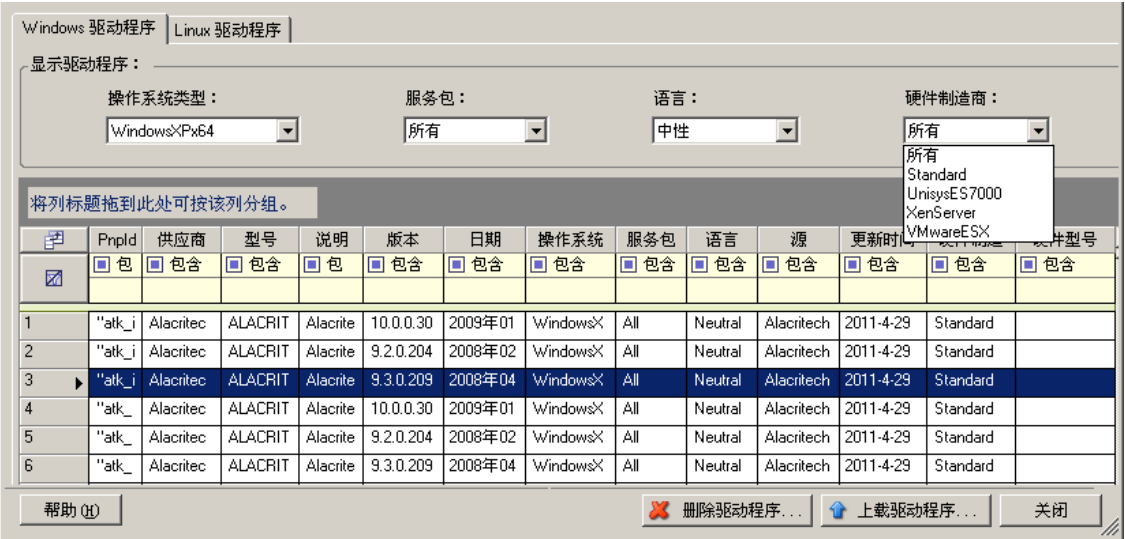

**3** 单击上载驱动程序,浏览到包含所需驱动程序文件的文件夹,选择合适的操作系统类型、语言和 硬件制造商选项。

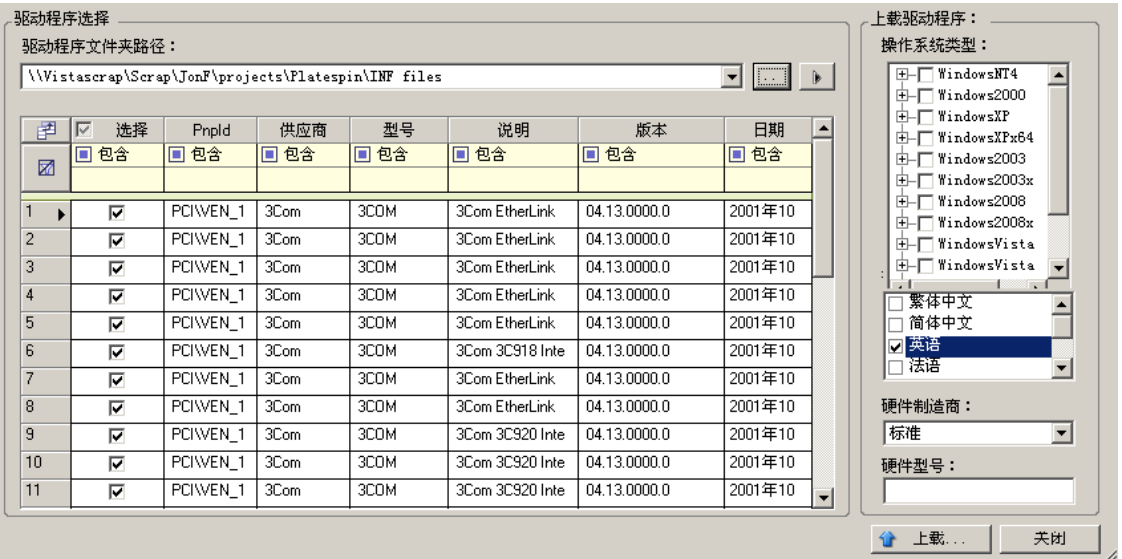

除非您的驱动程序是针对任何所列目标环境而专门设计的,否则请选择标准作为硬件制造商选 项。

**4** 单击上载并在提示时确认您的选择。 系统会将所选的驱动程序上载到驱动程序数据库。

#### <span id="page-87-0"></span>设备驱动程序上载过程 **(Linux)**

- **1** 获取和准备所需的设备驱动程序。请参见打包适用于 Linux [系统的设备驱动程序。](#page-86-0)
- 2 单击*工具 > 管理设备驱动程序*, 选择 Linux 驱动程序选项卡:

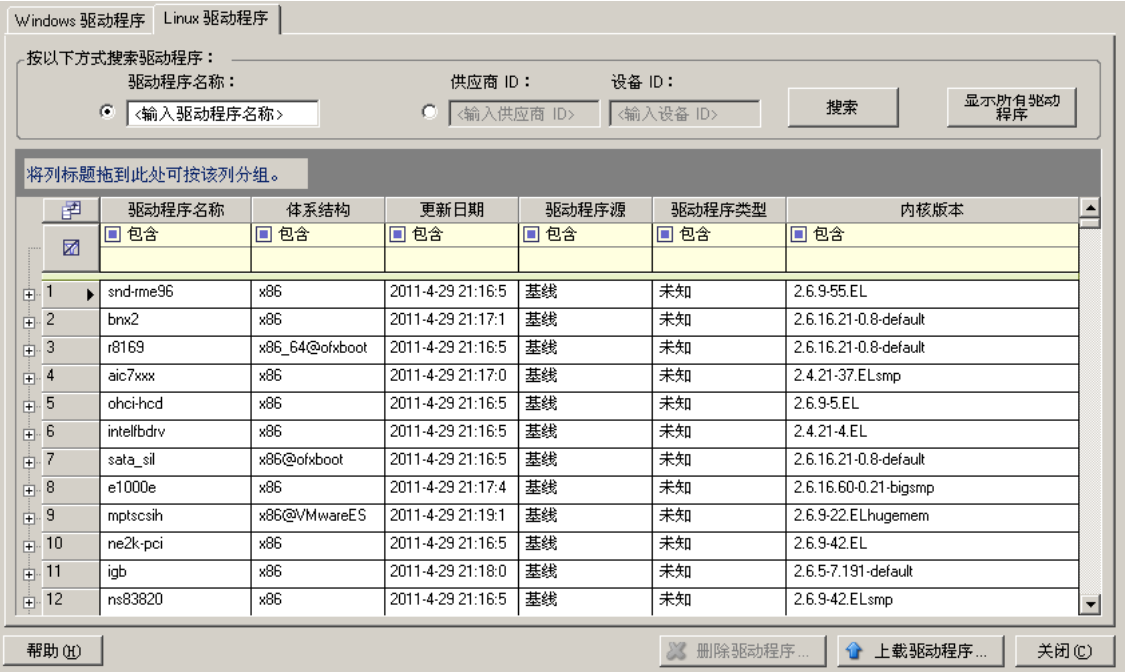

3 单击*上载驱动程序*,浏览到包含所需驱动程序包 (\*.pkg) 的文件夹,然后单击*上载所有驱动程序*。 系统会将所选的驱动程序上载到驱动程序数据库。

### <span id="page-88-0"></span>**7.2.4** 使用即插即用 **(PnP) ID** 转换器功能

" 即插即用 "(PnP) 指的是一种 Windows 操作系统功能,它能为本机即插即用设备的连接、配置和管理 提供支持。在 Windows 中,该功能有助于发现挂接到 PnP 合规总线的 PnP 合规硬件设备。 PnP 合规设 备的制造商会为它们指派一组设备标识字符串。这些字符串一旦构建便会编程到设备中。它们决定 PnP 的工作方式,因为 Windows 系统会获取这些信息,用于匹配设备与合适的驱动程序。

当 PlateSpin 服务器发现工作负载及其可用硬件时,发现操作将在工作负载细节中包含这些 PnP ID 以 及这些数据的储存位置。PlateSpin 使用这些 ID 来确定在故障转移 / 故障回复操作期间需要插入哪些驱 动程序 (如果有)。 PlateSpin 服务器会维护一个数据库,其中储存着与每个受支持的操作系统相关联 的驱动程序的 PnP ID。因为 Windows 和 Linux 使用的 PnP ID 格式不同, 所以保护 Linux RAM 磁盘发 现的 Windows 工作负载将包含 Linux 样式的 PnP ID。

这些 ID 格式一致,因此 PlateSpin 可对它们每一个应用标准转换以确定其相应的 Windows PnP ID。此 转换会在 PlateSpin 产品中自动进行。这项功能可让您或支持人员添加、编辑或去除自定义 PnP 映射。

请遵循以下步骤使用 PnP ID 转换功能:

- **1** 起动 PlateSpin Driver Manager 工具并连接到 PlateSpin 服务器。
- **2** 在 Driver Manager 工具中,选择 "PNP ID 转换 " 选项卡以打开 *PNP ID* 转换列表,该列表中包含当 前已知的自定义 PNP ID 映射。

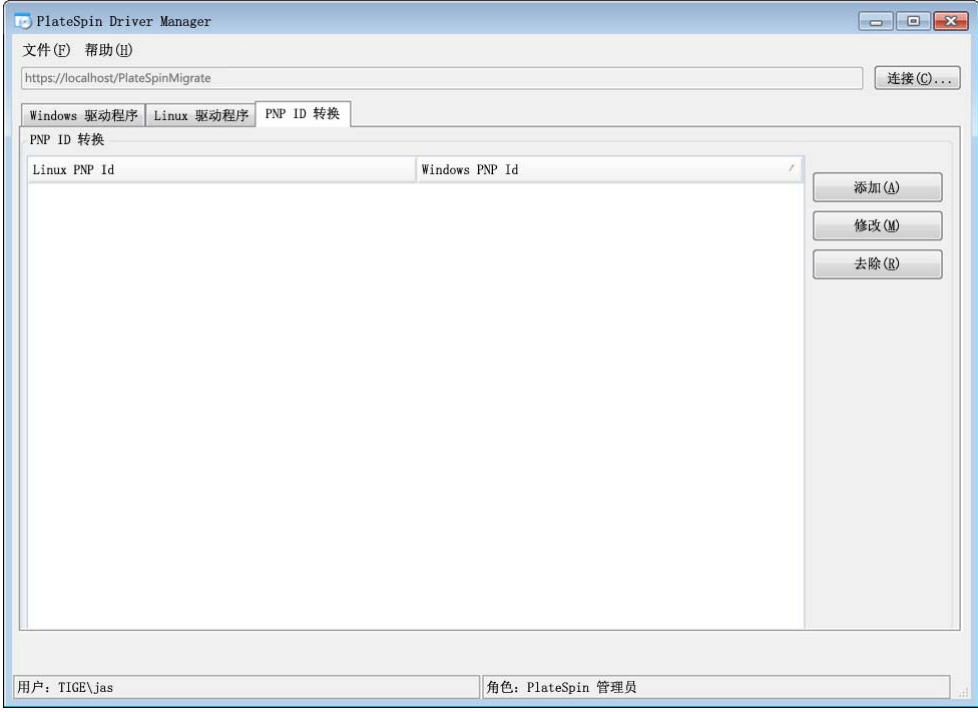

**3** 在列表页面中,单击添加以显示 " 创建 PNP ID 映射 " 对话框。

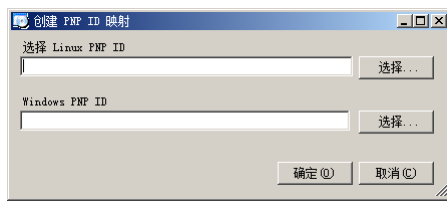

- **4** 在 *Linux PNP ID* 字段中添加 Linux PnP ID。
	- 4a (视具体情况而定)键入要使用的 Linux PnP ID (如果知道的话)。 或者
	- **4b** (视具体情况而定)从先前发现的工作负载中选择一个 ID:
		- **4b1** 单击 *Linux PnP ID* 字段旁的选择以打开 " 选择 Linux PnP ID" 对话框。

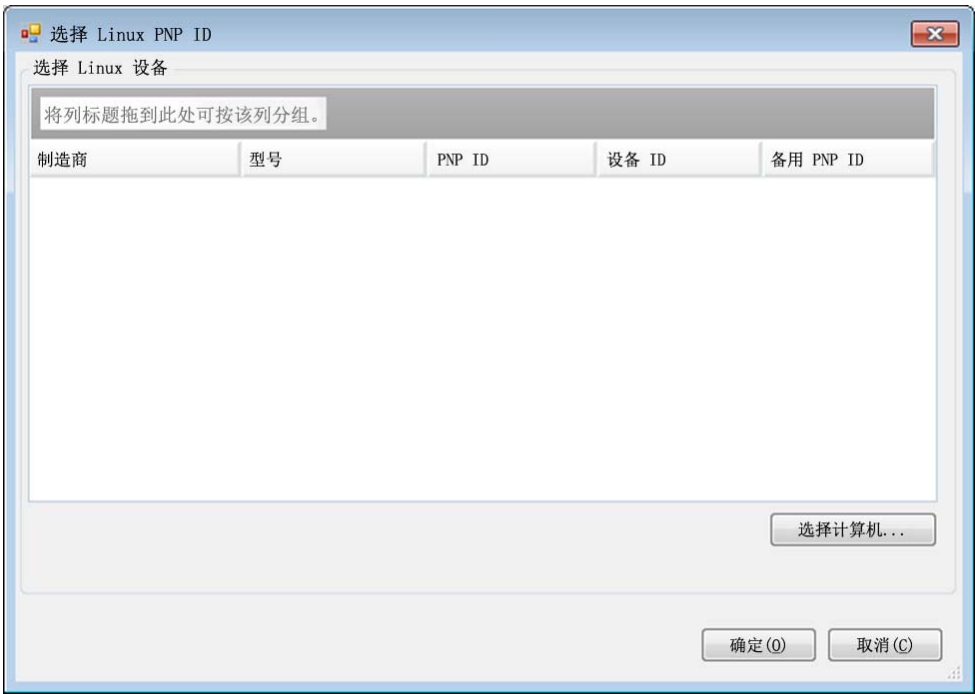

- 4b2 在该对话框中,单击*选择计算机*以显示 PlateSpin Linux RAM 磁盘先前发现的计算机的 列表。
- 4b3 高亮显示列表中的某个设备,然后单击*选择*填充"选择 Linux PnP ID"对话框中的列表。

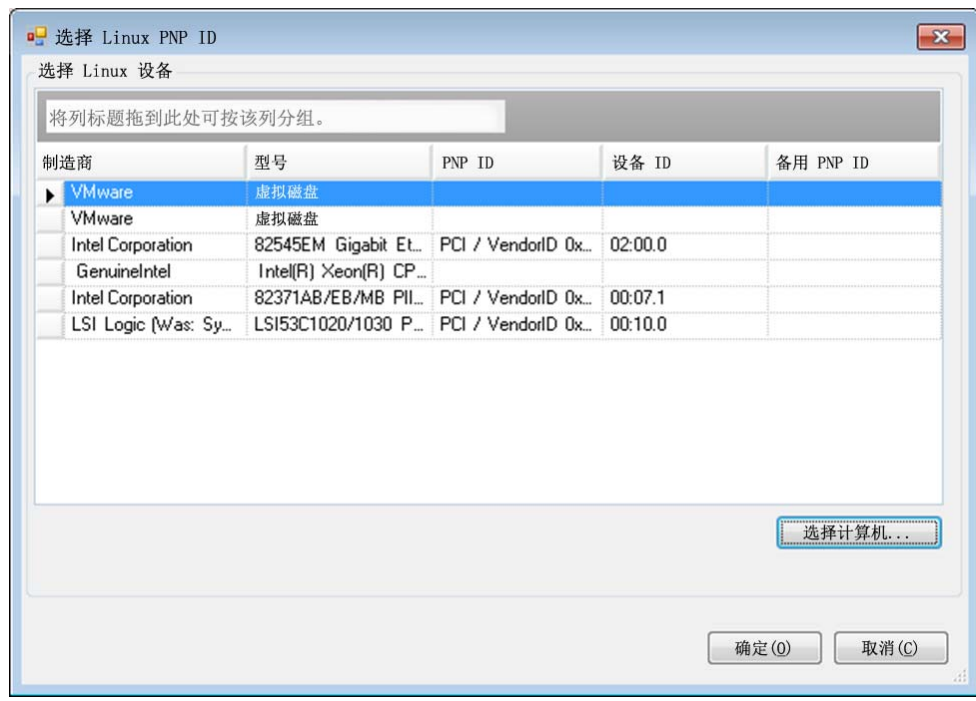

4b4 选择列表中的设备,然后单击*确定*对 PnP ID 应用标准转换,并让其显示在"创建 PnP ID 映射 " 对话框中。

- <span id="page-91-0"></span>**5** 在 *Windows PNP ID* 字段中添加 Windows PnP ID:
	- **5a** (视具体情况而定)键入要使用的 Windows PnP ID (如果知道的话)。

或者

- 5b (视具体情况而定)单击 Windows PNP ID 字段旁的*选择*以打开映射工具,该工具提供三个方 法来帮助您映射 Windows PnP ID:
	- ◆ 在驱动程序文件选项卡下, 浏览并选择 Windows 驱动程序文件 (即带有 \*.inf 扩展名的 文件),选择所需 PnP ID,然后单击修改。

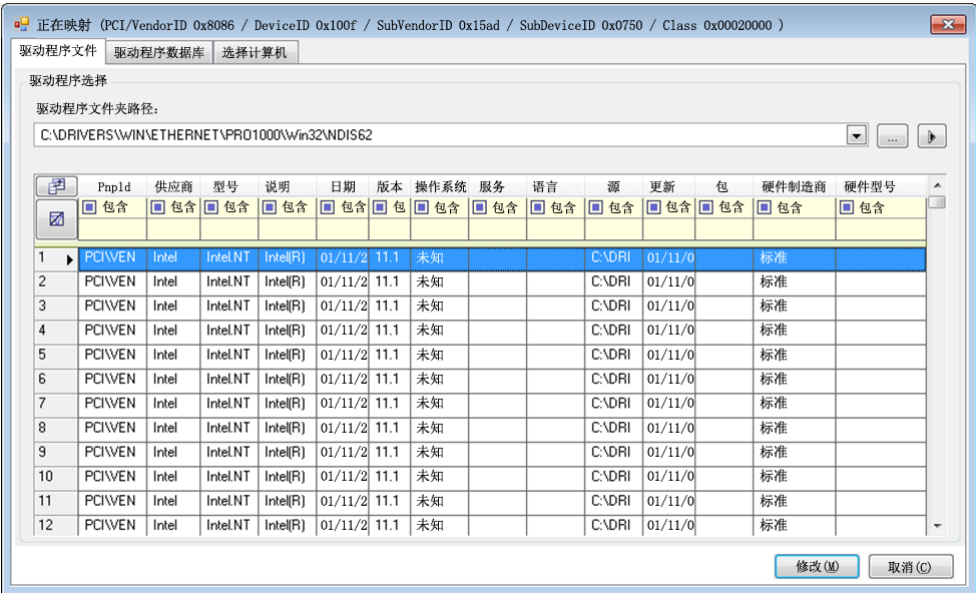

● 在驱动程序数据库选项卡下, 浏览并选择现有驱动程序数据库, 然后选择正确的 PnP ID,再选择修改。

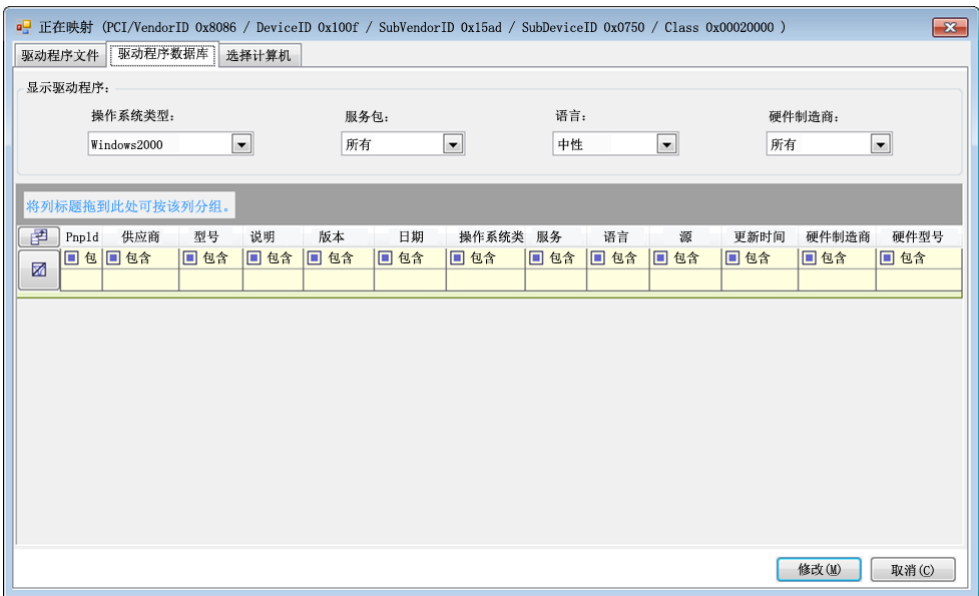

◆ 在*选择计算机*选项卡下,单击*选择计算机*,然后从使用在线发现功能发现的 Windows 计算机列表中选择计算机,并单击确定以显示其设备,接着选择所需 PnP ID,再单击修 改。

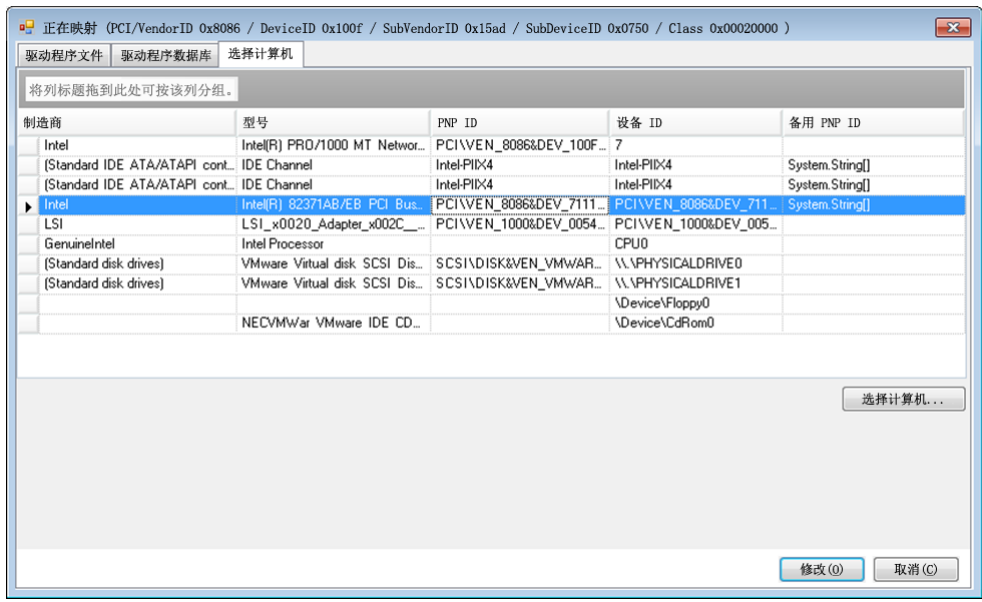

重要:选择未安装关联驱动程序包的 Windows PnP ID 可能会在故障转移或故障回复时发生 故障。

6 在"创建 PnP ID 映射"对话框中,确认选择了正确的 Linux PnP ID 和正确的 Windows PnP ID, 然 后单击确定以显示 PlateSpin Driver Manager 的 "PNP ID 转换 " 页面。

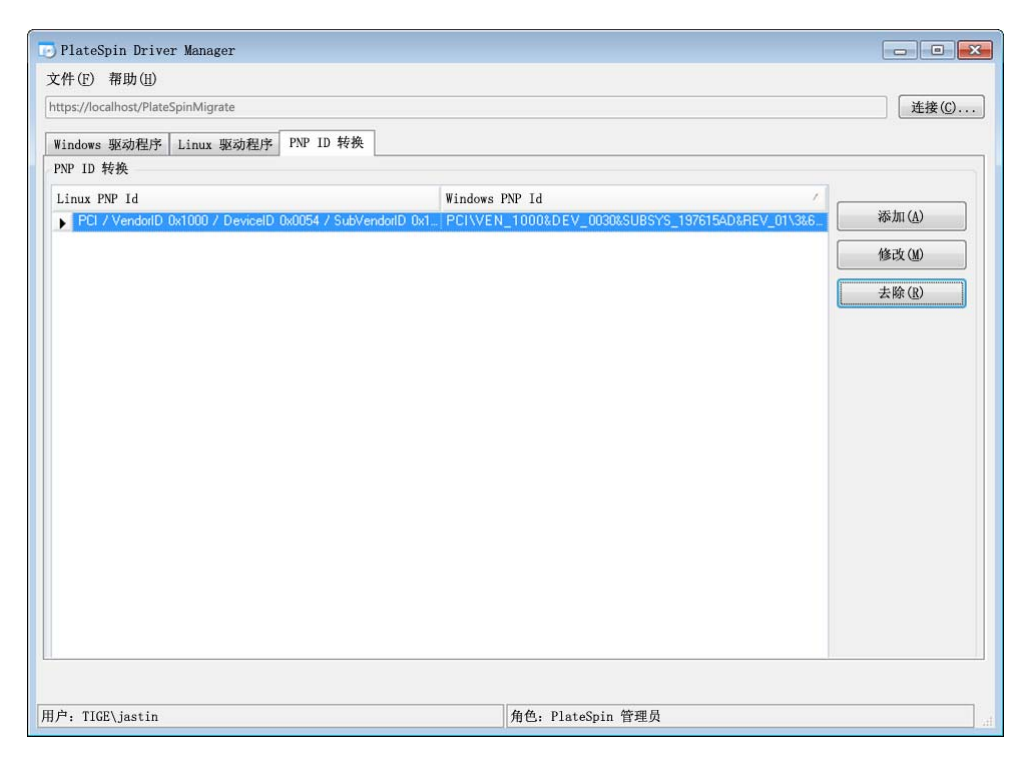

7 (可选)要修改或去除"PNP ID 转换"列表中的映射,请选择映射模式,然后根据您要执行的操 作单击去除或修改。

去除只会在显示确认对话框后删除映射。

要进行修改,请执行以下操作:

- **7a** 单击修改打开 " 创建 PNP ID 映射 " 对话框。
- **7b** 重复步骤 5 (第 92 [页\)以](#page-91-0)修改 Windows PnP ID。

注释:您无法选择或修改 Linux PnP ID。

# 8 <sup>8</sup> 查错

- 第 8.1 节 " [对工作负载库存进行查错](#page-94-0) (Windows)" (第 95 页)
- 第 8.2 节 " [对工作负载库存进行查错](#page-97-0) (Linux)" (第 98 页)
- 第 8.3 节 " 对 " 准备复制 " [命令期间出现的问题进行查错](#page-98-0) (Windows)" (第 99 页)
- 第 8.4 节 " [对工作负载复制进行查错](#page-98-1) " (第 99 页)
- 第 8.5 节 " [生成并查看诊断报告](#page-100-0) " (第 101 页)
- 第 8.6 节 " [去除工作负载](#page-101-0) " (第 102 页)
- 第 8.7 节 " [防护后工作负载清理](#page-101-1) " (第 102 页)
- ◆ 第 8.8 节 " 缩小 [PlateSpin Forge](#page-103-0) 数据库 " (第 104 页)

## <span id="page-94-0"></span>**8.1** 对工作负载库存进行查错 **(Windows)**

在工作负载库存期间,您可能需要处理以下常见问题。

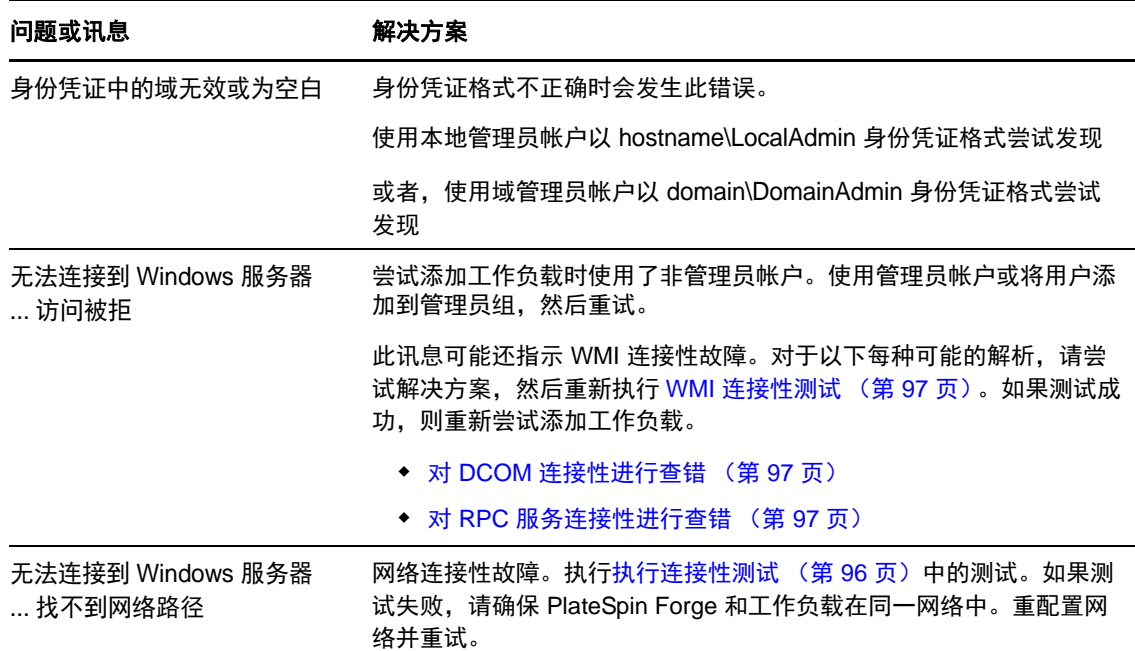

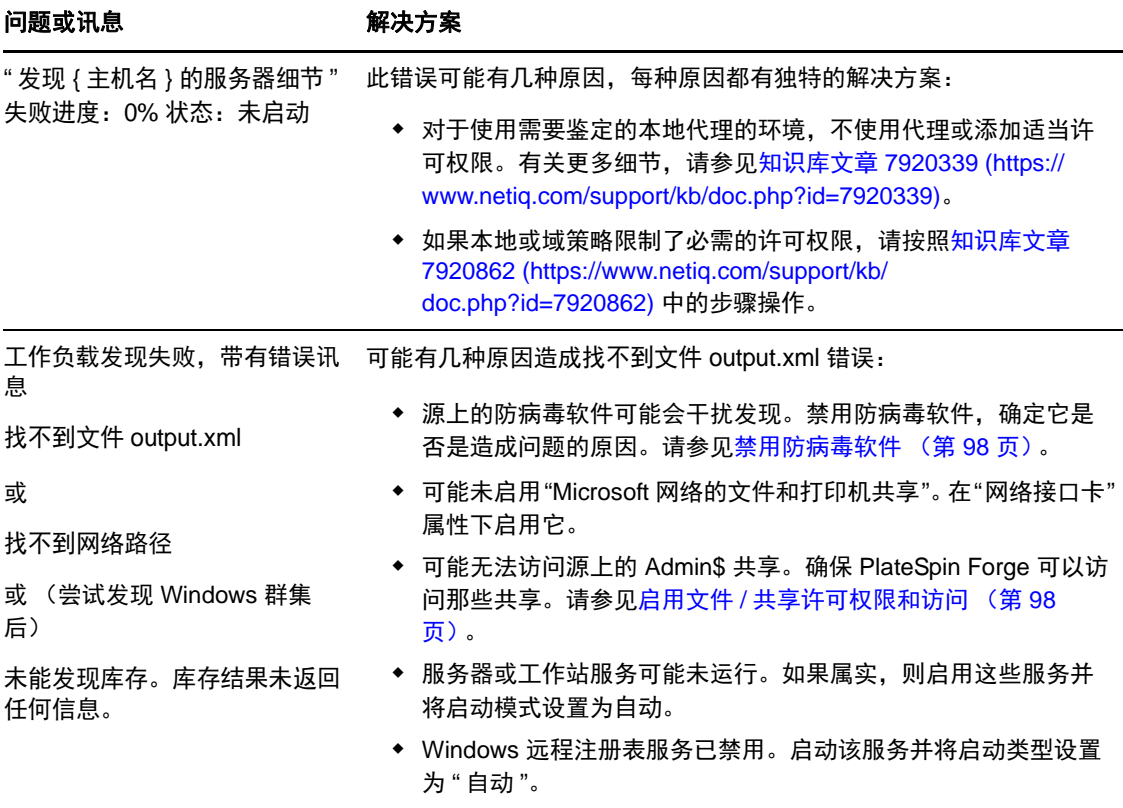

本节还包含以下信息:

- 第 8.1.1 节 " [执行连接性测试](#page-95-0) " (第 96 页)
- 第 8.1.2 节 " [禁用防病毒软件](#page-97-1) " (第 98 页)
- 第 8.1.3 节 " 启用文件 / [共享许可权限和访问](#page-97-2) " (第 98 页)

## <span id="page-95-0"></span>**8.1.1** 执行连接性测试

- [网络连接性测试 \(第](#page-95-1) 96 页)
- WMI [连接性测试 \(第](#page-96-0) 97 页)
- 对 DCOM [连接性进行查错 \(第](#page-96-1) 97 页)
- 对 RPC [服务连接性进行查错 \(第](#page-96-2) 97 页)

#### <span id="page-95-1"></span>网络连接性测试

执行此基本网络连接性测试,确定 PlateSpin Forge 是否可与正在尝试保护的工作负载通讯。

- **1** 转到 Forge 虚拟机。 请参见下载 VMware [客户端程序 \(第](#page-39-0) 40 页)。
- **2** 打开命令提示符并对工作负载执行 Ping 操作: ping 工作负载 *IP*

#### <span id="page-96-0"></span>**WMI** 连接性测试

- **1** 转到 Forge 虚拟机。 请参见下载 VMware [客户端程序 \(第](#page-39-0)40页)下载 VMware 客户端程序 (第40页)。
- **2** 单击开始 *>* 运行,键入 Wbemtest 并按 Enter。
- **3** 单击连接。
- 4 在名称空间中,键入正尝试发现的工作负载的名称,并追加 \root\cimv2。例如,如果主机名为 win2k, 则键入:

\\win2k\root\cimv2

- **5** 使用主机名 \LocalAdmin 或域 \DomainAdmin 格式输入相应身份凭证。
- **6** 单击连接测试 WMI 连接。

如果返回错误讯息,则无法在 PlateSpin Forge 和工作负载之间建立 WMI 连接。

#### <span id="page-96-1"></span>对 **DCOM** 连接性进行查错

- **1** 登录到要防护的工作负载。
- **2** 单击开始 *>* 运行。
- **3** 键入 dcomcnfg 并按 Enter。
- **4** 检查连接性:
	- 对于 Windows 系统 (XP/Vista/2003/2008/7), 将显示"组件服务"窗口。在"组件服务"管理工具 的控制台树的*计算机*文件夹中,右键单击要进行 DCOM 连接性检查的计算机,然后单击*属* 性。单击默认属性选项卡并确保已选中在这台计算机上启用分布式 *COM*。
	- 在 Windows 2000 Server 计算机上, 将显示 "DCOM 配置 " 对话框。单击*默认属性*选项卡并确 保已选中在这台计算机上启用分布式 *COM*。
- 5 如果未启用 DCOM, 则启用并重引导服务器或重启动 Windows Management Instrumentation 服务。 然后重新尝试添加工作负载。

#### <span id="page-96-2"></span>对 **RPC** 服务连接性进行查错

可能有三个程序阻止 RPC 服务:

- ◆ Windows 服务
- Windows 防火墙
- 网络防火墙

对于 Windows 服务,确保 RPC 服务正在工作负载上运行。要访问服务面板,请从命令提示符运行 services.msc。对于 Windows 防火墙,添加 RPC 例外。对于硬件防火墙,可以尝试以下策略:

- 将 PlateSpin Forge 和工作负载放置在防火墙的同一端
- 打开 PlateSpin Forge 与工作负载间的特定端口 (请参[见保护网络的访问和通讯要求 \(第](#page-23-0) 24 [页\)](#page-23-0))。

### <span id="page-97-1"></span>**8.1.2** 禁用防病毒软件

防病毒软件有时可能会阻止 PlateSpin Forge 的某些与 WMI 和远程注册表相关的功能。为确保工作负载 库存成功,可能需要先禁用工作负载上的防病毒服务。此外,防病毒软件有时可能会锁定对某些文件 的访问,而只允许访问某些进程或可执行文件。这有时可能会妨碍基于文件的数据复制。在这种情况 下,配置工作负载防护时,可选择要禁用的服务,例如由防病毒软件安装和使用的服务。这些服务仅 在文件传输持续时间内禁用,进程完成后将重启动它们。进行块级别数据复制的过程中不需要执行此 操作。

### <span id="page-97-2"></span>**8.1.3** 启用文件 **/** 共享许可权限和访问

要成功保护工作负载, PlateSpin Forge 需要在该工作负载中成功部署并安装软件。将这些组件部署到 工作负载后, 以及在"添加工作负载"的过程中, PlateSpin Forge 会使用工作负载的管理共享。 PlateSpin Forge 需要对共享具有管理访问权, 使用本地管理员帐户或域管理员帐户才能使用管理共享。

确保已启用管理共享:

- **1** 右键单击桌面上的我的电脑,然后选择管理。
- **2** 展开系统工具 *>* 共享文件夹 *>* 共享
- 3 在共享文件夹目录中, 应显示 Admin\$ 和其他共享。

确认已启用共享后, 确保可从 Forge 虚拟机访问这些共享:

**1** 转到 Forge 虚拟机。

请参见下载 VMware [客户端程序 \(第](#page-39-0) 40 页)。

- **2** 单击开始 *>* 运行,并键入 \\*<server\_host>*\Admin\$,然后单击确定。
- **3** 收到提示时,使用向 PlateSpin Forge 工作负载库存添加工作负载时要使用的相同身份凭证。 此时将打开目录,应能浏览并修改其内容。
- **4** 对 IPC\$ 共享以外的所有共享重复该过程。

Windows 使用 IPC\$ 共享进行身份凭证验证和鉴定。它不映射到工作负载上的文件夹或文件,因 此测试总是失败;但共享应仍可见。

PlateSpin Forge 不修改卷的现有内容;但它将创建自己的目录,该目录需要访问权和许可权限。

## <span id="page-97-0"></span>**8.2** 对工作负载库存进行查错 **(Linux)**

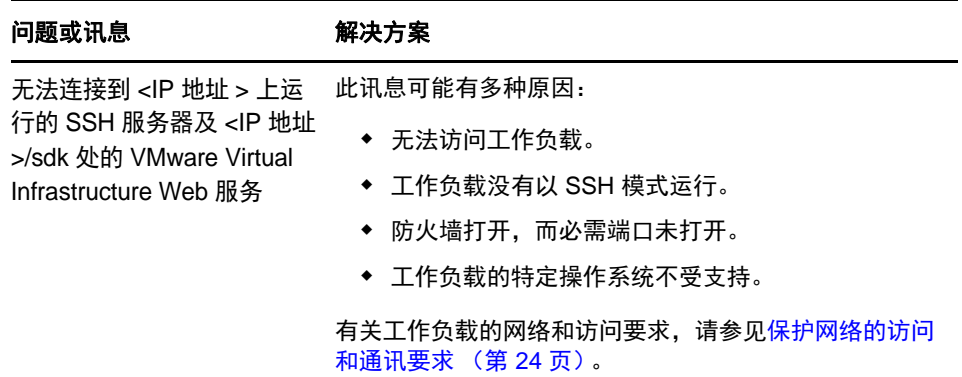

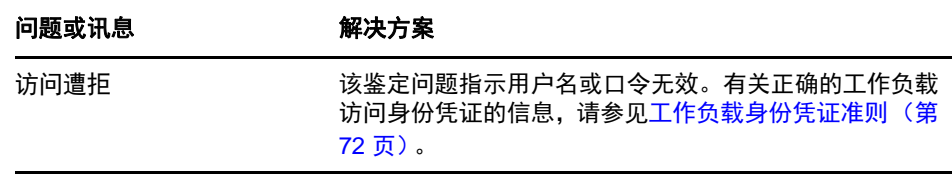

## <span id="page-98-0"></span>**8.3** 对 **"** 准备复制 **"** 命令期间出现的问题进行查错 **(Windows)**

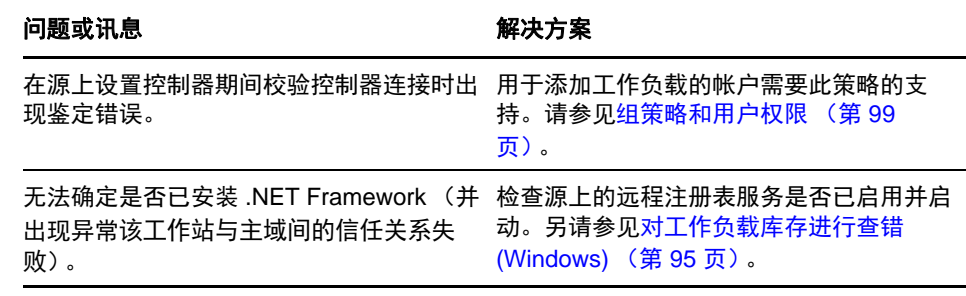

#### <span id="page-98-2"></span>**8.3.1** 组策略和用户权限

由于 PlateSpin Forge 与源工作负载的操作系统的交互方式,用于添加工作负载的管理员帐户在源计算 机上需具有特定用户权限。在大多数情况下,这些设置是组策略的默认值;但如果环境已锁定,则可 能已去除以下用户权限指派:

- 绕过遍历检查
- 替换进程级别令牌
- 以操作系统方式执行

要校验是否已设置这些"组策略"设置,可从源计算机上的命令行运行 gpresult /v 或 RSOP.msc。如果尚 未设置策略,或已禁用策略,可通过计算机的本地安全策略或应用于计算机的任意域组策略来启用该 策略。

可以使用 gpudate /force (对于 Windows 2003/XP)或 secedit /refreshpolicy machine\_policy /enforce (对于 Windows 2000)来立即刷新策略。

## <span id="page-98-1"></span>**8.4** 对工作负载复制进行查错

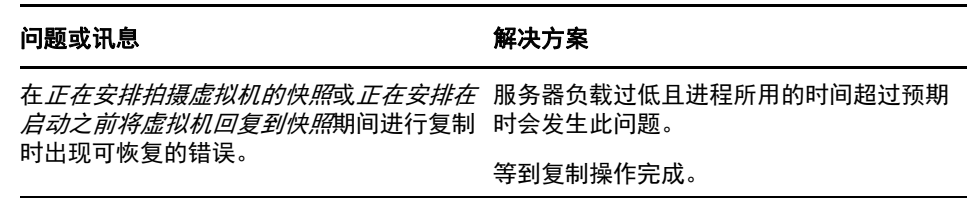

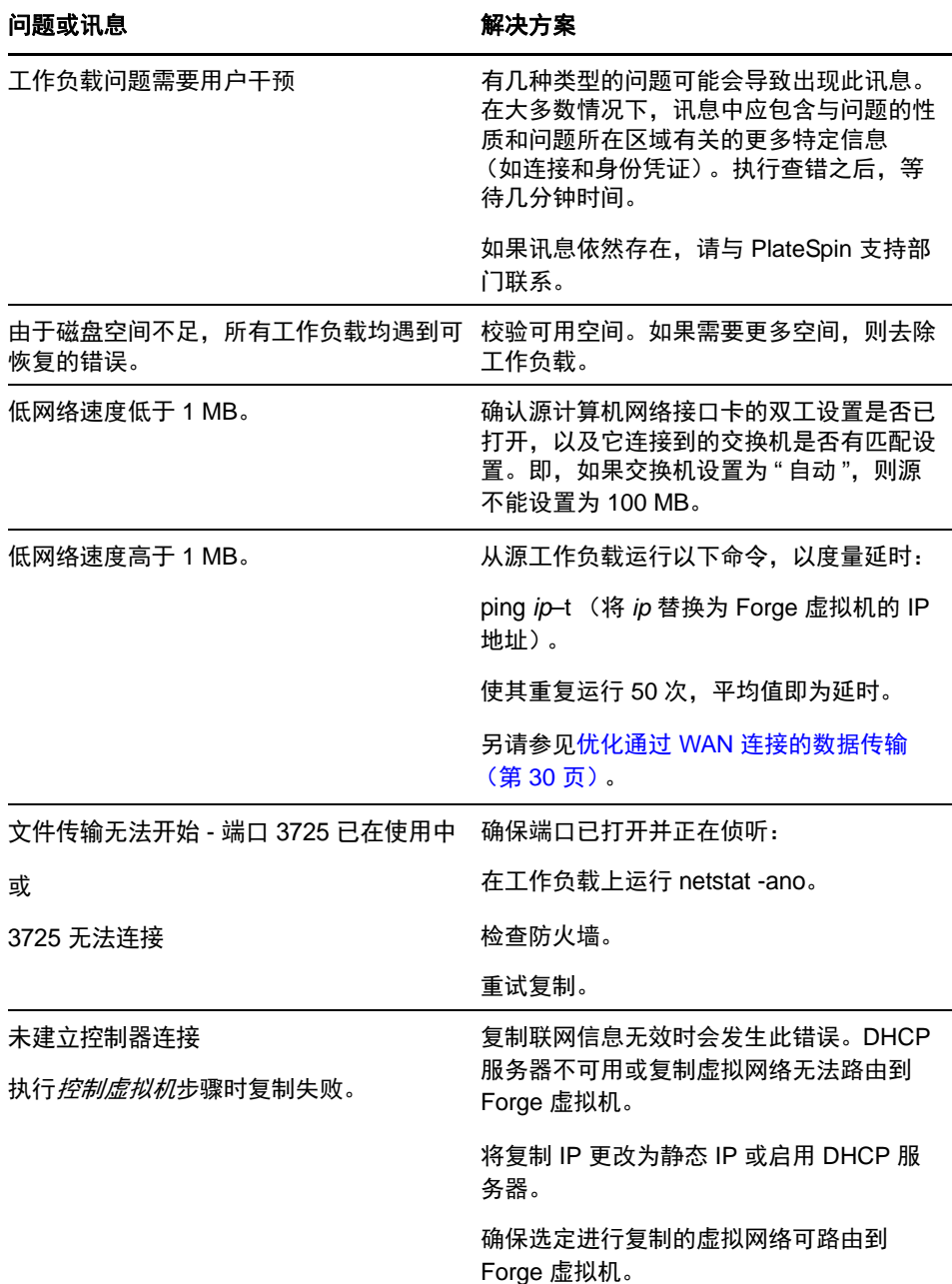

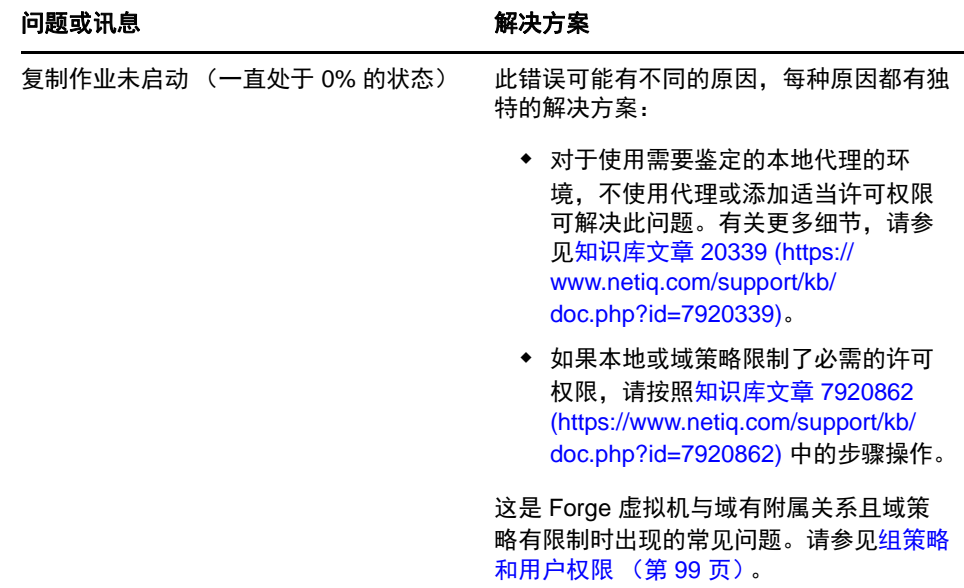

## <span id="page-100-0"></span>**8.5** 生成并查看诊断报告

在 PlateSpin Forge Web 界面中,执行命令后,可以生成有关命令细节的详细诊断报告。

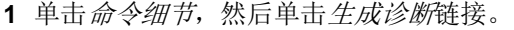

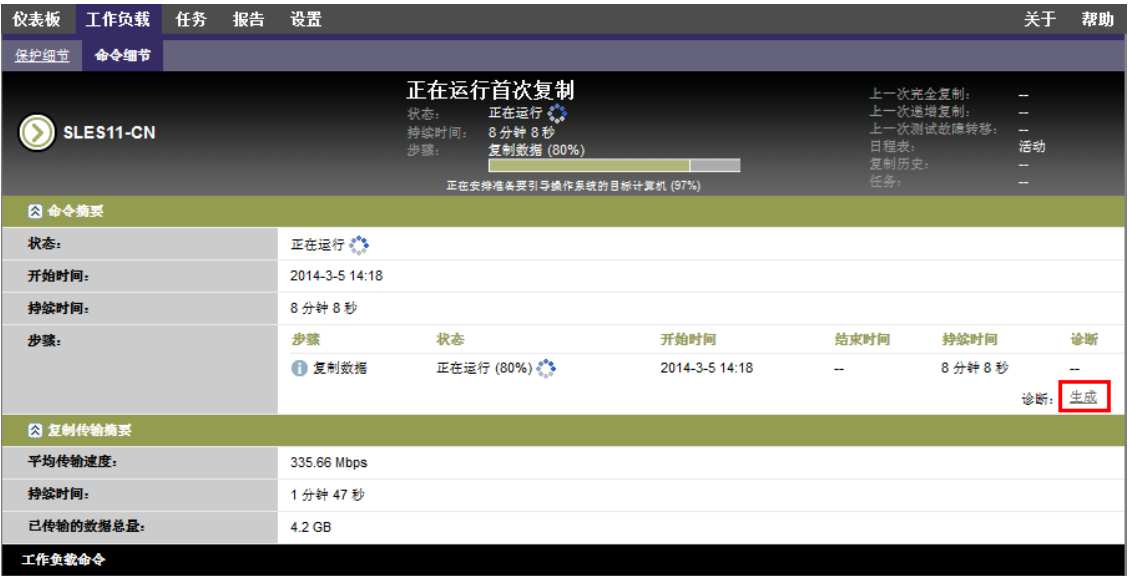

稍后,页面将刷新并在生成的诊断链接上方显示查看链接。

**2** 单击查看。

此时将打开新页面,其中显示有关当前命令的全面诊断信息。

**3** 如果需要联系技术支持,请保存并准备好诊断页面。

### <span id="page-101-0"></span>**8.6** 去除工作负载

在某些情况下,可能需要从 PlateSpin Forge 库存中去除某个工作负载,以后再重新添加。

1 在"工作负载"页面,选择要去除的工作负载,然后单击*去除工作负载*。

(视具体情况而定)对于之前通过块级复制保护的 Windows 工作负载, PlateSpin Forge Web 界面 会提示您指示是否也要去除基于块的组件。可以进行以下选择:

- 不去除组件:将不去除组件。
- 去除组件但不重启动工作负载: 将去除组件。但是, 需要重引导工作负载以完成卸装过程。
- 去除组件并重启动工作负载:将去除组件,并自动重引导工作负载。确保在安排的停机时间 内执行该操作。
- **2** 在 " 命令确认 " 页面,单击确认执行命令。

等待进程完成。

## <span id="page-101-1"></span>**8.7** 防护后工作负载清理

使用这些步骤可在必要时从所有 PlateSpin 软件组件中清理源工作负载,比如在防护失败或有问题之 后。

### **8.7.1** 清理 **Windows** 工作负载

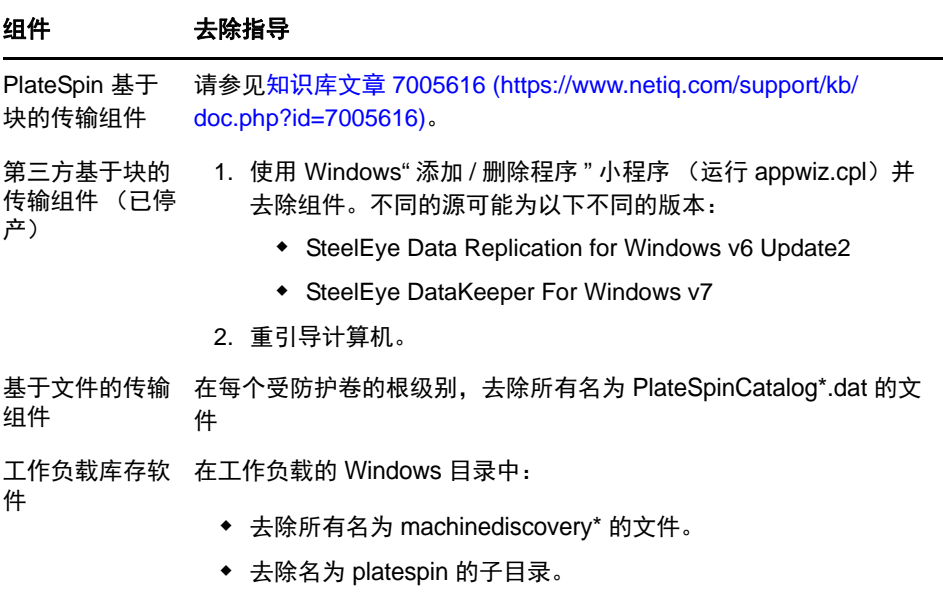

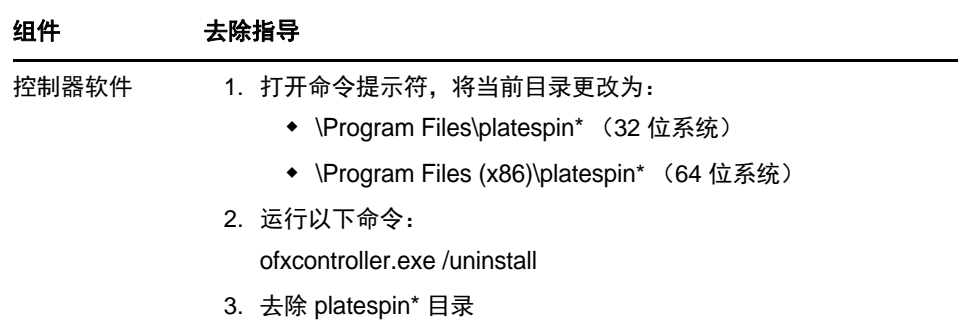

## **8.7.2** 清理 **Linux** 工作负载

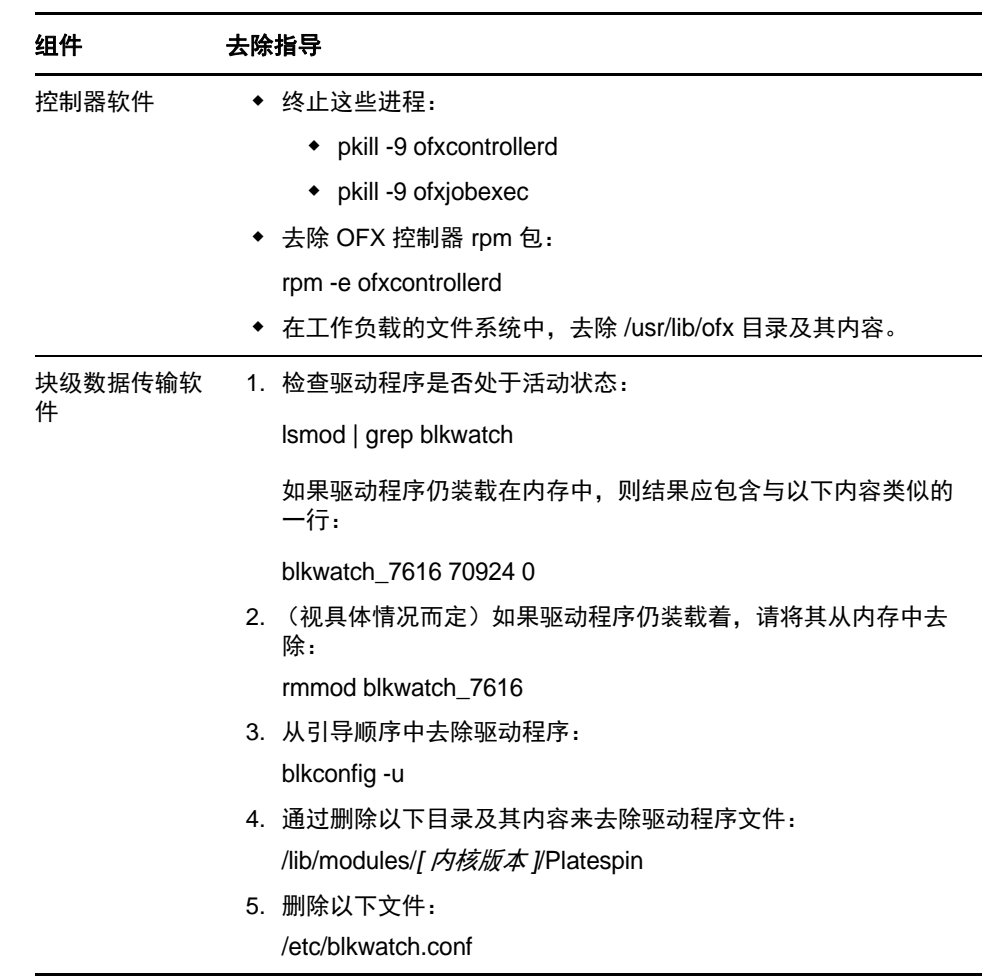

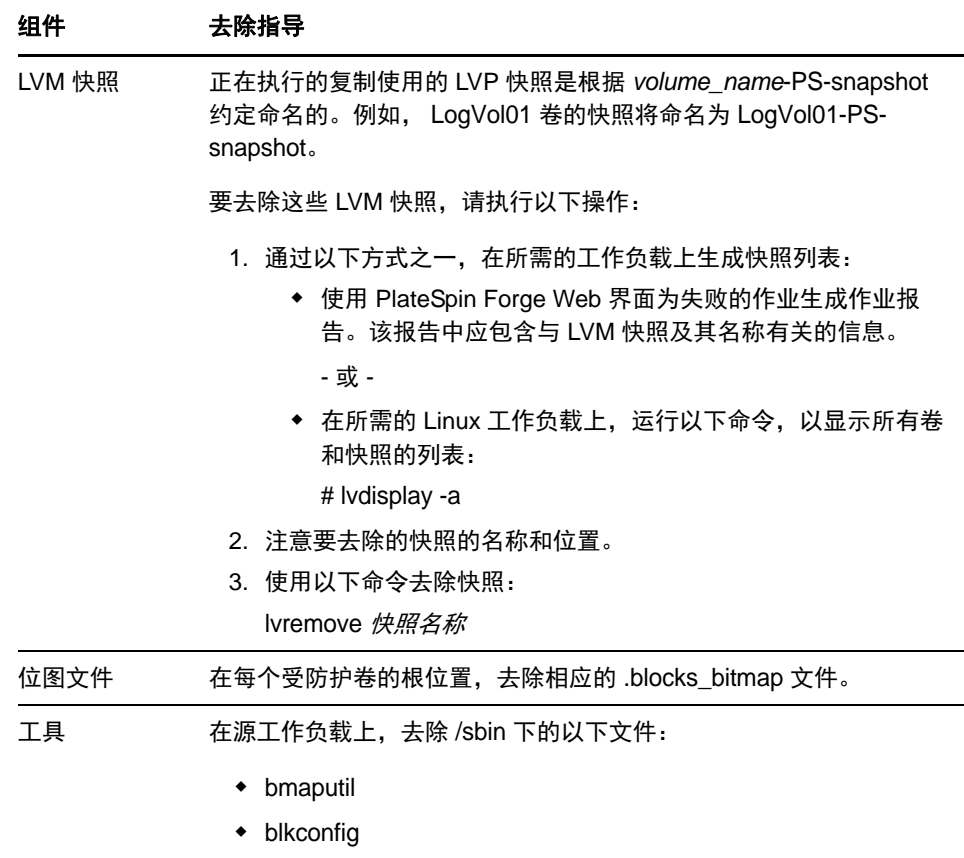

## <span id="page-103-0"></span>**8.8** 缩小 **PlateSpin Forge** 数据库

当 Platespin Forge 数据库 (OFX、PortabilitySuite 和保护数据库)达到预先规定的容量上限时, 系统将 定期清理这些数据库。如果需要进一步管理这些数据库的大小或内容, Forge 提供了一个实用程序 (PlateSpin.DBCleanup.exe) 可进一步清理和缩小这些数据库[。知识库文章](https://www.netiq.com/support/kb/doc.php?id=7006458) 7006458 (https://www.netiq.com/ support/kb/doc.php?id=7006458) 中介绍了该工具的位置以及可用选项, 方便您使用它来执行脱机数据 库操作。

术语表

设备主机 **.** 请参见[容器。](#page-104-0)

<span id="page-104-0"></span>容器 **.** 包含故障转移工作负载 (受保护工作负载的可引导虚拟复本)的虚拟机主机。

事件 **.** 包含有关整个工作负载防护生命周期中重要步骤的信息的 PlateSpin Server 讯息。

故障回复 **.** 当不再需要 PlateSpin Forge 中临时故障转移工作负载的业务功能时恢复原始环境中有故障 工作负载的业务功能。

故障转移 **.** 由 PlateSpin Forge 虚拟机容器内的故障转移工作负载接管有故障工作负载的业务功能。

故障转移工作负载 **.** 受保护工作负载的可引导虚拟复本。

<span id="page-104-1"></span>递增 **.** 1. (名词)根据安排单独传输或手动传输受防护工作负载与其复本 (故障转移工作负载)之间 的差异。

2. (形容词)说明*复制(1*)的范围,在该范围内根据工作负载与其准备的复本之间的差异,有差别地 创建工作负载的初始复本。

管理虚拟机 **.** 包含 PlateSpin Forge 软件的管理虚拟机。

准备故障转移 **.** 引导故障转移工作负载以准备完全故障转移操作的 PlateSpin Forge 操作。

保护层 **.** 用于定义复制频率与系统将工作负载视为失败所依据准则的工作负载防护参数的可自定义集 合。

防护合同 **.** 与工作负载防护的完整生命周期 (添加库存、初始和后续复制、故障转移、故障回复和重 新防护)有关的当前活动设置集合。

恢复点 **.** 允许将复制的工作负载恢复到先前状态的时点快照。

目标恢复点 **(RPO).** 以时间度量并按受保护工作负载两次增量复制之间的可配置间隔定义的容许数据 丢失量。

目标恢复时间 **(RTO).** 度量按完成故障转移操作所用时间定义的工作负载容许停机时间。

复制 **.** 1. 初始复制,即创建工作负载的初始基复本的过程。可以作为完全复制 (所有工作负载数据都 传输到"空"的故障转移虚拟机)执行,也可以作为*增量复制*执行(请参[见递增](#page-104-1)(2))。

2. 将已更改的数据从受保护工作负载传输到其在容器中的复本。

复制安排 **.** 为控制复制频率和范围而设置的安排。

重新防护 **.** PlateSpin Forge 命令,用于在执行故障转移和故障回复操作后重新建立工作负载保护合同。

<span id="page-104-2"></span>源 **.** 一种工作负载或基础结构,是 PlateSpin Forge 操作的起点。例如,初始保护工作负载时,源即为 生产工作负载。在故障回复操作中,这是容器中的故障转移工作负载。

另请参见[目标](#page-105-0)。

<span id="page-105-0"></span>目标. 一种工作负载或基础结构, 是 PlateSpin Forge 命令的结果。例如, 初始防护工作负载时, 目标 是容器中的故障转移工作负载。在故障回复操作中,则是生产工作负载的原始基础结构或已由 PlateSpin Forge 盘点的任何受支持容器。

#### 另请参见[源。](#page-104-2)

测试故障转移 **.** 一个 PlateSpin Forge 操作,用于引导隔离联网环境中的故障转移工作负载,以测试故 障转移功能性,并校验故障转移工作负载完整性。

目标测试时间(TTO). 度量可测试灾难恢复计划的便利性。与 RTO 类似,但包括用户测试故障转移工 作负载所需的时间。

工作负载 **.** 数据储存中的基本保护对象。从其底层物理或虚拟基础结构分离的操作系统及其中间件和 数据。